**SONY** 

 *Network Camera* Network Camera **SNC-RZ25N/RZ25P** SNC-RZ25N/RZ25P

## *Network Camera*

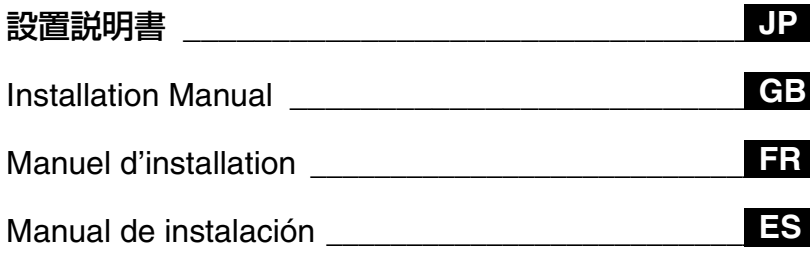

#### お買い上げいただきありがとうございます。

**A**警告

電気製品は安全のための注意事項を守らないと、 火災や人身事故になることがあります。

この設置説明書には、事故を防ぐための重要な注意事項と製品の取 り扱いかたを示しています。この設置説明書をよくお読みのうえ、 製品を安全にお使いください。お読みになったあとは、いつでも見 られるところに必ず保管してください。

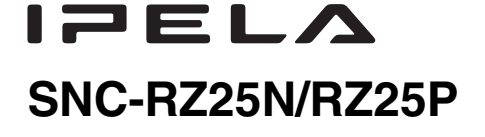

3869485050

この説明書は、古紙70%以上の再生紙を使用しています。 Printed on 70% or more recycled paper.

お問い合わせは 「ソニー業務用製品ご相談窓口のご案内」にある窓口へ

ソニー株式会社 〒108-0075 東京都港区港南1-7-1

http://www.sony.net/ Sony Corporation **Printed in Japan** Printed in Japan

© 2005 Sony Corporation

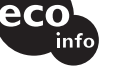

## **安全のために**

ソニー製品は正しく使用すれば事故が起きないよう に、安全には充分配慮して設計されています。しかし、 電気製品は、まちがった使いかたをすると、火災や感 電などにより死亡や大けがなど人身事故につながる ことがあり、危険です。

事故を防ぐために次のことを必ずお守りください。

#### 安全のための注意事項を守る

[4](#page-3-0)~5ページの注意事項をよくお読みください。製品全 般および設置の注意事項が記されています。

#### 定期点検を実施する

長期間、安全にお使いいただくために、定期点検をす ることをおすすめします。点検の内容や費用について は、お買い上げ店またはソニーのサービス窓口にご相 談ください。

#### 故障したら使用を中止する

すぐに、お買い上げ店またはソニーのサービス窓口に ご連絡ください。

#### 万一、異常が起きたら

・ 煙が出たら

- ・ 異常な音、においがしたら
- ・ 内部に水、異物が入ったら
- ・ 製品を落としたりキャビネットを破損したときは

■ 電源コードおよび接続ケーブルを抜く。

❷ お買い上げ店またはソニーのサービス窓口に連絡 する。

 $\ddot{\phantom{0}}$ 

#### 警告表示の意味

設置説明書および製品 では、次のような表示 をしています。表示の 内容をよく理解してか ら本文をお読みくださ い。

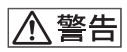

この表示の注意事項を 守らないと、火災や感 電などにより死亡や大 けがなど人身事故につ ながることがありま す。

## <<<<<<<<<) (<<)

この表示の注意事項を 守らないと、感電やそ の他の事故によりけが をしたり周辺の物品に 損害を与えたりするこ とがあります。

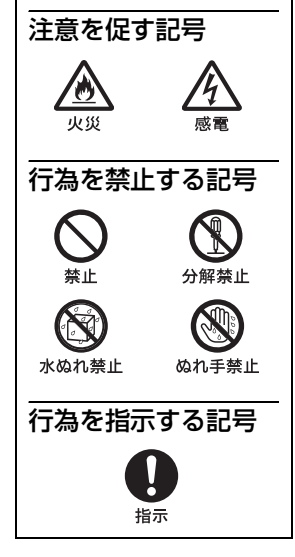

<sup>』。</sup><br>| 安全のために<br>| Download from Www.Somanuals.com. All Manuals Search And Download.

## 目次

#### 概要

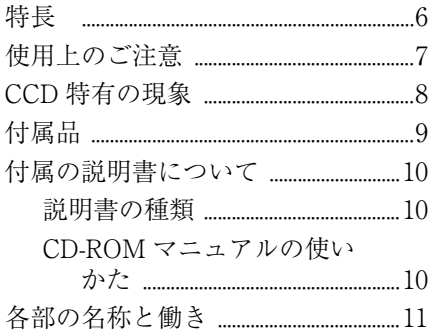

## 基本的な設置と接続

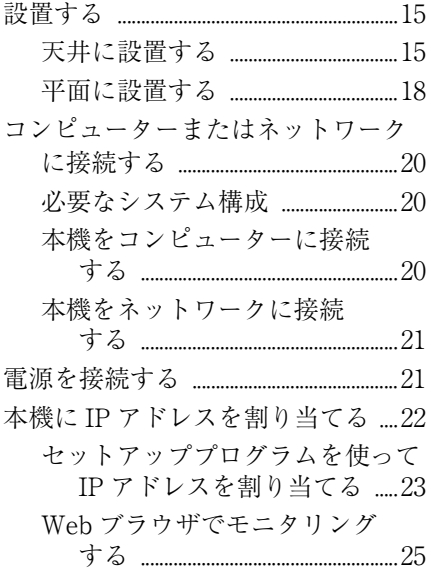

## その他

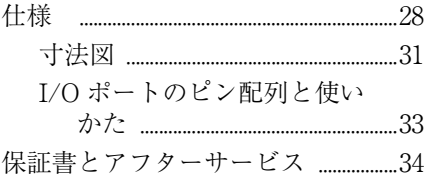

## 入警告

#### 下記の注意を守らないと、火災や感電により死亡や 大けがにつながることがあります。

#### <span id="page-3-0"></span>設置や配線工事のときに屋内配線や 屋内配管を傷つけないよう気をつけ る

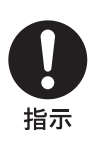

特に壁に穴を開けたり、電源 コードやケーブルを固定した りするときは充分に気をつけ てください。屋内配線や屋内配 管の傷は、火災や感電、漏電の 原因となります。

指定された電源ケーブルや接続ケー ブルを使う

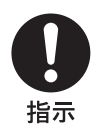

設置説明書に記されている電 源ケーブルや、接続ケーブルを 使わないと、火災や故障の原因 となることがあります。

#### 水にぬれる場所で使用しない

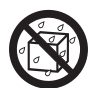

水ぬれすると、漏電による感 電、発火の原因となることがあ ります。

水ぬれ禁止

#### 指定された電源電圧で使用する

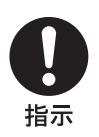

指定されたものと異なる電源 電圧で使用すると、火災や感電 の原因となります。

#### 電源コードのプラグおよびコネク ターは突き当たるまで差し込む

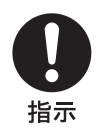

真っ直ぐに突き当たるまで差 し込まないと、火災や感電の原 因となります。

設置は専門の工事業者に依頼する

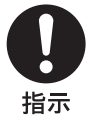

設置については、必ずお買い上 げ店またはソニーの業務用製 品ご相談窓口にご相談くださ い。

天井への設置は、本機と取り付 け金具を含む重量に充分耐え られる強度があることをお確 かめの上、確実に取り付けてく ださい。充分な強度がないと、 落下して、大けがの原因となり ます。 また、1年に一度は、取り付け

がゆるんでいないことを点検 してください。また、使用状況 に応じて、点検の間隔を短くし てください。

#### 製品の設置は充分な強度のある場所 に取り付ける

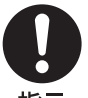

強度の不充分な場所に設置す ると、落下、転倒などにより、け がの原因となります。

指示

#### 機器や部品の取り付けは正しく行う

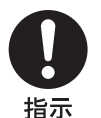

機器や部品の取り付け方や、本 機の分離・合体の方法を誤る と、本機や部品が落下して、け がの原因となることがありま す。 設置説明書に記載されている 方法に従って、確実に行ってく

ださい。

雨のあたる場所や、油煙、湯気、湿 気、ほこりの多い場所には設置しな い

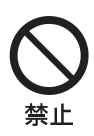

上記のような場所やこの設置 説明書に記されている使用条 件以外の環境に設置すると、火 災や感電の原因となることが あります。

## 入警告

#### 下記の注意を守らないと、火災や感電により死亡や 大けがにつながることがあります。

電源コードや接続コードを傷つけな い

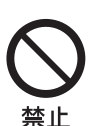

- 電源コードや接続コードを傷 つけると、火災や感電の原因と なります。
- ・ 電源コードを加工したり、 傷つけたりしない。
	- ・ 重いものを載せたり、引っ 張ったりしない。
	- ・ 電源コードを抜くときは、 必ずプラグを持って抜く。

#### 不安定な場所に設置しない

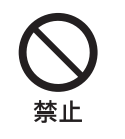

次のような場所に設置すると 倒れたり落ちたりして、けがの 原因になることがあります。

- ・ ぐらついた台の上
- ・ 傾いたところ

・ 振動や衝撃のかかるところ また、設置・取り付け場所の強 度を充分にお確かめください。

#### 下記の注意を守らないと、けがをしたり周辺の物品に 八 注意 損害を与えることがあります。

#### 分解や改造をしない

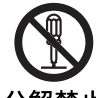

分解や改造をすると、火災や感 電、けがの原因となることがあ ります。

分解禁止

内部の点検や修理は、お買い上 げ店またはソニーの業務製品 ご相談窓口にご依頼ください。

直射日光に当たる場所、熱器具の近 くには置かない

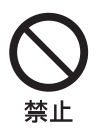

変形したり、故障したりするだ けでなく、レンズの特性により 火災の原因となることがあり ます。特に、窓際に置くときな どはご注意ください。

#### ぬれた手で電源プラグをさわらない

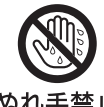

ぬれた手で電源プラグを抜き 差しすると、感電の原因となる ことがあります。

ぬれ手禁止

#### 内部に水や異物を入れない

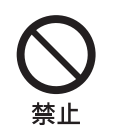

水や異物が入ると、火災の原因 となります。 万一、水や異物が入ったとき は、すぐに本機が接続されてい る電源供給機器の電源コード や DC 電源ケーブル、本機の接 続ケーブルを抜いて、お買い上 げ店またはソニーの業務用製 品ご相談窓口にご相談くださ い。

#### レンズは確実に取り付ける

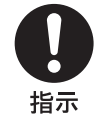

レンズはネジ部をしっかり締 めて取り付けてください。 取り付けかたがゆるいと、レン ズがはずれて、けがの原因とな ることがあります。 また、1 年に一度は、取り付けが ゆるんでいないことを点検し てください。 また、使用状況に応じて、点検 の間隔を短くしてください。

## <span id="page-5-1"></span><span id="page-5-0"></span>特長

#### ネットワークを介した高画質モニタ リング

ネットワーク (10BASE-T/100BASE-TX イーサネット) を介してコンピュー ターから Web ブラウザを使って、見た い部分を、見たい大きさにコントロー ルし、カメラの高画質ライブ画像を最 大毎秒 30 フレームでモニタリングでき ます。1 台のカメラ画像を 20 人までの ユーザーが同時に見ることができます。 (JPEG モード時)

#### 対応ブラウザ

Microsoft Internet Explorer Ver.5.5 ま たは 6.0 対応 OS:Windows 2000/ XP

#### リモートコントロール可能な高速パ ン、チルト機構および高倍率 AF ズームレンズ搭載

高速 (100°回転 / 秒) 広角 (- 170° ~+ 170°)のパン駆動、高速 (90° 回転 / 秒)広角(- 90°~+ 30°)の チルト駆動、および、光学 18 倍、電子 12 倍、最大 216 倍の高倍率ズーム機能 を搭載しています。

#### ワイヤレス LAN

CF カードスロットへ専用のワイヤレス カード SNCA-CFW1(別売り)を挿入 することで、無線でカメラの映像を送 信することができます。

#### E メールや、FTP サーバーを使った 画像配信

外部センサー入力、内蔵の動体検知機 能およびマニュアルトリガーボタンと 連動して、その時点のカメラの静止画 像を E メールに添付して送ったり、そ の時点またはその前後の連続静止画を FTP サーバーに送信できます。また、 静止画像を定期的に送信することもで きます。

#### プリセットポジション、ツアー機能

16 種類のパン、チルト、ズーム位置 (プリセットポジション)を記憶するこ とができます。また、5 種類の自動パ ン、チルト、ズーム動作をプログラム (ツアー動作)することができます。 記憶したプリセットポジションは、外 部センサー入力や内蔵の動体検知機能 と連動して動作させることができます。

#### アラーム出力機能

2 系統のアラーム出力を装備しており、 外部センサー入力や内蔵の動体検知機 能、マニュアルトリガーボタン、Day/ Night 機能または時刻と連動して周辺 デバイスをコントロールできます。

#### ダイレクトパンチルト

ウィンドウ内の任意の場所をクリック すると、クリックした場所にカメラを 向けることができます。

## <span id="page-6-0"></span>**使用上のご注意**

#### 使用・保管場所について

次のような場所での使用および保管は 避けてください。故障の原因となりま す。

- ・ 極端に暑い所や寒い所 ( 使用温度は  $0^\circ \sim 40^\circ \text{C}$ )
- ・ 直射日光が長時間あたる場所や暖房 器具の近く
- ・ 強い磁気を発するものの近く
- ・ 強力な電波を発するテレビやラジオ の送信所の近く
- ・ 強い振動や衝撃のある所

#### 放熱について

動作中は布などで包まないでください。 内部の温度が上がり、故障や事故の原 因となります。

#### 輸送について

輸送するときは、付属のカートンと クッション、または同等品で梱包し、 強い衝撃を与えないようにしてくださ い。

#### お手入れについて

- ・ レンズや光学フィルターの表面に付 着したごみやほこりは、ブロアーで 払ってください。
- ・ 外装の汚れは、乾いたやわらかい布で 軽く拭き取ってください。汚れがひど いときは、中性洗剤溶液を少し含ませ た布で汚れを拭き取ったあと、からぶ きしてください。
- ・ アルコール、ベンジン、シンナー、殺 虫剤など揮発性のものをかけると、表 面の仕上げをいためたり、表示が消え たりすることがあります。

#### レーザービームについてのご注意

レーザービームは CCD センサーに損 傷を与えることがあります。レーザー ビームを使用した撮影環境では、CCD 表面にレーザービームが照射されない ように充分注意してください。

概要

・ 本ネットワークカメラで提供する システムおよびサービスはセキュ リティーサービスではなく、また確 実な安全を保障するものではあり ません。

- ・ ネットワークカメラをご使用され ることにより、インターネットを通 じて容易にカメラ映像にアクセス することが可能です。一方で第三者 によりネットワークを通じてモニ タリング画像および音声を閲覧、使 用等される可能性があります。ネッ トワークのご利用については、被写 体のプライバシー、肖像権などを考 慮のうえ、お客様の責任で行ってく ださい。
- ・ ネットワークカメラへのアクセス 権限は、ユーザー名およびパスワー ドを設定することにより行われま す。それ以上のカメラによる認証作 業は行われません。
- ・ 諸事情による本ネットワークカメ ラに関連するサービスの停止、中断 について、ソニーは一切の責任を負 いません。

Download from Www.Somanuals.com. All Manuals Search And Download.<br>Download from Www.Somanuals.com. All Manuals Search And Download.

権利者の許諾を得ることなく、このソ フトウェアおよびユーザーガイドの内 容の全部または一部を複写すること、 およびこのソフトウェアを賃貸に使用 することは、著作権法上禁止されてお ります。

© 2005 Sony Corporation

ソフトウェアを使用したことによるお 客様の損害、または第三者からのいか なる請求についても、当社は一切その 責任を負いかねます。

万一、製造上の原因による不良があり ましたらお取り替えいたします。それ 以外の責はご容赦ください。

このソフトウェアの仕様は、改良のた め予告なく変更することがありますが、 ご了承ください。

- ・"IPELA"および I アヒレヘは、 ソニー株式会社の商標です。
- ・ Microsoft、Windows、Internet Explorer および MSDOS は、米国 Microsoft Corporation の米国および その他の国における登録商標です。
- ・ Java は Sun Microsystems, Inc. の商 標です。
- ・ Intel および Pentium は、アメリカ合 衆国および他の国におけるインテル コーポレーションの登録商標です。
- ・ Adobe、Acrobat および Adobe Reader は、Adobe SystemsIncorporated(アドビシステ ムズ社)の商標です。

その他、本書で登場するシステム名、 製品名は、一般に各開発メーカーの登 録商標あるいは商標です。なお、本文 中で R、TM マークは明記しておりま せん。

## <span id="page-7-0"></span>**CCD 特有の現象**

CCD\* カメラの場合、次のような現象 が起きることがありますが、故障では ありません。

#### スミア

高輝度の被写体を写したときに、明る い帯状の縦線 ( 垂直スミア ) がモニター 画面に見える現象です。( 下図参照 )

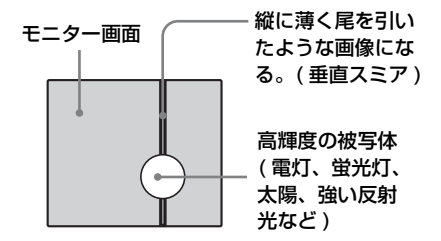

この現象は、CCD がインターライン転 送方式を採用しているため、フォトセ ンサーの深いところに入った赤外線な どにより誘起された電荷が、レジス ターに転送されるために起こるもので す。

#### 折り返しひずみ

縞模様、線などを写したとき、ギザギ ザのちらつきが見えることがあります。

#### 傷

CCD はフォトセンサー (素子)が縦横 に並んでできており、フォトセンサー のいずれかに欠陥があると、その部分 だけ画像が写らず、モニター画面に傷 となって見えます (実用上支障がない 程度 )。

#### 微小白点

高温時に暗い被写体を写している場合、 画面全体に多数の白点が現れることが あります。

\* CCD は Charge-Coupled Device の略で す。

<span id="page-8-0"></span>**付属品**

梱包を開けたら、以下の付属品が一式 そろっているか確認してください。

カメラ本体 (1)

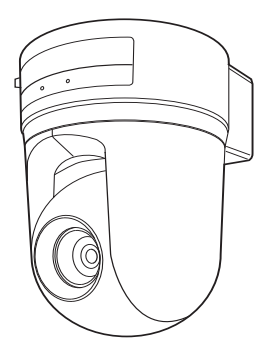

CD-ROM(セットアッププログラム、 ユーザーガイド) (1)

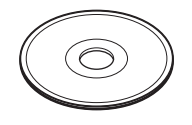

シーリングブラケット (A)(1)

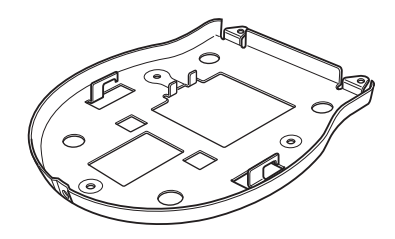

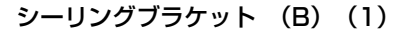

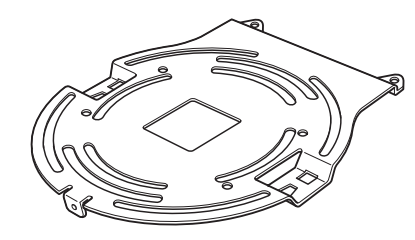

概要

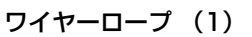

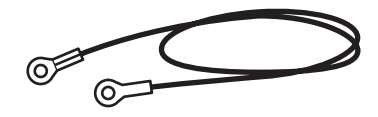

 $\overline{X}$   $\overline{Y}$   $\oplus$  M3  $\times$  6 (6)

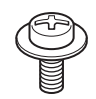

保証書(冊子) (1) 保証シート (1) 設置説明書(本書) (1)

## <span id="page-9-0"></span>**付属の説明書について**

#### <span id="page-9-1"></span>説明書の種類

本機には、以下の説明書が付属されて います。

#### 設置説明書(本書)

この設置説明書には、カメラ本体の各 部の名称や設置、接続のしかたが記載 されています。操作の前に必ずお読み ください。

#### ユーザーガイド(CD-ROM に収録)

カメラのセットアップの方法や、Web ブラウザを介したコントロールの方法 が記載されています。 ユーザーガイドの開きかたは、下記の

「CD-ROM マニュアルの使いかた」を ご覧ください。

#### <span id="page-9-2"></span>CD-ROM マニュアルの使いかた

付属の CD-ROM には、本機のユーザー ガイド(日本語、英語、フランス語、 ドイツ語、スペイン語、イタリア語、 中国語)が収録されています。

#### CD-ROM の動作環境

付属の CD-ROM を動作させるには、次 の環境が必要です。

・ コンピューター:Intel Pentium プロ セッサー搭載のコンピューター 搭載メモリー:64MB 以上 CD-ROM ドライブ:8 倍速以上

- ・ ディスプレイモニター:解像度 1024 × 768 ドット以上
- ・ OS: Microsoft Windows Millennium Edition, Windows 2000 Service Pack 2, Windows XP Professional または Home Edition

上記の条件を満たさない環境では、 CD-ROM の動作が遅くなったり、まっ たく動作しないことがあります。

#### 準備

付属の CD-ROM に収録されているユー ザーガイドを使用するためには、以下 のソフトウェアがコンピューターにイ ンストールされている必要があります。

・ Adobe Acrobat Reader 4.0 以上、また は Adobe Reader 6.0 以上

ソフトウェアがインストールされてい ない場合は、次の URL からダウンロー ドできます。 http://www.adobe.co.jp/products/ acrobat/readstep2 .html

#### マニュアルを読むには

**1** 付属の CD-ROM を CD-ROM ドライ ブに入れる。 しばらくすると画面に CD-ROM の 内容が表示されます。

**2** 「Japanese」という PDF をダブルク リックする。 アプリケーションが起動し、ユー ザーズガイドの表紙が画面に表示さ れます。 「目次」の各項目をクリックすると、 その見出しのページが表示されま す。

JP 10 付属の説明書について Download from Www.Somanuals.com. All Manuals Search And Download.

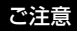

ハードウェアの故障または CD-ROM の誤 使用により、CD-ROM 内の情報が読めな くなったり消失したりした場合は、ソ ニーのサービス担当者にご依頼ください (有料)。

## <span id="page-10-0"></span>**各部の名称と働き**

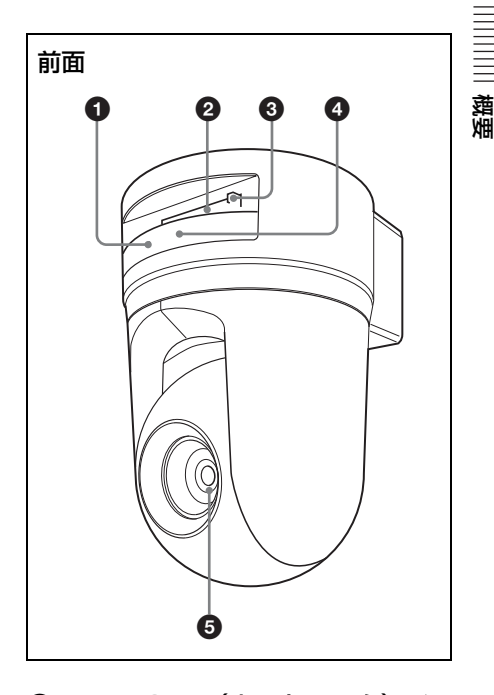

#### **4** NETWORK (ネットワーク) イ ンジケーター(オレンジ / 緑)

ネットワークが 10BASE-T で接続 されているときはオレンジ色で点滅 します。 100BASE-TX で接続されていると きは緑色で点滅します。 ネットワークが接続されていないと きは消えています。

#### **@ CF カードスロット**

別売の専用ワイヤレス LAN カード SNCA-CFW1 やストレージを装着 することができます。 また、SNCA-CFW1 には別売のアン テナ SNCA-AN1 を取り付けること ができ、無線 LAN での通信可能範 囲を広げることができます。

ご注意

CF カードの上面を、本機の NETWORK インジケーター側にして 装着してください。

#### **@ CF カードレバー**

CF カードスロットに装着された CF カードを抜くときに使用しま す。

**4** POWER (パワー) インジケー ター(緑)

> カメラに電源が供給されると、カメ ラ内部でシステムチェックを行いま す。

> 正常の場合はこのインジケーターが 点灯します。

> 内部でシステムエラーが発生してい る場合は1秒ごとに点滅します。こ の場合は、お買い上げ店、またはお 近くのソニーのサービス窓口にご相 談ください。

#### **e** レンズ

光学 18 倍オートフォーカスレンズ を標準装備しています。

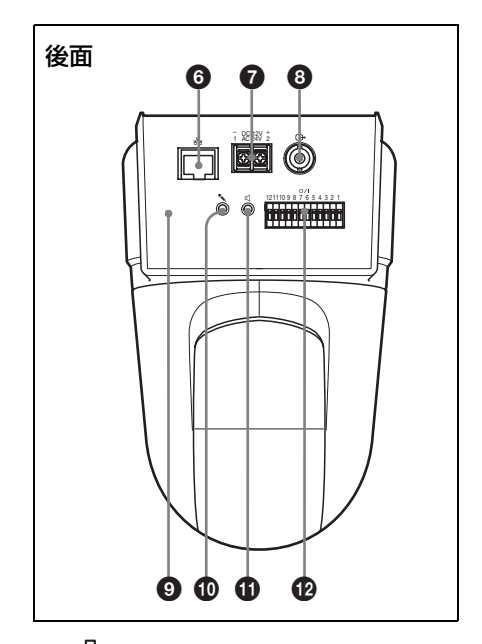

#### **@**  $\frac{p}{6}$  (ネットワーク) ポート (RJ45)

ネットワークケーブル(UTP、カ テゴリー 5) を使用してネットワー ク (10BASE-T/100BASE-TX)に 接続します。

#### **@** DC 12V/AC 24V (電源入力) 端子

DC 12V または AC 24V の電源供給 装置へ接続します。

#### $\mathbf{\Theta} \oplus (\mathbf{R} \oplus \mathbf{R} \oplus \mathbf{R})$ 端子 $(\mathbf{B} \cap \mathbf{R} \oplus \mathbf{R})$

本機からの映像をコンポジット信号 として出力します。 コンポジットビデオ入力端子を持つ ビデオモニター、VTR などと接続 します。

#### $\bullet$  リセットスイッチ

先の細いもので、このスイッチを押 しながら電源を供給すると、工場出 荷時の設定に戻ります。

#### 10 % (マイク入力) 端子 (ミニ ジャック、モノラル)

市販のマイクを接続します。プラグ インパワー方式(基準電圧 2.4VDC)に対応しています。

◆本機には次の什様のマイクが接続でき ます。 タイプ:エレクトリックコンデンサー マイクロホン プラグインパワー方式 指向性:無指向性 感度:  $- 40 \pm 3.5$ db 周波数帯域:50 ~ 15,000Hz  $\mathcal{S}$ ラグ:  $\phi$ 3.5mm ミニプラグ

k 5(ライン出力)端子(ミニ

ジャック、モノラル)

市販のアンプ内蔵スピーカーを接続 します。

◆本機には次の仕様のスピーカーが接続 できます。 タイプ:アクティブスピーカー インピーダンス:入力インピーダンス 4.7KΩ 以上  $\mathcal{J}$ ラグ:  $\phi$ 3.5mm ミニプラグ

#### **49 I/O (入出力) ポート**

RS-232C ポート、2 系統のセンサー 入力、2 系統のアラーム出力を備え ています。 RS-232C ポートは、RS-232C イン ターフェースを介して周辺機器と接 続し、コンピューターからネット ワーク経由で周辺機器のコントロー ルやデータ送受信をするときに使用 します。

センサー入力は、E メールなどのア プリケーションに連動させる場合に 使用します。

アラーム出力は、外部センサー入力 や内蔵の動体検知機能、マニュアル トリガーボタン、Day/Night 機能ま たは時刻と連動して周辺機器をコン トロールするときに使用します。

概要

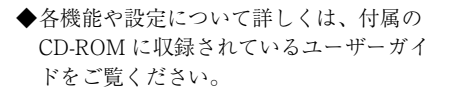

- ◆ピン配列と配線については[、「I/O ポート](#page-32-1) のピン配列と使いかた | (33 ページ)をご 覧ください。
- \*本機の I/O ポートは VISCA コマンドに 対応しています。ただし、一部サポート していないコマンドもあります。

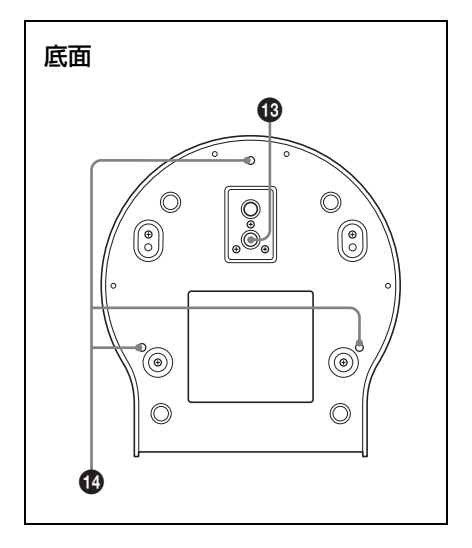

**48 三脚取り付け部** 

本機を市販の三脚に取り付けること ができます。

#### **4 天井設置用ブラケット取り付けネ** ジ穴

本機を天井に設置するとき、付属の 天井設置用ブラケットを本機に取り 付けるためのネジ穴です。

#### 重要

機器の名称と電気定格は、底面に表示さ れています。

## <span id="page-14-1"></span><span id="page-14-0"></span>**設置する**

#### <span id="page-14-2"></span>天井に設置する

シーリングブラケットとワイヤーロー プ、ネジを使って、既存の天井のジャ ンクションボックスなどにカメラを取 り付けることができます。

設置する際には、水平な天井に設置し てください。やむをえず傾きのある天 井に設置する場合は、パン・チルト動 作の性能を保証するため傾きが水平面 に対して± 15° 以内の天井に設置して ください。

#### ご注意

- ・ 天井に設置する場合は、専門の工事業 者に依頼してください。
- ・ 天井への設置は、本体とシーリングブ ラケットを含む重量に充分耐えられる 強度があることをお確かめの上、確実 に取り付けてください。充分な強度が ないと落下して大けがの原因となりま す。
- ・ 落下事故防止のため、付属のワイヤー ロープを必ず取り付けてください。
- ・ 天井へ設置した場合は、1 年に一度は取 り付けがゆるんでいないことを点検し てください。また、使用状況に応じて 点検の間隔を短くしてください。

#### 設置する前に

カメラの撮影方向を決めてから、天井 にジャンクションボックス、接続ケー ブル用の各穴を開けておきます。

#### ご注意

接続ケーブルは、シーリングブラケット (A)の中を通して配線できません。天井 の本体後部の位置に、配線用の穴が必要 です。

#### 設置のしかた

#### **1** 天井のジャンクションボックスへ ワイヤーロープを取り付ける

ジャンクションボックスのネジ穴に 合ったネジ(付属していません)を お使いください。

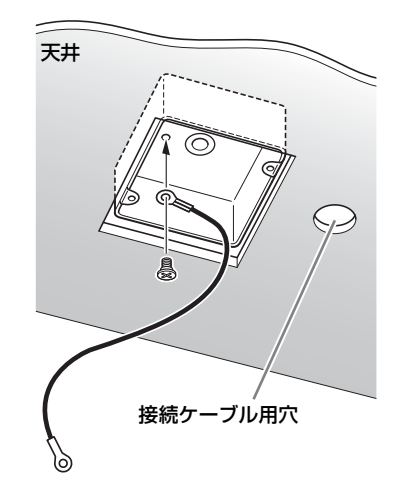

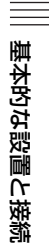

#### **2** シーリングブラケット(B)を天 **3** シーリングブラケット(A)を付 井のジャンクションボックスに取 り付ける。

ジャンクションボックスのネジ穴に 合ったネジ(付属していません)を お使いください。

シーリングブラケット (B) の形状 で丸みがある方の先端にネジ穴が開 いています。あとでカメラの正面に なる位置です。カメラが正面を向く よう、向きを調整して取り付けてく ださい。

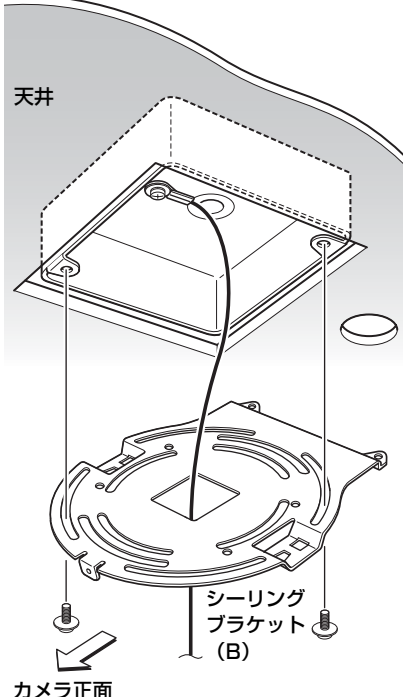

属のネジ (AM 3 x 6) 3 本でカ メラの底面に取り付ける。

ブラケットのネジ穴をカメラ本体の 穴に合わせて取り付けます。

ワイヤーロープを共締めします

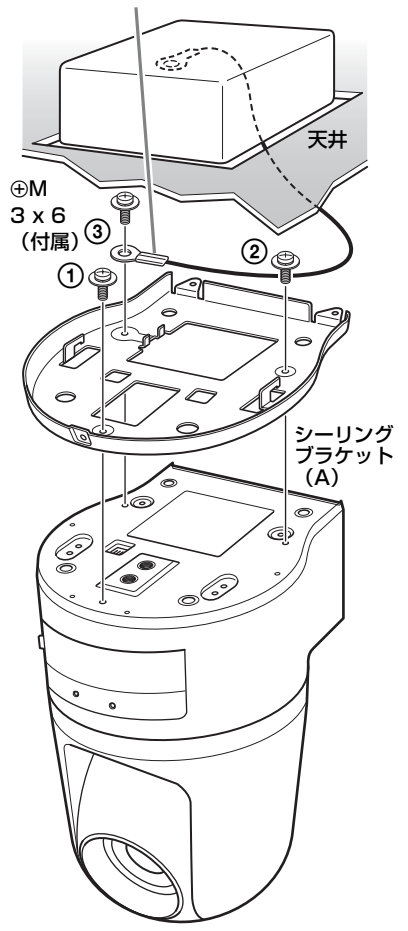

ネジは図中の番号順に仮止めしてく ださい。 3 はワイヤーロープと共締めしま す。仮止めが終わったら、それぞれ のネジをしっかりと締めてくださ

い。

#### ご注意

取り付けネジは付属のネジをご使用く ださい。付属品以外のネジを使用した 場合、本体内部を破損する恐れがあり ます。

4 シーリングブラケット (A) の突 起をシーリングブラケット(B) の穴に差し込み、シーリングブラ ケット(A)を後ろ方向へ押して 仮固定する。

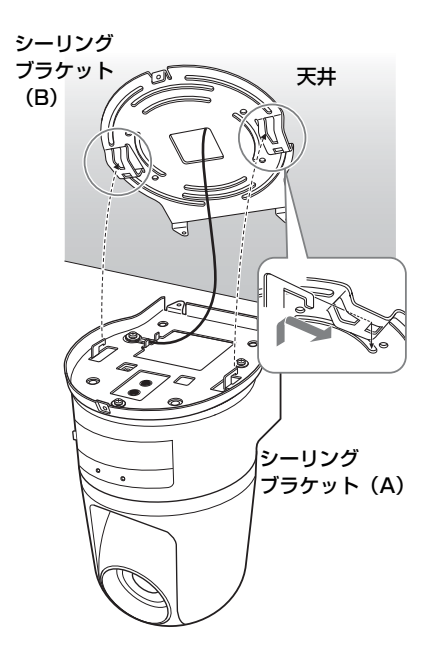

**5** カメラ前部を押し上げながら、付 属のネジ (AM 3 x 6) 3 本で 1 から固定する。

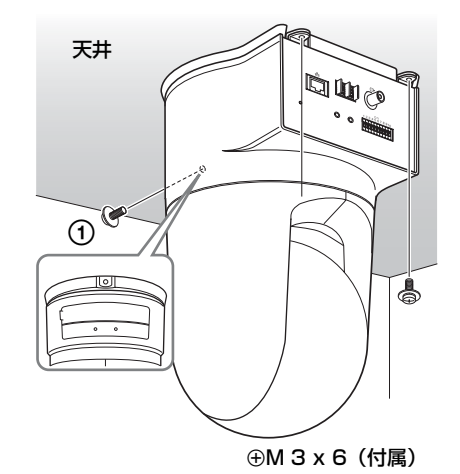

基本的な設置と接続

基本的な設置と接続

**6** カメラ後面の端子にケーブルを接 続する。

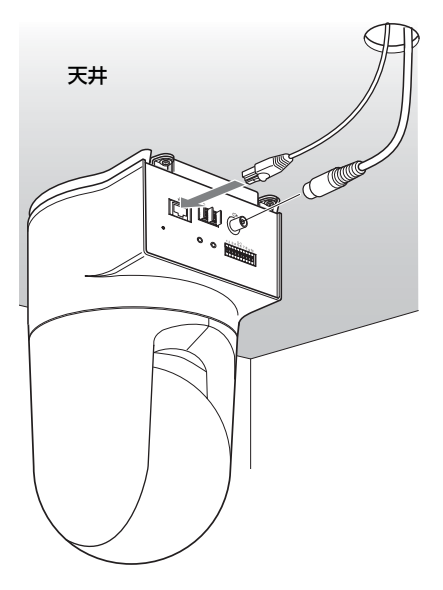

接続したケーブル類は接続部に負荷が かからないように処理してください。

#### カメラのはずしかた

- **1** 「設置のしかた」の手順 5 で、カ メラを固定したネジ 3 本をはず す。
- **2** カメラ全体を天井側へ押し上げな がら、カメラの前方へ動かす。

フックがはずれ、カメラがはずれま す。

#### ご注意 マンス アママ 平面に設置する

<span id="page-17-0"></span>本体は平らなところに置きます。 やむをえず傾いたところに設置すると きは、パン・チルト動作性能を保証す るため、水平に対して± 15°以内のと ころに設置し、落下防止処置を施して ください。

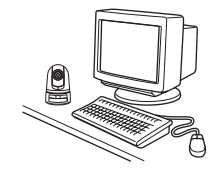

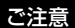

持ち運ぶときは、カメラヘッド部を持た ないでください。

基本的な設置と接続 基本的な設置と接続

・ カメラヘッド部をパン方向、チルト方 向に手で回さないでください。故障の 原因となります。

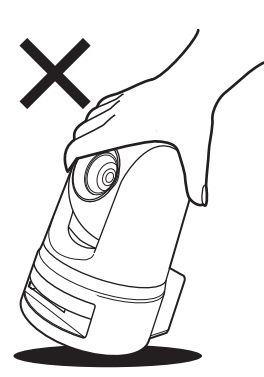

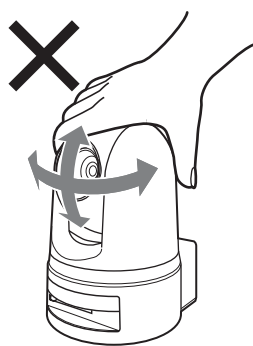

#### 三脚に取り付けるには

三脚取り付け部のネジは、次の規格の ものを使用してください。

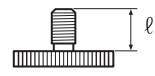

ISO 規格  $\ell = 4.5$  mm  $\pm 0.2$  mm ASA 規格  $ell = 0.197$  インチ

#### ご注意

- ・ 取り付けにはカメラ本体の三脚ネジを 使用し、ハンドドライバーでしっかり 締め込んでください。
- ・ 三脚は段差のない平面に設置してくだ さい。

#### ワイドコンバージョンレンズを取り 付けるには

カメラのレンズ部分にネジが切ってあ ります。使用するコンバージョンレン ズをそのネジに合わせ、右に回して しっかりと取り付けます。

ワイドコンバージョンレンズは、重量 100 g 以下で、下図の寸法以内のレンズ をご使用ください。

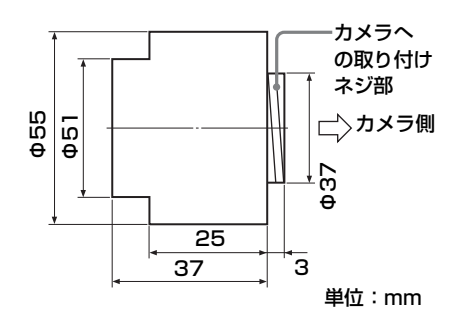

#### ご注意

ワイドコンバージョンレンズの落下防止 のため、以下の点にご注意ください。

- ・ 専門の設置業者にご相談の上、ワイド コンバージョンレンズの落下防止処置 を行ってください。
- ・ レンズが根元までしっかりと締まって いることを確認してください。
- ・ 振動や衝撃を受ける環境では使用しな いでください。
- ・ 1 年に一度は取り付けがゆるんでいない ことを点検してください。また、使用 状況に応じて点検の間隔を短くしてく ださい。

## <span id="page-19-0"></span>**コンピューターまた はネットワークに接 続する**

コンピューターへの接続には市販の ネットワークケーブル(クロスケーブ ル)をご用意ください。 ネットワークへ接続するときは、市販 のネットワークケーブル(ストレート ケーブル)をご用意ください。

#### <span id="page-19-1"></span>必要なシステム構成

カメラの映像を見たり、制御したりす るコンピューターには、次の動作環境 が必要です。

#### プロセッサー

Pentium III、1 GHz 以上 (Pentium 4、2 GHz 以上を推奨)

#### RAM

256 MB 以上

#### OS

Windows 2000/XP

#### Web ブラウザ

Internet Explorer Ver. 5.5 または Ver. 60

<span id="page-19-2"></span>本機をコンピューターに接続す る

市販のネットワークケーブル(クロス ケーブル)を使って、本機の(ネット ワーク) ポートとコンピューターの ネットワークコネクターを接続する。

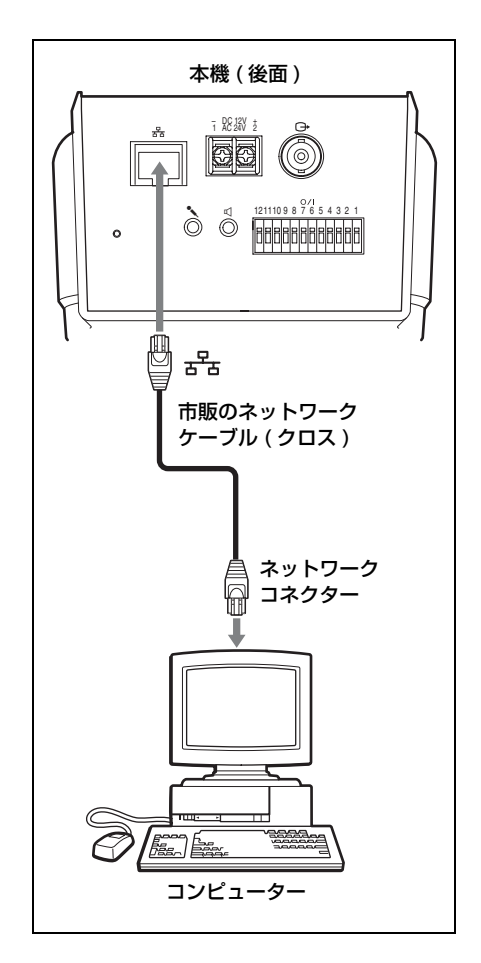

』<br>" 20 コンピューターまなはネットワークに接続する<br>" Search And Download from Manuals.com. All Manuals Search And Download.

#### <span id="page-20-0"></span>本機をネットワークに接続する

市販のネットワークケーブル(スト レートケーブル)を使って、本機の (ネットワーク)ポートとネットワーク のハブを接続する。

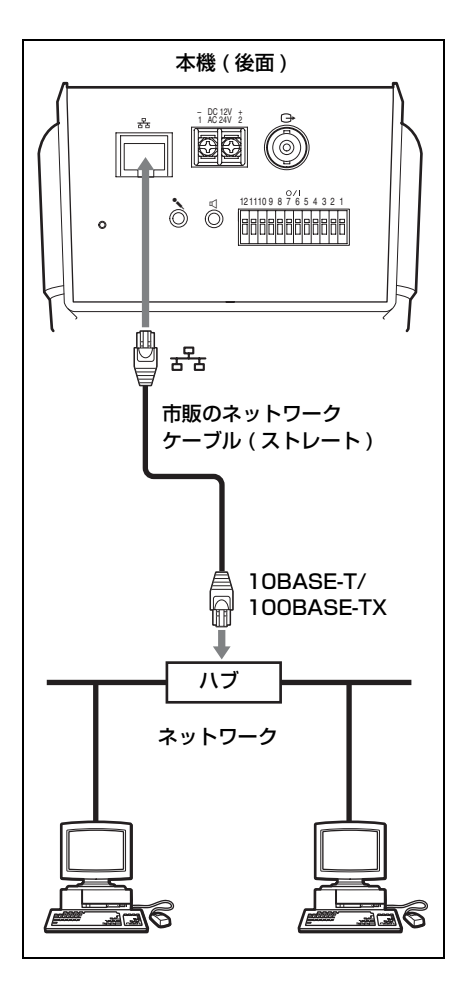

## <span id="page-20-1"></span>**電源を接続する**

DC12V または AC24V は、後面の電源 入力端子へ接続します。

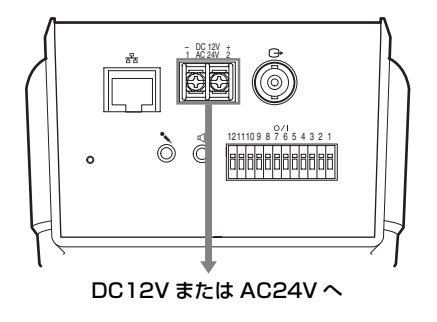

基本的な設置と接続

基本的な設置と接続

#### 電源について

DC 12V または AC 24V は、AC 100V に対して絶縁された電源を使用してく ださい。 それぞれの電源の使用電圧範囲は次の とおりです。 DC  $12V:10.8V \sim 13.2V$  $AC 24V: 21.6V \sim 26.4V$ 

DC 12V または AC 24V の配線には、 UL ケーブル(VW-1 style 1007)を使 用してください。

#### 推奨電源ケーブル

DC 12V の場合

| ケーブル  | #24    | #22    | #20    | #18    |
|-------|--------|--------|--------|--------|
| (AWG) | (0.22) | (0.33) | (0.52) | (0.83) |
|       | mm)    | mm)    | mm)    | mm)    |
| 最大ケー  | 4.5    | 7.5    | 12     | 21     |
| ブル長   |        |        |        |        |
| m     |        |        |        |        |

#### AC 24V の場合

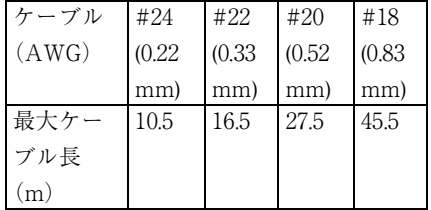

## <span id="page-21-0"></span>**本機に IP アドレスを 割り当てる**

本機をネットワークを介して接続する ためには、本機に新しい IP アドレスを 割り当てる必要があります。 IP アドレスを割り当てるときは、本機 をコンピューターまたはネットワーク へ接続してください。([「コンピュー](#page-19-0) [ターまたはネットワークに接続す](#page-19-0) [る」\(20 ページ \)](#page-19-0) ) IP アドレスの割り当ては、次の 2 通り の方法で行うことができます。

#### ・ 付属の CD-ROM に収録されている セットアッププログラムを使う

◆操作方法は[、「セットアッププログラムを](#page-22-0) [使って IP アドレスを割り当てる」\(23](#page-22-0) ページ) をご覧ください。

#### ・ ARP(Address Resolution Protocol)コマンドを使う

コンピューターで DOS ウィンドウを開 き、指定の ARP コマンドを入力しま す。

◆詳しい操作方法は、付属の CD-ROM に収 録されているユーザーガイドの「ARP コ マンドを使って IP アドレスを割り当て る」をご覧ください。

#### ご注意

本機に割り当てる IP アドレスは、必ずシ ステム管理者と相談の上、決定してくだ さい。

Download from Www.Somanuals.com. All Manuals Search And Download. コてる │23<sup>』</sup><br>Download from Www.Somanuals.com. All Manuals Search And Download. コ

#### <span id="page-22-0"></span>セットアッププログラムを使っ て IP アドレスを割り当てる

**1** 付属の CD-ROM をコンピュー ターの CD-ROM ドライブに入れ る。

しばらくすると、画面に CD-ROM の内容が表示されます。

**2** IP Setup Program の Setup ア イコンをクリックする。

「ファイルのダウンロード」ダイア ログが表示されます。

**3** [ 開く ] をクリックする。

#### ご注意

「ファイルのダウンロード」ダイアロ グで [ 保存 ] をクリックすると、正常 にインストールできません。

#### **4** 画面に表示されるウィザードに 従って「IP Setup Program」を インストールする。

使用許諾に関する文面が表示された ら、よくお読みいただき、承諾の 上、インストールを行ってくださ い。

#### **5** IP Setup Program を起動する。

Network タブが表示され、IP Setup Program がローカルネットワーク 上に接続されている SNC-RZ25N ま

たは SNC-RZ25P を検出してリスト 表示します。

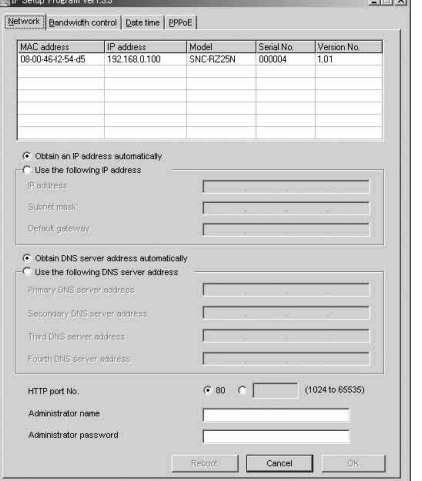

基本的な設置と接続

基本的な設置と接続

**6** リストからIPアドレスを割り当て たいカメラをクリックして選択す る。

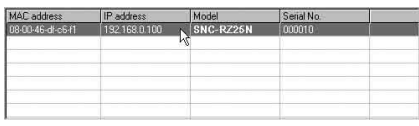

選択されたカメラのネットワーク設 定状況が画面に表示されます。

#### **7** IP アドレスを設定する。

#### IP アドレスを DHCP サーバーから 自動的に取得するときは

[Obtain an IP address automatically] を選択します。

C Obtain an IP address automatically

**C** Use the following IP address

IP address (IP アドレス )、Subnet mask ( サブネットマスク )、Default gateway (デフォルトゲートウェイ) が自動的に割り当てられます。

#### 固定 IP アドレスを設定するときは

[Use the following IP address] を選 択し、[IP address]、[Subnet mask]、 [Default gateway] 欄にそれぞれの値 を入力します。

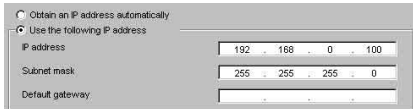

**8** DNS サーバーアドレスを設定す る。

DNS サーバーアドレスを自動取得 するには

[Obtain DNS server address automatically] を選択します。

C Obtain DNS server address automatically □ □ Use the following DNS server address

#### DNS サーバーアドレスを自動取得 しないときは

[Use the following DNS server address] を選択してから、[Primary DNS server address] と [Secondary DNS server address] に DNS サー バーアドレスを入力します。

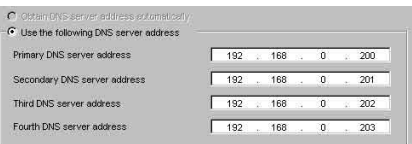

#### ご注意

本機では [Third DNS server address]、 [Fourth DNS server address] は入力 しても無効です。

#### **9** HTTP ポート番号を設定する。

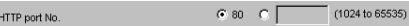

通常は、HTTP port No. の「80〕を 選択します。[80]以外のポート番 号に設定するときは、テキストボッ クスを選択し、ポート番号 1024 ~ 65535 を入力します。

#### **10**[Administrator name] と

[Administrator password] に 管理者の名前とパスワードを入力 する。

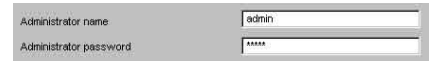

工場出荷時は、両方とも「admin 」 に設定されています。

#### ご注意

ここでは、管理者の名前とパスワード の変更はできません。 変更のしかたは、付属の CD-ROM に 入っているユーザーガイドの「ユー ザー設定をする- User 設定ページ」 をご覧ください。

# 基本的な設置と接続 基本的な設置と接続

#### **11**正しく設定されていることを確認 してから [OK] ボタンをクリック する。

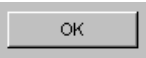

「 Setting OK 」が表示されれば、IP アドレスの設定は終了です。

#### **12**直接カメラにアクセスするには、 リスト上のカメラ名をダブルク リックする。

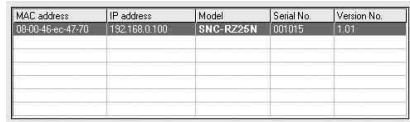

「ネットワークカメラ SNC-RZ25N」ま たは「ネットワークカメラ SNC-RZ25P」のウェルカムページが表示さ れます。

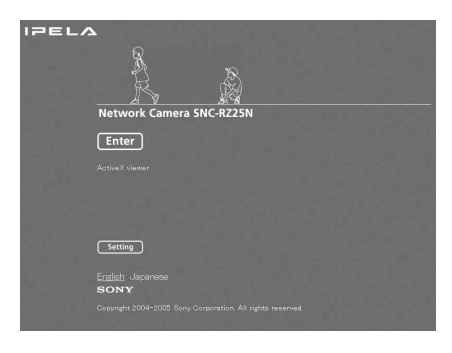

#### ご注意

IP アドレスが正しく設定されていない と、手順 12 の操作をしてもウェルカム ページが表示されません。この場合は IP アドレスの設定をやり直してみてくださ い。

#### <span id="page-24-0"></span>Web ブラウザでモニタリングす る

本機に IP アドレスを割り当てたら、実 際に Web ブラウザから本機にアクセス できることを確認します。

ここでは、Internet Explorer を使った 操作のしかたを説明します。

- ◆その他の Web ブラウザを使う場合など、 Web ブラウザを使った操作について詳し くは、付属の CD-ROM に収録されている 「ユーザーガイド」をご覧ください。
- **1** コンピューターで Web ブラウザ を起動し、本機の IP アドレスを アドレス欄に入力する。

例:

アドレス(D) http://192.168.0.100

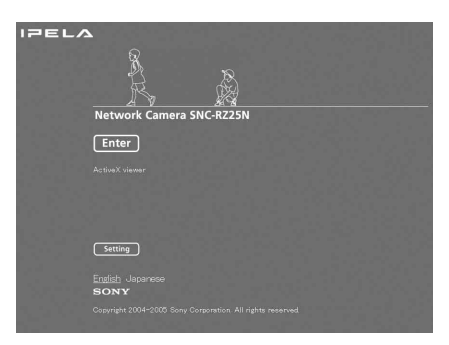

#### ウェルカムページが表示されます。

#### **2** [Enter] をクリックする。

メインビューアーが表示されます。

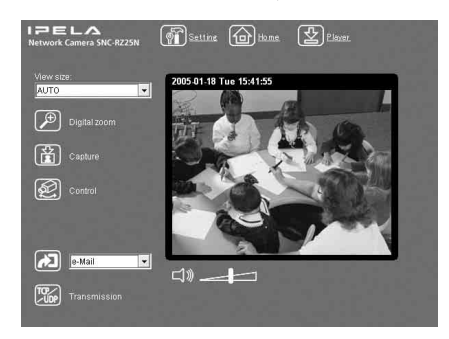

メインビューアーが正しく表示され れば IP アドレスの割り当ては完了 です。

#### 初めてカメラのメインビューアーを表 示するときは

[Enter] ボタンをクリックすると「セ キュリティ警告」が表示されます。[は い]をクリックすると、ActiveX コン トロールがインストールされ、メイン ビューアーが表示されます。

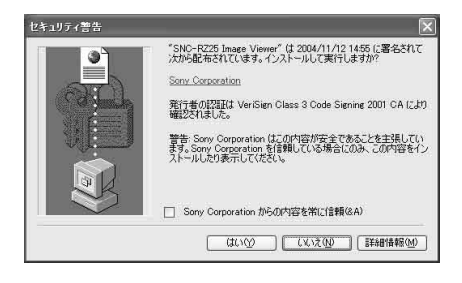

#### ご注意

・ Internet Explorer のローカルエリア ネットワーク(LAN)の設定を自動設 定にすると、画像が表示されない場合 があります。この場合は自動設定を使 用不可にして手動でプロキシサーバー を設定してください。プロキシサー

バーの設定については、ネットワーク 管理者にご相談ください。

・ Windows 2000、Windows XP をお使い の場合は、ActiveX viewer のインス トール時は「管理者権限」でコン ピューターにログインしておく必要が あります。

#### 補足

本ソフトウェアの各ページは、Internet Explorer の表示文字サイズ [ 中 ] で最適 化されています。

#### ウェルカムページを正しく表示させる には

ウェルカムページを正しく動作させる ためには、以下の手順で Internet Explorer のセキュリティレベルを 「中]以下に設定してください。

- **1** Internet Explorer のメニュー バーから[ツール]―[インター ネットオプション]―[セキュリ ティ1 タブの順に選択する。
- **2** [ インターネット ] アイコン(本機 をインターネット環境で使用して いるとき)、または「イントラ ネット] アイコン (本機をイント ラネット環境で使用していると き)をクリックする。
- **3** レベルバーを操作して[中]以下 にする。(レベルバーが表示され ていない場合は、[既定のレベル] ボタンをクリックしてからレベル バーを操作してください。)

## 』<br>" 26 | 本機に IP アドレスを割り当てる<br>Somanuals.com. All Manuals Search And Download.

#### コンピューターでウイルス対策ソフト ウェアをお使いの場合

- ・ コンピューターでウイルス対策ソフ トウェアをお使いの場合、画像表示の フレームレートが低下するなど、カメ ラのパフォーマンスが低下する場合 があります。
- ・ 本機にアクセスしたときに表示され る Web ページは Java スクリプトを使 用しています。ご使用になるコン ピューターでウィルス対策ソフト ウェアをお使いの場合には、Web ペー ジが正しく表示されない場合があり ます。

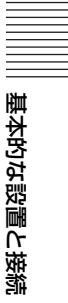

#### <span id="page-27-0"></span>▶ その他

## <span id="page-27-1"></span>**仕様**

#### ネットワーク

プロトコル TCP/IP、ARP、ICMP、 HTTP、FTP( サーバー / ク ライアント )、SMTP(クラ イアント)、DHCP ( クライ アント)、DNS(クライアン ト)、NTP(クライアント)、 SNMP (MIB-2)、RTP/ RTCP、PPPoE

#### 圧縮方式

画像圧縮方式 MPEG4/JPEG (切り換え) 音声圧縮方式 G.711/G.726 (40, 32, 24, 16 kbps) 画像出力サイズ  $640 \times 480$  (VGA).  $480 \times 360, 384 \times 288$  $320 \times 240$  (QVGA),  $256 \times 192$ ,  $160 \times 120$ (QQVGA) 最大フレームレート 最大 30FPS (QVGA) ブラウザ Internet Explorer Ver.5.5 また  $1160$ (対応 OS: Windows 2000/ XP) コンピューター環境 CPU: Pentium III, 1GHz以上 (Pentium 4, 2GHz 以上推奨 ) RAM: 256 MB 以上 表示サイズ:1024 × 768 画 素

- 最大ユーザーアクセス数 JPEG モード時:20 ユーザー MPEG4 モード時:10 ユー ザー ネットワークセキュリティ パスワード (基本認証) IP フィルタリング ホームページのカスタマイズ 内蔵フラッシュメモリーまた は CF 内のホームページを 立ち上げ可能 その他の機能
	- 動体検知機能、画像切り出し 機能、時計内蔵 など

#### カメラ

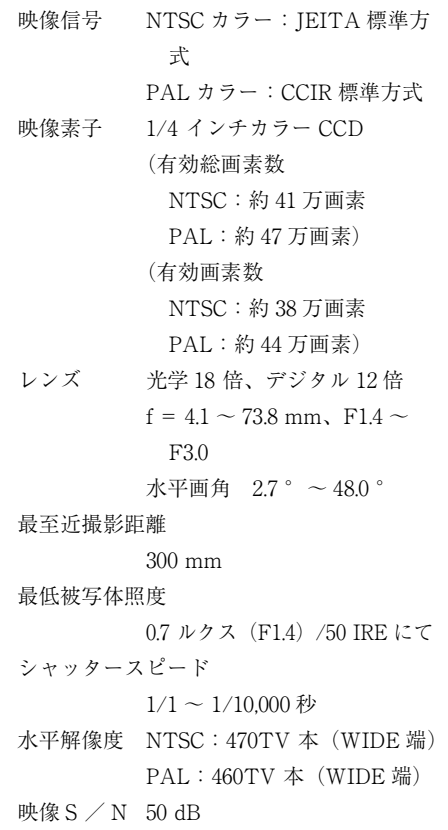

#### メカ駆動

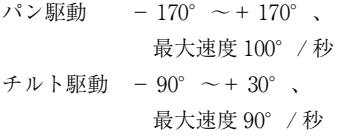

#### インターフェース

ネットワークポート 10BASE-T/100BASE-TX オートネゴシエーション (RJ-45) I/O ポート センサー入力:× 2、MAKE 接点 アラーム出力:× 2(最大 AC/DC 24 V、1 A) (メカニカルリレー出力、 本体とは電気的に絶縁) シリアルインターフェース トランスペアレンシータイプ RS-232C 映像出力端子 VIDEO OUT (BNC 型) 1.0Vp-p、75Ω 不平衡、 同期負極性 CF カードスロット ワイヤレスカード(802.11b 準 拠) メモリーカード(ストレージ) マイク入力 ミニジャック(モノラル) プラグインパワー方式対応 (基準電圧 2.5VDC) 推奨負荷インピーダンス 2.2 kΩ ライン出力 ミニジャック(モノラル)、最 大出力レベル:1 Vrms

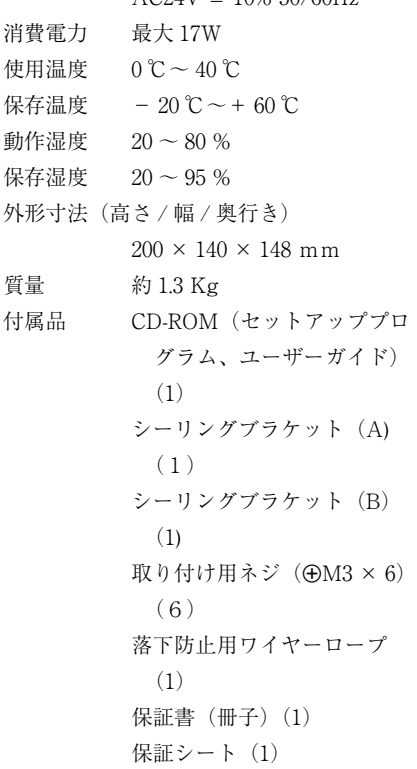

 $A$ C<sub>24</sub>V  $+$  10% 50/60H<sub>z</sub>

設置説明書(1)

# その他

#### その他

電源電圧 DC 12V ± 10%

#### 別売りアクセサリー

ワイヤレスカード SNCA-CFW1 ワイヤレス LAN アンテナ SNCA-AN1 コンパクトフラッシュ TM スロット対応メモ リースティック Duo アダプター MSAC-MCF1 メモリースティック Duo MSX-M512S (512MB)

本機の仕様および外観は、改良のため 予告なく変更することがありますが、 ご了承ください。

この装置は、情報処理装置等電波障 害自主規制協議会(VCCI)の基準 に基づくクラス A 情報技術装置で す。この装置を家庭環境で使用する と電波妨害を引き起こすことがあり ます。この場合には使用者が適切な 対策を講ずるよう要求されることが あります。

#### 定期交換部品について

本機で使用されている部品の中には 有寿命部品として定期交換が必要な もの(電解コンデンサーなど)があ ります。 使用環境や条件により部品の寿命は

異なりますので、長期間ご使用され る場合は定期点検をお勧めします。

◆詳しくはお買い上げ店にお問い合わせ ください。

#### <span id="page-30-0"></span>寸法図

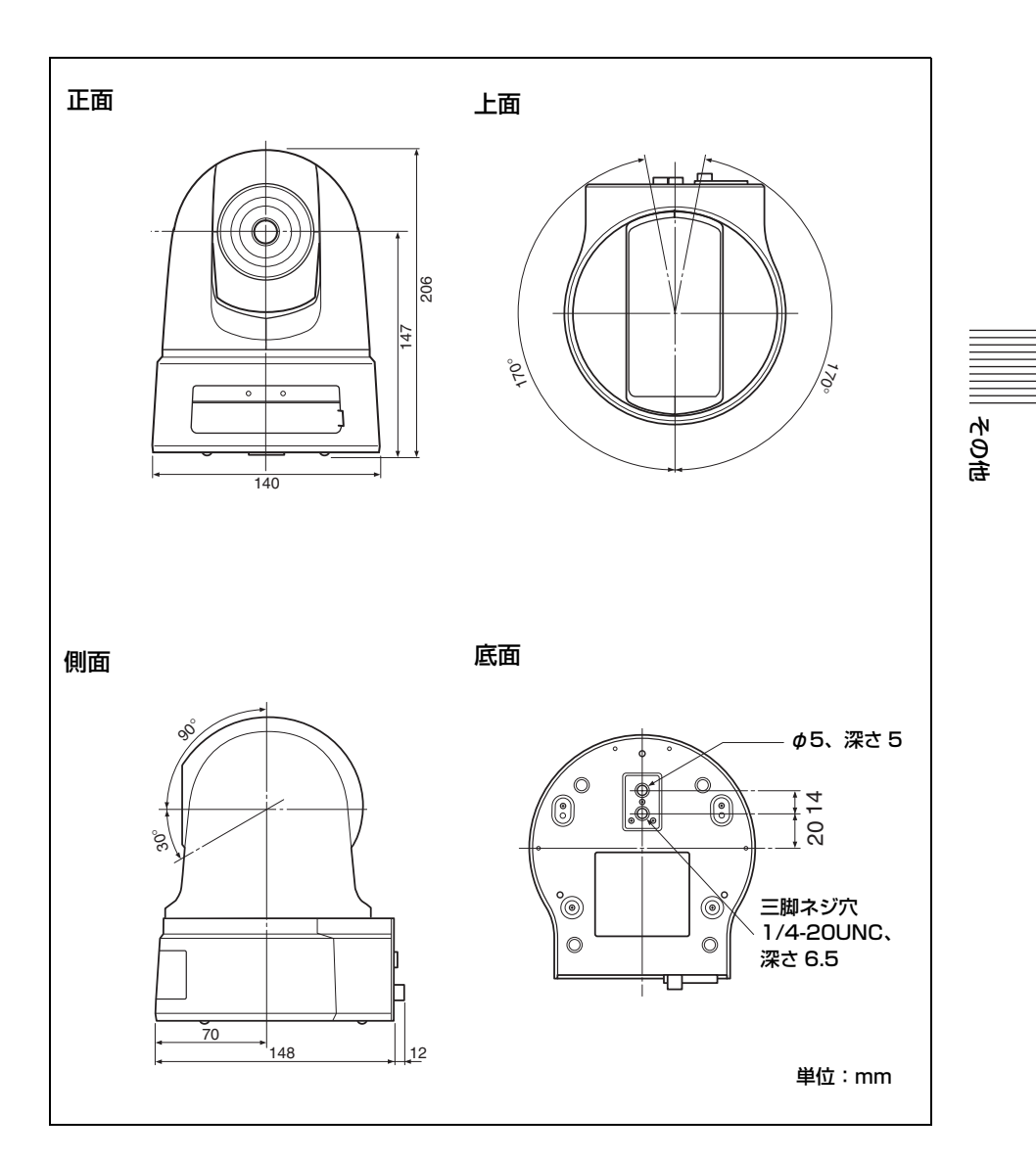

#### シーリングブラケット付き寸法図

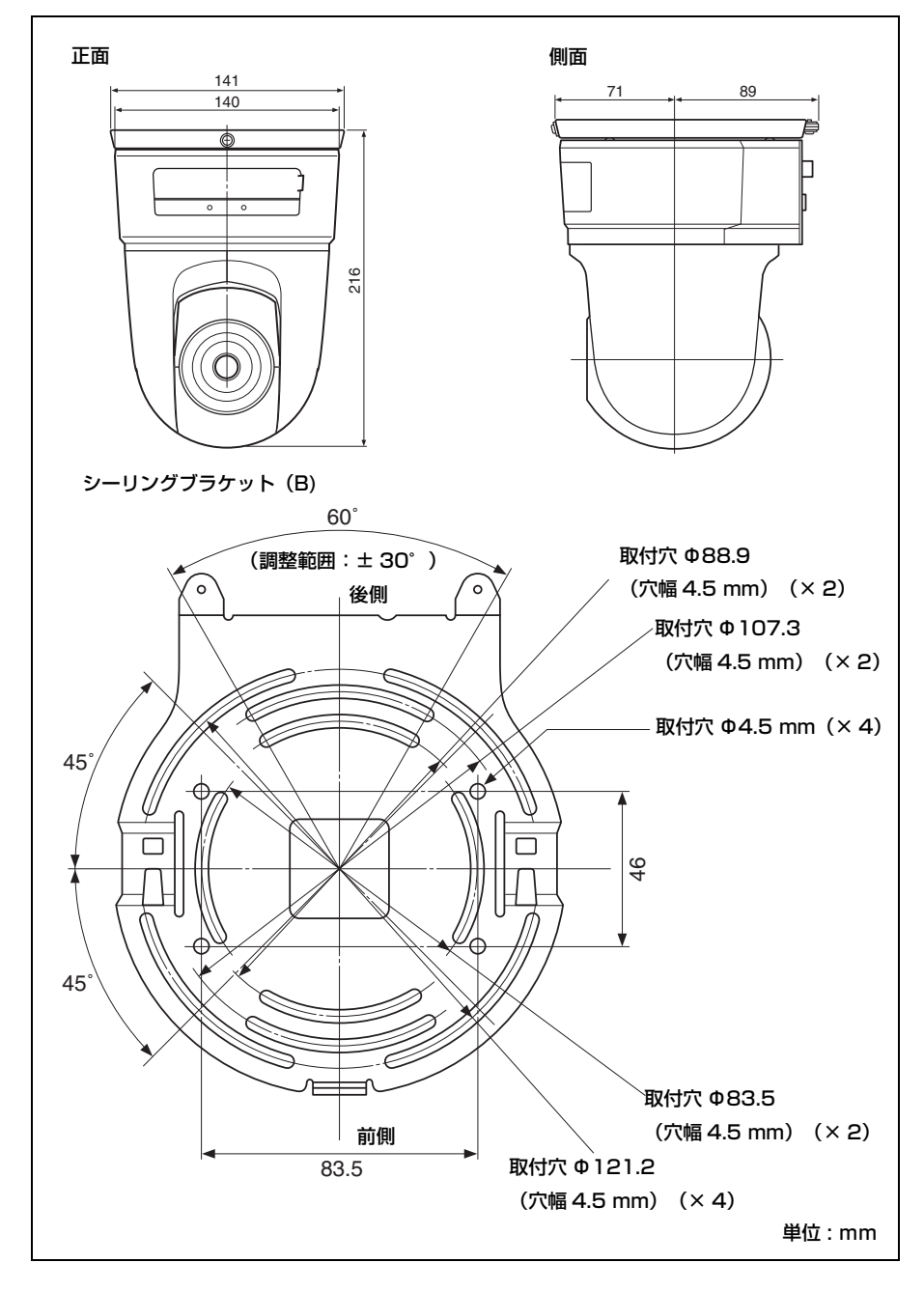

<span id="page-32-1"></span><span id="page-32-0"></span>I/O ポートのピン配列と使いかた

I/O ポートのピン配列

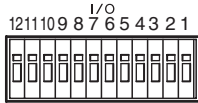

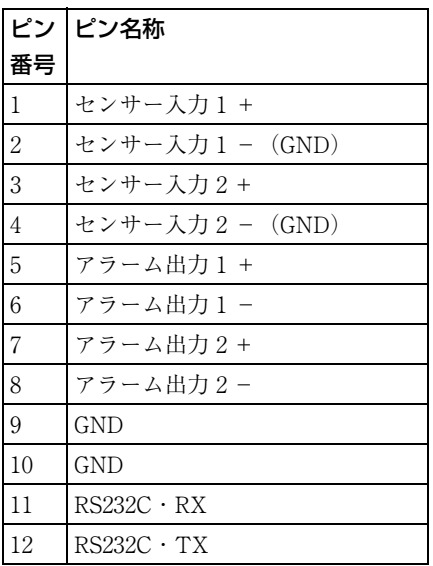

#### 付属の I/O コネクターハウジングの 使いかた

ワイヤー(AWG No.28 ~ 22)を接続 したい穴の上のボタンをマイナスドラ イバーなどで押しながらワイヤーを差 し込み、その後マイナスドライバーを ボタンから離します。

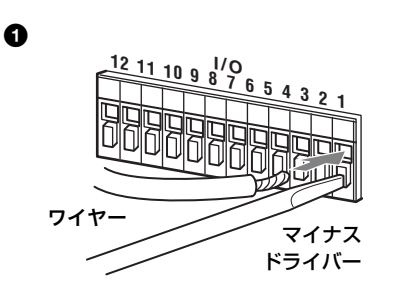

その他

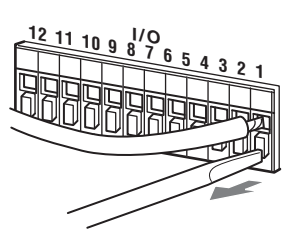

同じ手順で、必要なワイヤーをすべ て接続します。

 $\boldsymbol{Q}$ 

#### センサー入力への配線図

メカニカルスイッチ / オープンコレク ター出力装置

カメラ内部 かいしん かいりょう 外部

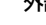

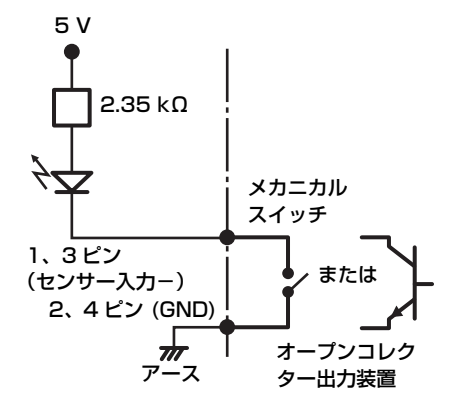

アラーム出力への配線図

カメラ内部 かいしん かいりょう 外部

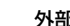

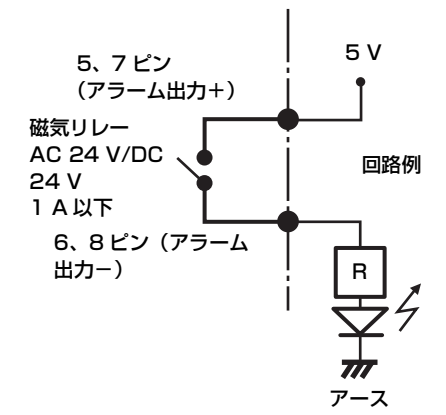

## <span id="page-33-0"></span>**保証書とアフター サービス**

#### 保証書

- ・ この製品には保証書が添付されてい ますので、お買い上げの際にお受け取 りください。
- ・ 所定事項の記入および記載内容をお 確かめのうえ、大切に保存してくださ い。

#### アフターサービス

#### 調子が悪いときはまずチェックを

この説明書をもう一度ご覧になってお 調べください。

#### それでも具合の悪いときはサービスへ

お買い上げ店、またはお近くのソニー 業務用製品ご相談窓口にご相談くださ い。

#### 保証期間中の修理は

保証書の記載内容に基づいて修理させ ていただきます。詳しくは保証書をご 覧ください。

#### 保証期間経過後の修理は

修理によって機能が維持できる場合は、 ご要望により有料修理させていただき ます。

## **Owner's Record**

The model and serial numbers are located on the bottom. Record these numbers in the spaces provided below.

Refer to these numbers whenever you call upon your Sony dealer regarding this product.

Model No. Serial No.

## **WARNING**

**To reduce a risk of fire or electric shock, do not expose this product to rain or moisture.**

**To avoid electrical shock, do not open the cabinet. Refer servicing to qualified personnel only.** 

#### **WARNING**

This installation should be made by a qualified service person and should conform to all local codes.

#### **WARNING**

A readily accessible disconnect device shall be incorporated in the building installtion wiring.

#### **WARNING (for Installers only)**

Instructions for installing the equipment on the ceiling:

After the installtion, ensure the connection is capable of supporting four times the weight of the equipment downwards.

#### **CAUTION**

The rating label is located on the bottom.

#### **CAUTION for LAN port**

For safety reason, do not connect the LAN port to any network devices that might have excessive voltage.

#### **Power Supply**

#### **Caution for U.S.A. and Canada**

The SNC-RZ25N operates on 24V AC or 12V DC.

The SNC-RZ25N automatically detects the power.

Use a Class 2 power supply which is UL Listed (in the  $\overline{U.S.A}$ ) or  $\overline{CS}A$ -certified (in Canada)

#### **Caution for other countries**

The SNC-RZ25P operates on 24V AC or 12V DC.

The SNC-RZ25P automatically detects the power.

Use a power supply rated 24 V AC or 12 V DC which meets the requirements for SELV (Safety Extra Low Voltage) and complies with Limited Power Source according to IEC 60950.

#### **For customers in the U.S.A. (SNC-RZ25N only)**

This device complies with Part 15 of the FCC Rules. Operation is subject to the following two conditions: (1) This device may not cause harmful interference, and (2) this device must accept any interference received, including interference that may cause undesired operation.

NOTE: This equipment has been tested and found to comply with the limits for a Class A digital device, pursuant to part 15 of the FCC Rules. These limits are designed to provide reasonable protection against harmful interference when the equipment is operated in a commercial environment. This equipment generates, uses, and can radiate radio frequency energy and, if not installed and used in accordance with the instruction manual, may cause harmful interference to radio communications. Operation of this equipment in a residential area is likely to cause harmful interference in which case the user will be required to correct the interference at his own expense.

You are cautioned that any changes or modifications not expressly approved in this manual could void your authority to operate this equipment.

All interface cables used to connect peripherals must be shielded in order to comply with the limits for a digital device pursuant to Subpart B of Part 15 of FCC Rules.

#### **For customers in Canada (SNC-RZ25N only)**

This Class A digital apparatus complies with Canadian ICES-003.

#### **Pour les utillisateurs au Canada (SNC-RZ25N seulement)**

Cet appareil numérique de la classe A est conforme à la norme NMB-003 du Canada.

#### **For customers in other countries**

#### **WARNING**

This is a Class A product. In a domestic environment, this product may cause radio interference in which case the user may be required to take adequate measures. In the case that interference should occur, consult your nearest authorized Sony service facility.

#### **ATTENTION**

The electromagnetic fields at specific frequencies may influence the picture of the unit.
# **Table of Contents**

# *[Overview](#page-37-0)*

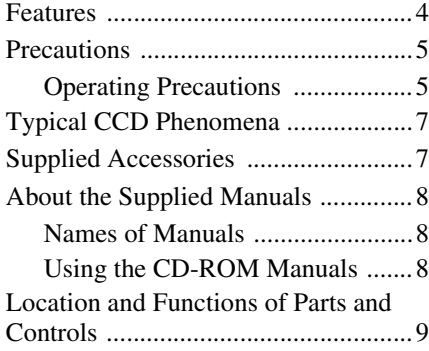

# *[Basic Installation and](#page-45-0)  Connections*

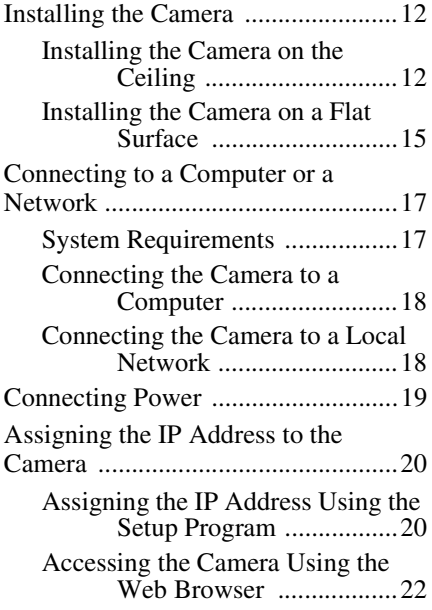

# *[Others](#page-57-0)*

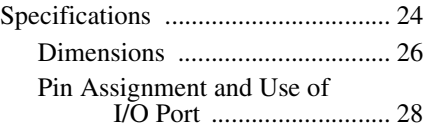

# <span id="page-37-1"></span><span id="page-37-0"></span>**Features**

#### **High-quality monitoring via the network**

You can monitor a high-quality live image from the camera using the Web browser on the computer connected to the 10BASE-T or 100BASE-TX network. The maximum frame rate is 30 FPS for the SNC-RZ25N and 25 FPS for the SNC-RZ25P. Up to 20 users can view the image from one camera at the same time (in JPEG mode).

#### **Available Web browsers**

Microsoft Internet Explorer Ver. 5.5 or 6.0 Available OS: Windows 2000/ XP

#### **Remote-controllable high-speed pan/tilt mechanism and high magnification auto-focus zoom lens**

The camera is provided with a high-speed (100 $\degree$  rotation / second), wide-angle (-170 $\degree$ ) to  $+170^{\circ}$ ) pan mechanism, a high-speed (90 $^{\circ}$ ) rotation / second), wide-angle  $(-90^{\circ}$  to  $+30^{\circ})$ tilt mechanism, and a high-magnification zoom lens with optical zoom of 18 magnifications, electrical zoom of 12 magnifications, giving 216 magnifications in total.

#### **Wireless LAN**

Inserting the wireless card SNCA-CFW1 (option) especially designed to use with this camera into the CF card slot enables transmission of images from the camera via wireless LAN.

#### **Image transmission using an Email or FTP server**

You can send a still image from the camera as an attachment of an E-mail or to an FTP server, at the moment when a trigger by the external sensor input, built-in activity detection function or manual trigger button occurs. You can also send still images sequentially for a determined period before and after the trigger to an FTP server, or send them periodically.

#### **Preset positions and Tour programs**

You can save up to 16 preset positions (pan, tilt and zoom positions) of the camera, and up to 5 tour programs composed from the preset positions. You can activate the preset positions by synchronizing with the external sensor input or built-in activity detection function.

#### **Alarm output**

The camera is equipped with two sets of alarm outputs. You can use them to control peripheral devices by synchronizing with the external sensor inputs, built-in activity detection function, manual trigger button, Day/Night function or timer.

#### **Direct panning/tilting**

Clicking on the desired point in the displayed window allows you to pan and tilt the camera in the direction of that point.

# IIII Overview Overview

# <span id="page-38-0"></span>**Precautions**

This Sony product has been designed with safety in mind. However, if not used properly electrical products can cause fires which may lead to serious body injury. To avoid such accidents, be sure to heed the following.

## **Heed the safety precautions**

Be sure to follow the general safety precautions, and the "Operating Precautions."

## **In case of a breakdown**

In case of a system breakdown, discontinue use and contact your authorized Sony dealer.

#### **In case of abnormal operation**

- If the unit emits smoke or an unusual smell,
- If water or other foreign objects enter the cabinet, or
- If you drop the unit or damage the cabinet:
- **1** Disconnect the camera cable and the connecting cables.
- **2** Contact your authorized Sony dealer or the store where you purchased the product.

# <span id="page-38-1"></span>**Operating Precautions**

## **Operating or storage location**

Avoid operating or storing the camera in the following locations:

- Extremely hot or cold places (Operating temperature:  $0^{\circ}$ C to  $+40^{\circ}$ C [32 $^{\circ}$ F to 104°F])
- Exposed to direct sunlight for a long time, or close to heating equipment (e.g., near heaters)
- Close to sources of strong magnetism
- Close to sources of powerful electromagnetic radiation, such as radios or TV transmitters
- Locations subject to strong vibration or shock

#### **Ventilation**

To prevent heat buildup, do not block air circulation around the camera.

#### **Transportation**

When transporting the camera, repack it as originally packed at the factory or in materials of equal quality.

## **Cleaning**

- Use a blower to remove dust from the lens or optical filter.
- Use a soft, dry cloth to clean the external surfaces of the camera. Stubborn stains can be removed using a soft cloth dampened with a small quantity of detergent solution, then wipe dry.
- Do not use volatile solvents such as alcohol, benzene or thinners as they may damage the surface finishes.

#### **Note on laser beams**

Laser beams may damage the CCDs. If you shoot a scene that includes a laser beam, be careful not to let a laser beam become directed into the CCDs of the camera.

- The Network Camera system and related service is not a security service. When monitoring the image and audio of the purchased Network Camera, there is a risk that the monitoring image or audio may be viewed or used by a thirdparty via the network. It is provided only as a convenience for people to easily access their cameras via the internet.
- When you use the Network Camera, please take into account and ensure the privacy and portrait right of the object at your own responsibility.
- Access to the camera or system is limited to the user setting up a user name and password only. No further authentication is provided nor should the user presume that such filtering is done by the service.
- Sony assumes no liability should the service related to the Network Camera goes down or interrupted for whatever reason.

#### **NOTICE TO USERS**

© 2005 Sony Corporation. All rights reserved. This manual or the software described herein, in whole or in part, may not be reproduced, translated or reduced to any machine readable form without prior written approval from Sony Corporation.

SONY CORPORATION PROVIDES NO WARRANTY WITH REGARD TO THIS MANUAL, THE SOFTWARE OR OTHER INFORMATION CONTAINED HEREIN AND HEREBY EXPRESSLY DISCLAIMS ANY IMPLIED WARRANTIES OF MERCHANTABILITY OR FITNESS FOR ANY PARTICULAR PURPOSE WITH REGARD TO THIS MANUAL, THE SOFTWARE OR SUCH OTHER INFORMATION. IN NO EVENT SHALL SONY CORPORATION BE LIABLE FOR ANY INCIDENTAL, CONSEQUENTIAL OR SPECIAL DAMAGES, WHETHER BASED ON TORT, CONTRACT, OR OTHERWISE, ARISING OUT OF OR IN CONNECTION WITH THIS MANUAL, THE SOFTWARE OR OTHER

#### INFORMATION CONTAINED HEREIN OR THE USE THEREOF.

Sony Corporation reserves the right to make any modification to this manual or the information contained herein at any time without notice.

The software described herein may also be governed by the terms of a separate user license agreement.

- $\cdot$  "IPELA" and  $\Box$   $\Box$   $\Box$   $\Box$  are trademarks of Sony Corporation.
- Microsoft, Windows, Internet Explorer and MS-DOS are registered trademarks of Microsoft Corporation in the United States and/or other countries.
- Java is a trademark of Sun Microsystems, Inc. in the United States and other countries.
- Intel and Pentium are registered trademarks of Intel Corporation or its subsidiaries in the United States andother countries.
- Adobe, Acrobat and Adobe Reader are trademarks of Adobe Systems Incorporated in the United States and/or other countries.

All other company and product names are trademarks orregistered trademarks of the respective companies ortheir respective makers.

# <span id="page-40-0"></span>**Typical CCD Phenomena**

The following phenomena may appear on the monitor screen while you are using a CCD\* color video camera. These phenomena stem from the high sensitivity of the CCD image sensors, and do not indicate a fault within the camera.

#### **Vertical smear**

A "smear" may appear to extend vertically from very bright subjects, as shown below.

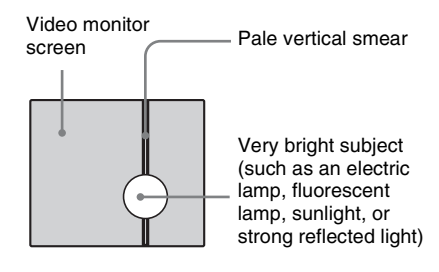

This phenomenon is common to CCD imaging elements using an interline transfer system, and is caused when electric charge induced by infrared radiation deep within the photo sensor is transferred to the resistors.

#### **Aliasing**

When shooting fine stripes, straight lines or similar patterns, the lines may become slightly jagged.

#### **Blemishes**

A CCD image sensor consists of an array of individual picture elements (pixels). A malfunctioning sensor element will show up as a single pixel blemish in the image. This is generally not a problem.

#### **White speckles**

When you shoot a poorly illuminated object at a high temperature, small white dots may appear all over the entire screen image.

\* CCD: Charge-Coupled Device

# <span id="page-40-1"></span>**Supplied Accessories**

When you unpack, check that all the supplied accessories are included.

## **Camera (1)**

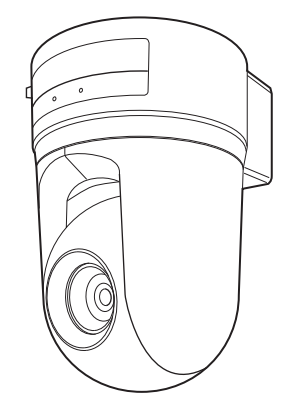

#### **CD-ROM (including the Setup Program and User's Guide) (1)**

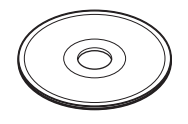

**Ceiling bracket (A) (1)**

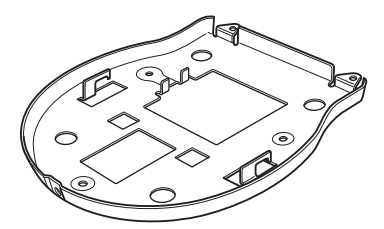

**Ceiling bracket (B) (1)**

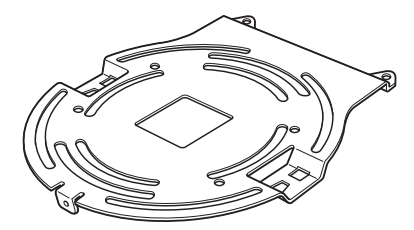

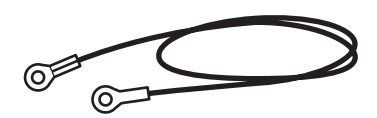

**Screws**  $\oplus$ **M3 × 6 (6)** 

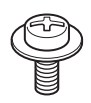

**Installation Manual (this document) (1)**

**B&P Warranty Booklet (1) (SNC-RZ25N only)**

# <span id="page-41-0"></span>**About the Supplied Manuals**

# <span id="page-41-1"></span>**Names of Manuals**

The following manuals are supplied with this unit.

#### **Installation Manual (this document)**

The Installation Manual describes the names and functions of the parts of the camera, the installation and connections of the camera, etc. Be sure to read it before operating the camera.

#### **User's Guide (stored in the CD-ROM)**

The User's Guide describes the setup of the camera and the operations from the Web browser.

To open the User's Guide, see "Using the CD-ROM Manuals" below.

# <span id="page-41-2"></span>**Using the CD-ROM Manuals**

The supplied CD-ROM disc includes the User's Guides for the SNC-RZ25N/RZ25P (Japanese, English, French, German, Spanish, Italian and Chinese versions).

#### **CD-ROM System Requirements**

The following are required to access the supplied CD-ROM disc.

- Computer: PC with Intel Pentium CPU Installed memory: 64 MB or more CD-ROM drive:  $\times 8$  or faster
- Monitor: Monitor supporting resolution of  $1024 \times 768$  or higher
- OS: Microsoft Windows Millennium Edition, Windows 2000 Service Pack 2, Windows XP Professional or Home **Edition**

When these requirements are not met, access to the CD-ROM disc may be slow, or not possible at all.

#### **Preparations**

The Adobe Acrobat Reader Version 4.0 or later or the Adobe Reader Version 6.0 or later must be installed on your computer in order to use the User's Guide contained in the CD-ROM disc.

#### **Note**

If Adobe Acrobat Reader or Adobe Reader is not installed, it may be downloaded from the following URL:

http://www.adobe.com/products/acrobat/ readstep2.html

#### **Reading the manual in the CD-ROM**

**1** Insert the supplied CD-ROM into the CD-ROM drive.

After a short time a window will open displaying the files on the CD-ROM.

**2** Double-click the PDF file of the SNC-RZ25N or SNC-RZ25P named "English."

The application will start, then the cover page of the User's Guide of the SNC-RZ25N or SNC-RZ25P is displayed. Clicking an item in the Table of Contents allows you jump to the relevant page.

#### **Note**

If you lose the CD-ROM disc or become unable to read its content, for example because of a hardware failure, contact a Sony service representative.

# <span id="page-42-0"></span>**Location and Functions of Parts and Controls**

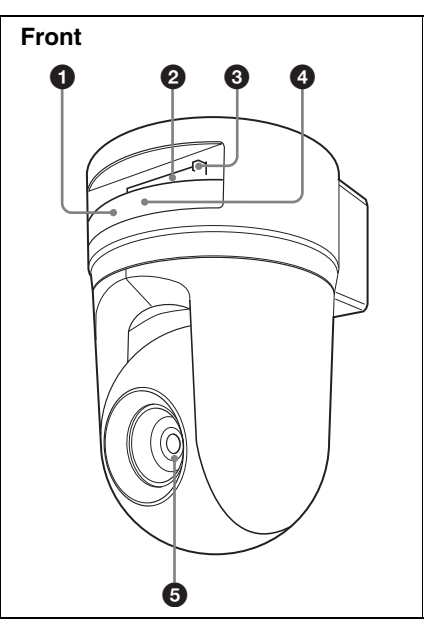

#### 1 **NETWORK indicator (orange/ green)**

The indicator flashes in orange when the camera is connected to the 10BASE-T network; it flashes in green when the camera is connected to the 100BASE-TX network.

The indicator goes off when the camera is not connected to the network.

#### 2 **CF card slot**

Insert the wireless LAN card "SNCA-CFW1" especially designed to use with this camera or the storage (not supplied) into the slot.

And the SNCA-CFW1 can be attached with the optional antenna SNCA-AN1. It can expand the transmission area with the wireless LAN.

#### **Note**

Insert the CF card with its front side towards the NETWORK and POWER indicators.

Overview Overview

#### **8 CF card lever**

Press the lever to remove the CF card from the CF card slot.

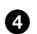

# 4 **POWER indicator (green)**

When the power is supplied to the camera, the camera starts checking the system.

If the system is normal, this indicator lights up.

If a system error occurs, this indicator flashes every second. In this case, consult your authorized Sony dealer.

# 5 **Lens**

 $A \times 18$  optical zoom, auto-focus lens is mounted as standard equipment.

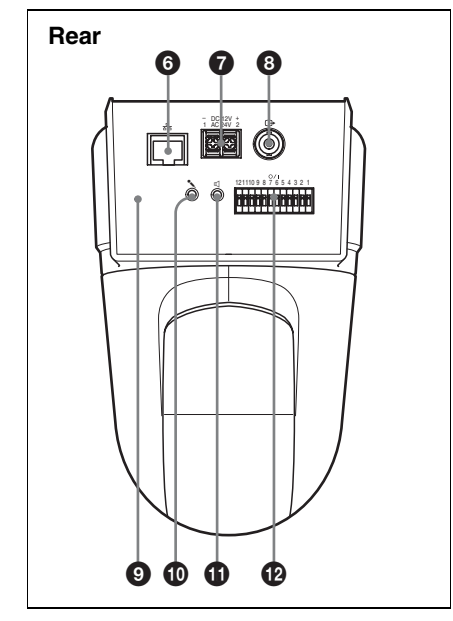

## 6 **(network) port (RJ45)**

Connect to the 10BASE-T or 100BASE-TX network using a network cable (UTP, category 5).

#### 7 **DC 12 V/AC 24 V (power input) terminal**

Connect to a 12V DC or 24V AC power supply system.

#### 8 T **(video output) connector (BNC type)**

Outputs a composite video signal. Connect to a composite video input connector of a video monitor, VCR, etc.

## 9 **Reset switch**

To reset the camera to the factory default settings, supply the power to the camera, while holding down this switch with a pointed object.

#### **<sup>1</sup>** (microphone input) jack **(minijack, monaural)**

Connect a commercially available microphone. This jack supports plug-inpower microphones (rated voltage: 2.4 V DC).

You can connect the microphones of the following specifications to this camera. Type: Electric condenser microphone

Plug-in power system Directivity: Nondirectional Sensitivity:  $-40 \pm 3.5$  dB Frequency range: 50 – 15,000 Hz

#### **①**  $\triangle$  (line output) jack (minijack, **monaural)**

Connect a commercially available speaker system with the built-in amplifier.

You can connect the speakers of the following specifications to this camera.

Type: Active speaker

Impedance: Input impedance 4.7 kohms or more

Plug: ø3.5 Mini-plug

# qs **I/O (Input/Output) port**

This port is provided with an RS-232C port, two sensor inputs and two alarm outputs.

The RS-232C port is used when you connect peripheral devices to the camera using the RS-232C interface, and control

the devices from the computer or transmit/receive data from the devices via the network.

The sensor input is used as the alarm input. The camera operation can be synchronized with E-mail or other applications.

The alarm output is used to control connected peripheral devices by synchronizing with an external sensor input, the built-in activity detection function, a manual trigger button, Day/ Night function or the timer function.

*For details on each function and required settings, see the User's Guide stored in the supplied CD-ROM.*

*For pin assignment and wiring, [see "Pin](#page-61-1)  [Assignment and Use of I/O Port" on](#page-61-1)  [page 28.](#page-61-1)*

*The I/O Port of this unit corresponds to the VISCA command. However, there are some commands which are not supported.*

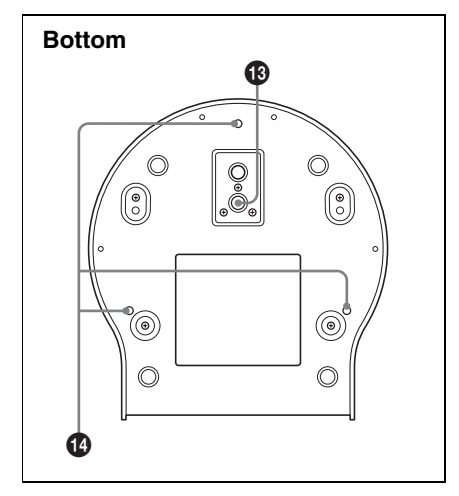

#### $\bigoplus$  **Tripod mounting hole**

Use this hole to attach a commercially available tripod when attaching the camera to the tripod.

#### **<sup>** $^{\circ}$ **</sup>** Ceiling bracket mounting screw **holes**

When installing the camera to the ceiling, secure the supplied ceiling brackets to these holes using the supplied screws.

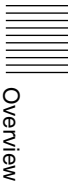

# <span id="page-45-1"></span><span id="page-45-0"></span>**Installing the Camera**

## <span id="page-45-2"></span>**Installing the Camera on the** *Installing* the **Camera on the** *Installing Interpretational interpretational members* **Ceiling**

Using the supplied ceiling brackets, wire rope and screws, you can utilize existing junction boxes, etc., to attach the camera to the ceiling.

When you install the camera, always install it on a level ceiling. If you have to install it on a sloping or uneven ceiling, make sure that the place where you install it is within ±15 degrees of the horizontal in order to ensure the pan/tilt mechanism functions properly.

#### **Notes**

- If you attach the camera to the ceiling, entrust the installation to an experienced contractor or installer.
- If you install the camera on the ceiling, ensure that the ceiling is strong enough to withstand the weight of the camera plus the ceiling brackets and then install the camera securely. If the ceiling is not strong enough, the camera may fall and cause serious injury.
- To prevent the camera from falling, make sure to attach the supplied wire rope.
- If you attach the camera to the ceiling, check periodically, at least once a year, to ensure that the connection has not loosened. If conditions warrant, make this periodic check more frequently.

#### **Before installation**

After deciding the direction in which the camera will shoot, make the required holes for the junction box, and connecting cables.

#### **Note**

The connecting cables cannot be passed through the ceiling bracket (A). A hole for the wiring is required in the ceiling at the back of the camera where it is attached to the ceiling.

#### **Installation**

**1** Attach the wire rope to the junction box in the ceiling.

Use a screw hole and a screw (not supplied) in the junction box to attach

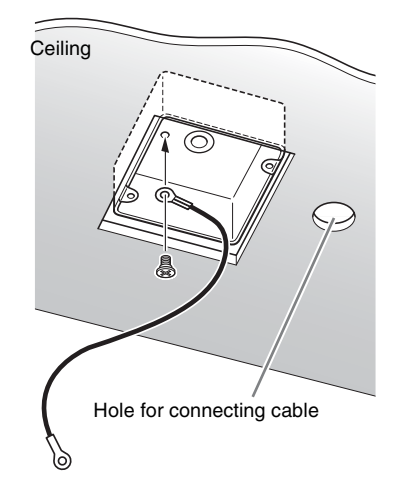

**2** Attach the ceiling bracket (B) to the junction box on the ceiling.

Align the holes in the bracket with those in the junction box, and use appropriate screws (not supplied).

There are elongated holes for the screws along the rounded edges of the ceiling bracket (B). Later, the front of the camera will be positioned along this edge. Face the camera to the front, adjust the aim, and attach it securely.

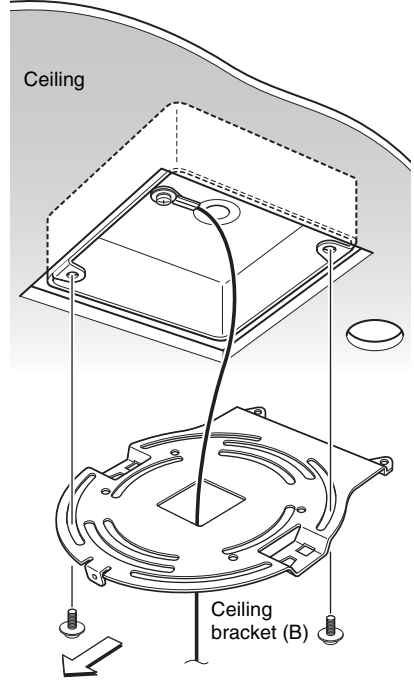

Front of the camera

**3** Attach the ceiling bracket (A) to the bottom of the camera using the supplied three screws ( $\bigoplus M$  3 × 6) supplied.

Align the screw holes on the bottom of the camera with those in the ceiling bracket, and attach the bracket to the camera.

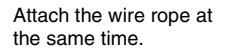

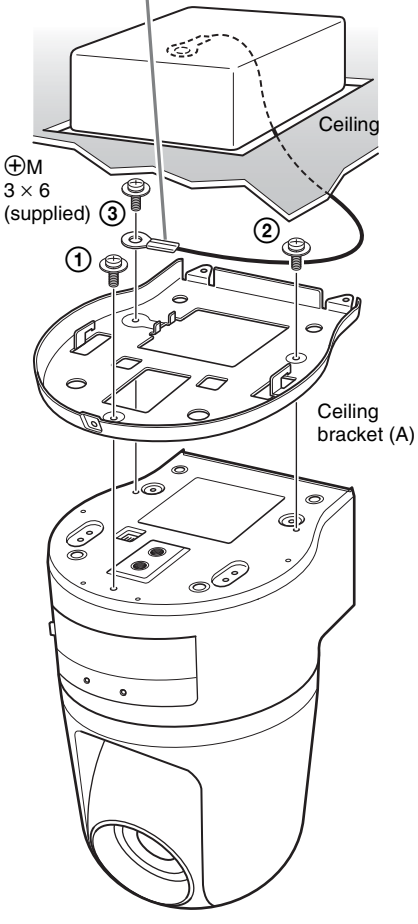

Tighten the screws a bit at a time in the numbered order shown in the illustration. Attach the wire rope using the screw designated as number 3 above. After all of the screws are temporarily tightened properly, securely tighten each one in turn.

#### **Note**

For assembly, use only the screws supplied with the camera. Using other screws may damage the camera.

**4** Insert the protrusions raised on the ceiling bracket (A) into the spaces prepared in the ceiling bracket (B), and temporarily attach them by pushing the ceiling bracket (A) to the rear.

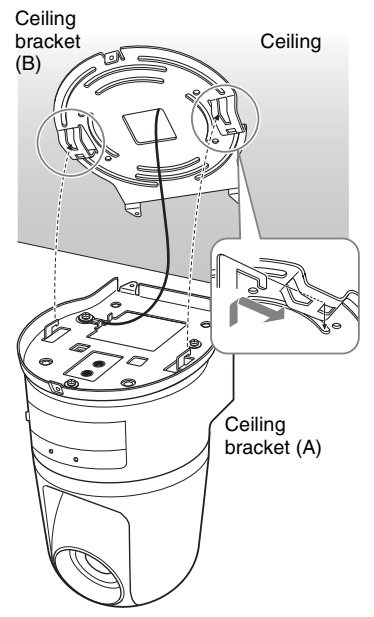

**5** While pushing up on the front part of the camera, attach it using the supplied three screws ( $\bigoplus M$  3 × 6), starting with the screw at position  $\Theta$ .

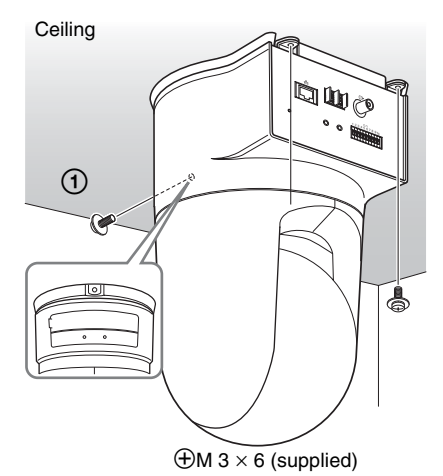

**6** Connect the cables to the connectors on the rear of the camera.

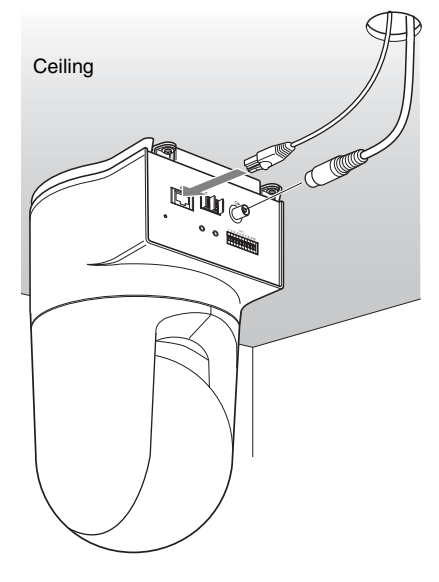

#### **Note**

Take the proper steps to ensure that the load of the cables connected does not cause problems.

# **Basic Installation and Connections** Basic Installation and Connections

#### **Removing the camera**

- **1** Remove the three screws used to attach the camera in step 5 of "Installation."
- **2** While pushing the entire camera up towards the ceiling, move the camera to the front.

The hooks will disengage, and you can remove the camera.

## <span id="page-48-0"></span>**Installing the Camera on a Flat Surface**

Be sure to place the camera on a flat surface. If you must place the camera on an inclined surface, place it within  $\pm 15$  degrees of the horizontal in order to ensure the pan/tilt mechanism functions properly, and take countermeasure for preventing the camera from falling.

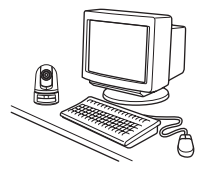

#### **Notes**

- Do not grasp the camera head when carrying the camera.
- Do not turn the camera head manually. Doing so will result in the camera malfunctioning.

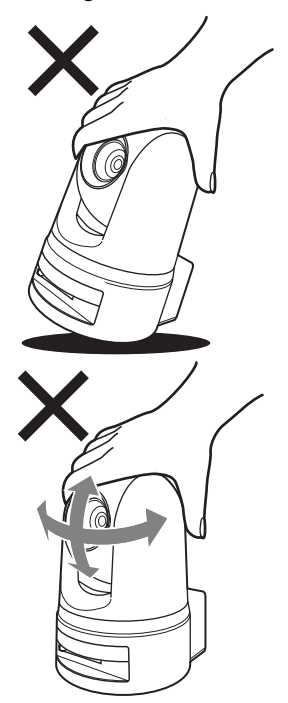

#### **To attach the camera to a tripod**

Use a tripod with screws meeting either of the following specifications.

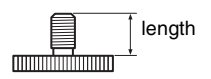

ISO standard: length 4.5 mm ±0.2 mm ASA standard: length 0.197 inches

#### **Notes**

- To attach a tripod, use the tripod mounting screw hole and attach the tripod firmly with a screwdriver.
- Install the tripod on a flat surface.

#### **To attach a wide conversion lens**

The camera's lens portion is threaded. To attach the conversion lens you use, align the lens with those threads, and turn it to the right to attach it securely.

Acceptable wide conversion lenses should weigh less than 100 g (4 oz), and should not exceed the dimensions given in the illustration below.

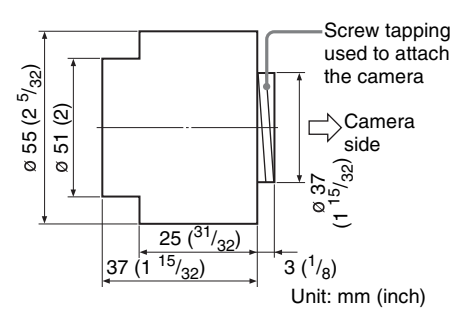

#### **Notes**

In order to prevent the wide conversion lens from falling, follow the advice given below.

- Consult with an experienced contractor or installer to take countermeasure to ensure the wide conversion lens does not come loose and fall.
- Be sure that the lens is tightened securely, as far as it will go.
- Do not use a wide conversion lens in an environment where it is subject to vibration or shock.
- Check periodically, at least once a year, to ensure that the connection has not loosened. If conditions warrant, make this periodic check more frequently.

# <span id="page-50-0"></span>**Connecting to a Computer or a Network**

To connect to the computer, use a commercially available network cable (cross cable).

To connect to the network, use a commercially available network cable (straight cable).

# <span id="page-50-1"></span>**System Requirements**

#### **Processor**

Pentium III 1 GHz or higher (Pentium 4, 2 GHz or higher recommended)

#### **RAM**

256 MB or more

#### **OS**

Windows 2000/ XP

#### **Web browser**

Internet Explorer Ver. 5.5 or Ver. 6.0

#### <span id="page-51-1"></span>**Connecting the Camera to a Computer**

Using a commercially available network cable (cross), connect the  $\frac{P}{d}$  (network) port on the camera on the network connector of a computer.

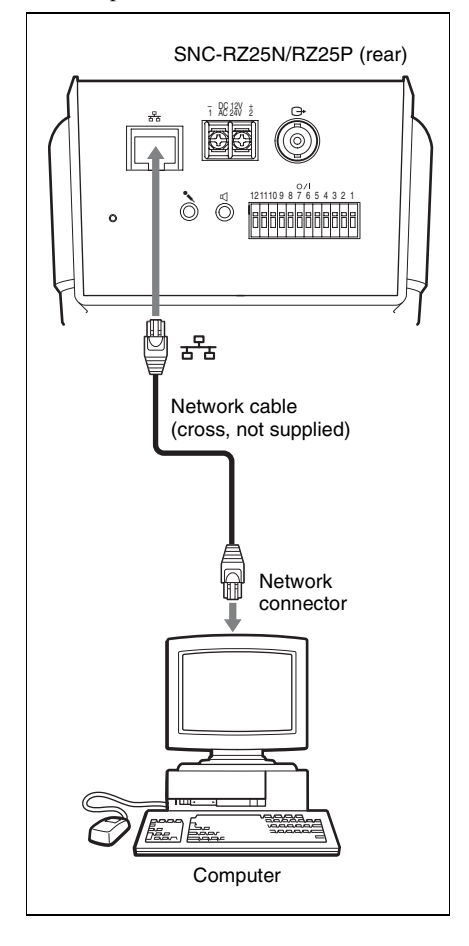

## <span id="page-51-0"></span>**Connecting the Camera to a Local Network**

Using a commercially available network cable, connect the  $\pm \frac{p}{4}$  (network) port on the camera to a hub in the network.

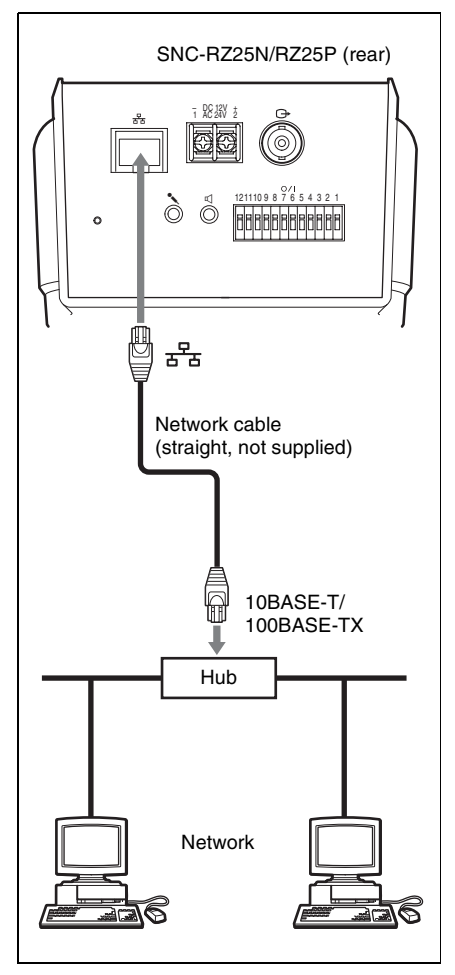

# <span id="page-52-0"></span>**Connecting Power**

Two power supply systems are provided for the camera.

- 12 V DC
- 24 V AC

Connect the 12 V DC or 24 V AC power supply system to the power input terminal on the rear of the Camera.

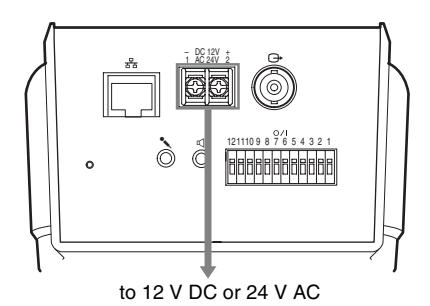

#### **About the power source**

Use the 12 V DC or 24 V AC power source isolated from the 100 to 240 V AC. The usable voltage range is as follows: 12 V DC: 10.8 to 13.2 V 24 V AC: 21.6 to 26.4 V

Use the UL cable (VW-1 style 1007) for 12 V DC or 24 V AC connection.

#### **Recommended power cable**

#### **12 V DC**

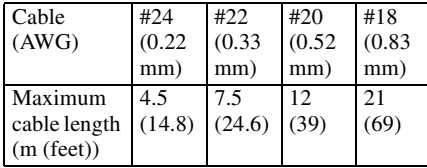

#### **24 V AC**

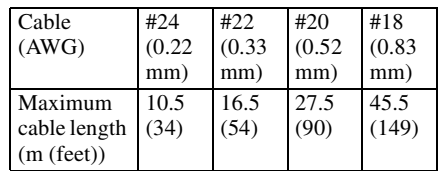

# <span id="page-53-0"></span>**Assigning the IP Address to the Camera**

To connect the camera to a network, you need to assign a new IP address to the camera.

Before assigning the IP address, connect the camera to a computer or a network.

*For details, see ["Connecting to a Computer](#page-50-0)  [or a Network" \(page 17\).](#page-50-0)*

You can assign the IP address in two ways:

#### **• Using the setup program stored in the supplied CD-ROM**

*For details on the operations, [see](#page-53-1)  ["Assigning the IP Address Using the Setup](#page-53-1)  [Program" on page 20](#page-53-1).*

#### **• Using the ARP (Address Resolution Protocol) commands**

Open the DOS window on the computer and enter the specified ARP commands.

*For details on the operations, see "Assigning the IP Address to the Camera Using ARP Commands" in the User's Guide stored in the supplied CD-ROM*.

#### **Note**

For determining the IP address to be assigned to the camera, consult your system administrator.

## <span id="page-53-1"></span>**Assigning the IP Address Using the Setup Program**

#### **1 Insert the supplied CD-ROM disc into your CD-ROM drive.**

After s short time a window will open displaying the files on the CD-ROM.

#### **2 Click the Setup icon of IP Setup Program.**

The File Download dialog opens.

# **3 Click Open.**

#### **Note**

You cannot install the IP Setup Program properly if you click **Save** in the File Download dialog.

#### **4 Install the IP Setup Program to your computer following the wizard displayed.**

If "Software License Agreement" is displayed, read it carefully and accept the agreement to continue the installation.

# **5 Start the IP Setup Program.**

The program detects the SNC-RZ25N or SNC-RZ25P connected on the local

#### network and lists it (them) on the **Network** tab window.

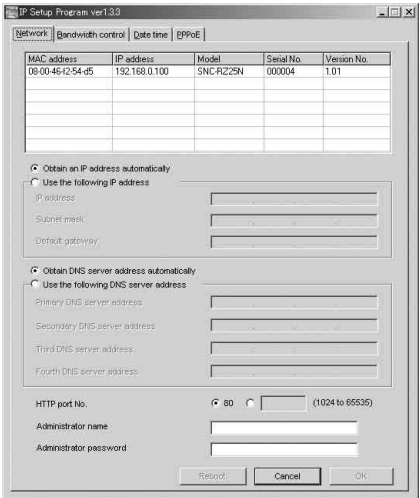

**6 Click the camera you want to assign a new IP address in the list.**

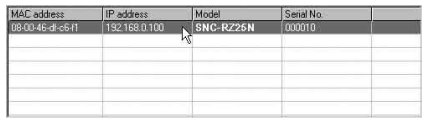

The network settings for the selected camera are displayed.

- **7 Set the IP address.**
	- **To obtain the IP address automatically from a DHCP server:** Select **Obtain an IP address automatically**.
	- C Obtain an IP address automatically
	- C Use the following IP address

The IP address, Subnet mask and Default gateway are assigned automatically.

#### **To specify the IP address manually:**

Select **Use the following IP address**, and type the IP address, Subnet mask

#### and Default gateway in the relevant boxes.

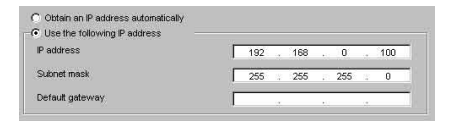

# **8 Set the DNS server address.**

**To obtain the DNS server addresses automatically:** Select **Obtain DNS server address automatically**.

C Obtain DNS server address automatically

C Use the following DNS server address

#### **To specify the DNS server addresses manually:** Select **Use the following DNS server address**, and type the Primary DNS server address and Secondary DNS address in the relevant boxes.

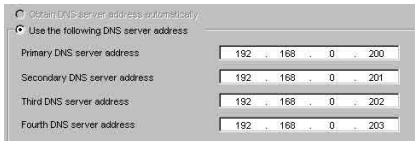

#### **Note**

The Third DNS server address and Fourth DNS server address are invalid for this camera.

# **9 Set the HTTP port number.**

#### HTTP port No

```
● 80 C (1024 to 65535)
```
Normally select **80** for the HTTP port No. To use another port number, select the text box and type a port number between 1024 and 65535.

## **10Type the Administrator name and Administrator password.**

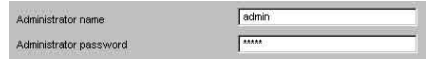

The default settings of both items are "admin."

#### **Note**

You cannot change the Administrator name and Administrator password in this step. To change these items, see "Setting the User – User setting Page" of the User's Guide stored in the supplied CD-ROM.

#### **11Confirm that all items are correctly set, then click OK.**

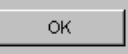

If "Setting OK" is displayed, the IP address is correctly assigned.

#### **12To access the camera directly, double-click the camera name in the list.**

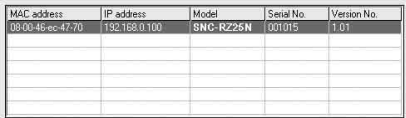

The welcome page of the network camera SNC-RZ25N or SNC-RZ25P is displayed.

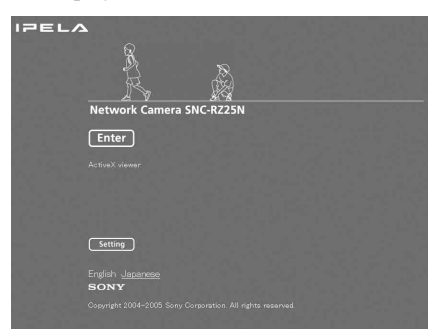

#### **Note**

If the IP address is not set correctly, the welcome page does not appear after step 12. In this case, try to set the IP address again.

#### <span id="page-55-0"></span>**Accessing the Camera Using the Web Browser**

When the IP address has been assigned to the camera, check that you can actually access the camera using the Web browser installed in your computer. This section explains how to access the camera using the Internet Explorer.

*For details on the operations using the Web browser, i.e. for using a Web browser that is not the Internet Explorer, see the User's Guide stored in the supplied CD-ROM.*

#### **1 Start the Web browser on the computer and type the IP address of this camera in the URL box.**

Example:

**Address** http://192.168.0.100

The Welcome page is displayed.

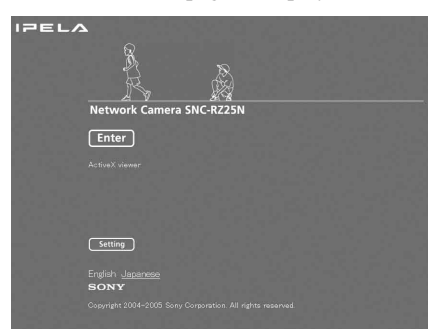

# **2 Click Enter.**

The main viewer is displayed.

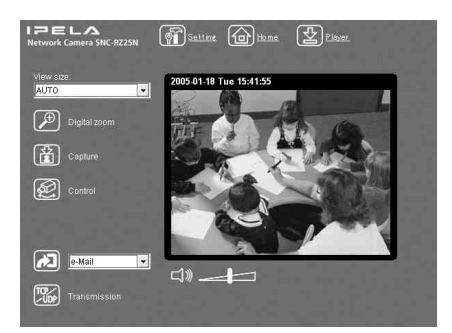

When the main viewer is correctly displayed, the IP address assignment is completed.

#### **When the main viewer of the camera is displayed for the first time**

When you click **Enter**, "Security warning" is displayed.

When you click **OK**, the ActiveX control is installed and the main viewer is displayed.

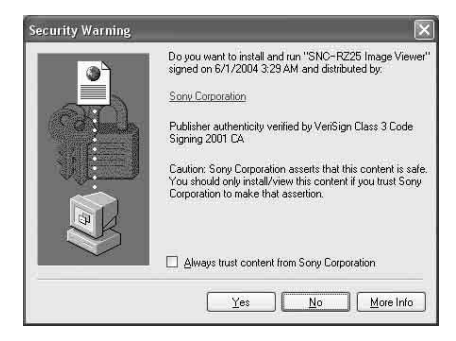

- If Automatic configuration is enabled in the Local Area Network (LAN) Settings on Internet Explorer, the image may not be displayed. In this case, disable Automatic configuration and set the Proxy server manually. For setting the Proxy server, consult your network administrator.
- When you install ActiveX viewer on Windows 2000 or Windows XP, you should have logged in the computer as the Administrator.

#### **Tip**

Every page of this software is optimized as display character size **Medium** for Internet Explorer.

#### **To display the Welcome page correctly**

To operate the welcome page correctly, set the security level of the Internet Explorer to **Medium** or lower, as follows:

- **1** Select **Tool** from the menu bar for Internet Explorer, then select **Internet Options** and **Security** tab in sequence.
- **2** Click the **Internet** icon (when using the camera via the Internet) or **Local intranet** icon (when using the camera via a local network).
- **3** Set the slider to **Medium** or lower. (If the slider is not displayed, click **Default Level**.)

#### **When using antivirus software in the computer**

- When you use antivirus software in your computer, the camera performance may be reduced, for example, the frame rate for displaying the image may be lower.
- The Web page displayed when you log in the camera uses Java Script. The display of the Web page may be affected if you use antivirus software in your computer. **Notes**

# <span id="page-57-1"></span><span id="page-57-0"></span>**Specifications**

#### **Network**

Protocol TCP/IP, ARP, ICMP, HTTP, FTP (server/client), SMTP (client), DHCP (client), DNS (client), NTP (client), SNMP (MIB-2), RTP/RTCP, PPPoE

#### **Compression**

Video compression format MPEG4/JPEG (selectable) Audio compression format G.711/G726 (40,32,24,16 kbps) Image size  $640 \times 480$  (VGA),  $480 \times 360$ , 384  $\times$  288, 320  $\times$  240 (QVGA), 256 × 192, 160 × 120 (QQVGA) Maximum frame rate SNC-RZ25N Max. 30 FPS (QVGA) SNC-RZ25P Max. 25 FPS (QVGA) Web browser Internet Explorer Ver. 5.5 or 6.0 (Available OS: Windows 2000/ XP) Computer environments CPU: Pentium III, 1 GHz or higher (Pentium 4, 2 GHz or higher recommended) RAM: 256 MB or more Display size:  $1024 \times 768$ Maximum user access In JPEG mode: 20 users In MPEG4 mode: 10 users Network security Password (basic authentication), IP filtering Homepage customization Starting from a homepage in the built-in flash memory or CF is possible. Other functions Activity detection, image trimming, built-in clock, etc.

#### **Camera**

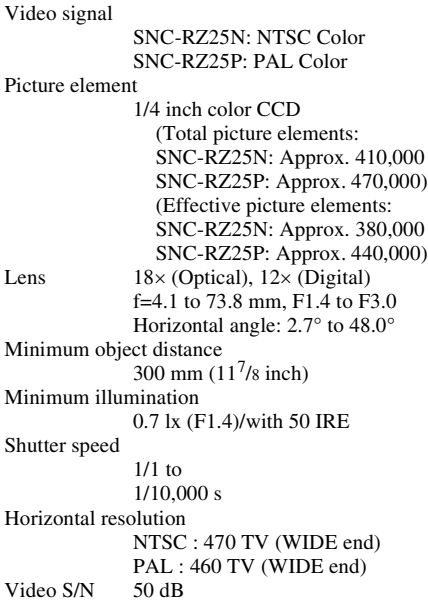

#### **Mechanism**

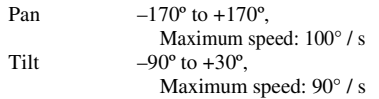

#### **Interface**

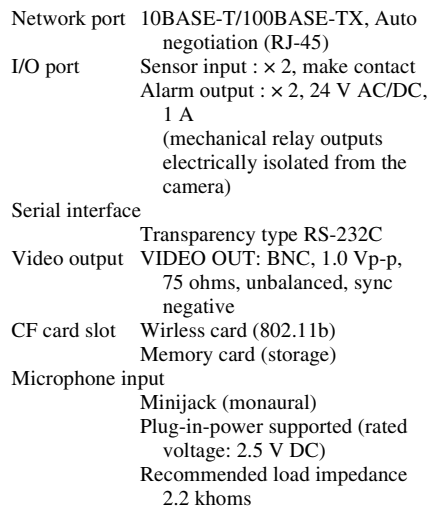

Line output Minijack (monaural), Maximum output level: 1 Vrms

#### **Others**

Power supply 12 V DC  $\pm$  10% 24 V AC ± 10%, 50/60 Hz Power consumption 17 W max. Operating temperature 0 °C to 40 °C (32 °F to 104 °F) Storage temperature  $-20$  °C to +60 °C ( $-4$  °F to  $+140$  °F) Operating humidity 20 to 80 % Storage humidity 20 to 95 % Dimensions  $200 \times 140 \times 148$  mm (7  $^{7}/8 \times 5^{5}/8$ )  $\times$  5<sup>7</sup>/8 inches) not including the projecting parts, lens and tripod adapter Mass Approx. 1.3 kg  $(2 \text{ lb } 14 \text{ oz})$ Supplied accessories CD-ROM (setup program and User's Guide) (1) Ceiling bracket (A) (1) Ceiling bracket (B) (1) Wire rope  $(1)$ Screws  $\oplus M$  3 × 6 (6) Installation Manual (this document) (1) B&P Warranty Booklet (1) (SNC-RZ25N only)

#### **Optional accessories**

Wirless card SNCA-CFW1 Antenna for wireless card SNCA-AN1 Memory stick Duo adapter corresponding to compact flash™ slot MSAC-MCF1 Memory stick Duo MSX-M512S (512MB)

Design and specifications are subject to change without notice.

#### **Regular parts replacement**

Some of the parts that make up this product (electrolytic condenser, for example) need replacing regularly depending on their life expectancies. The lives of parts differ according to the environment or condition in which this product is used and the length of time it is used, so we recommend regular checks. Consult the dealer from whom you bought it for details.

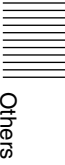

# <span id="page-59-0"></span>**Dimensions**

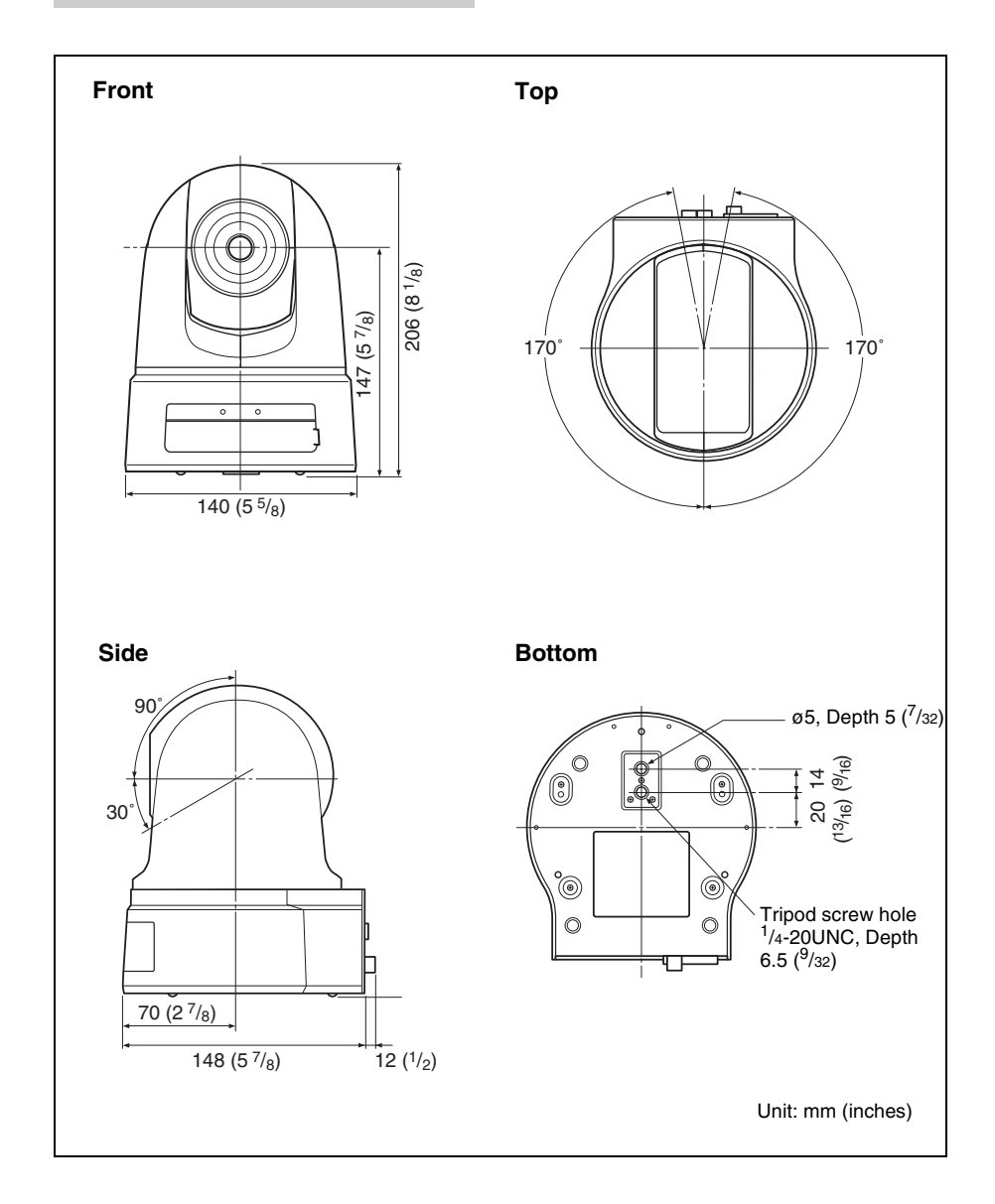

#### **Dimensions with ceiling brackets**

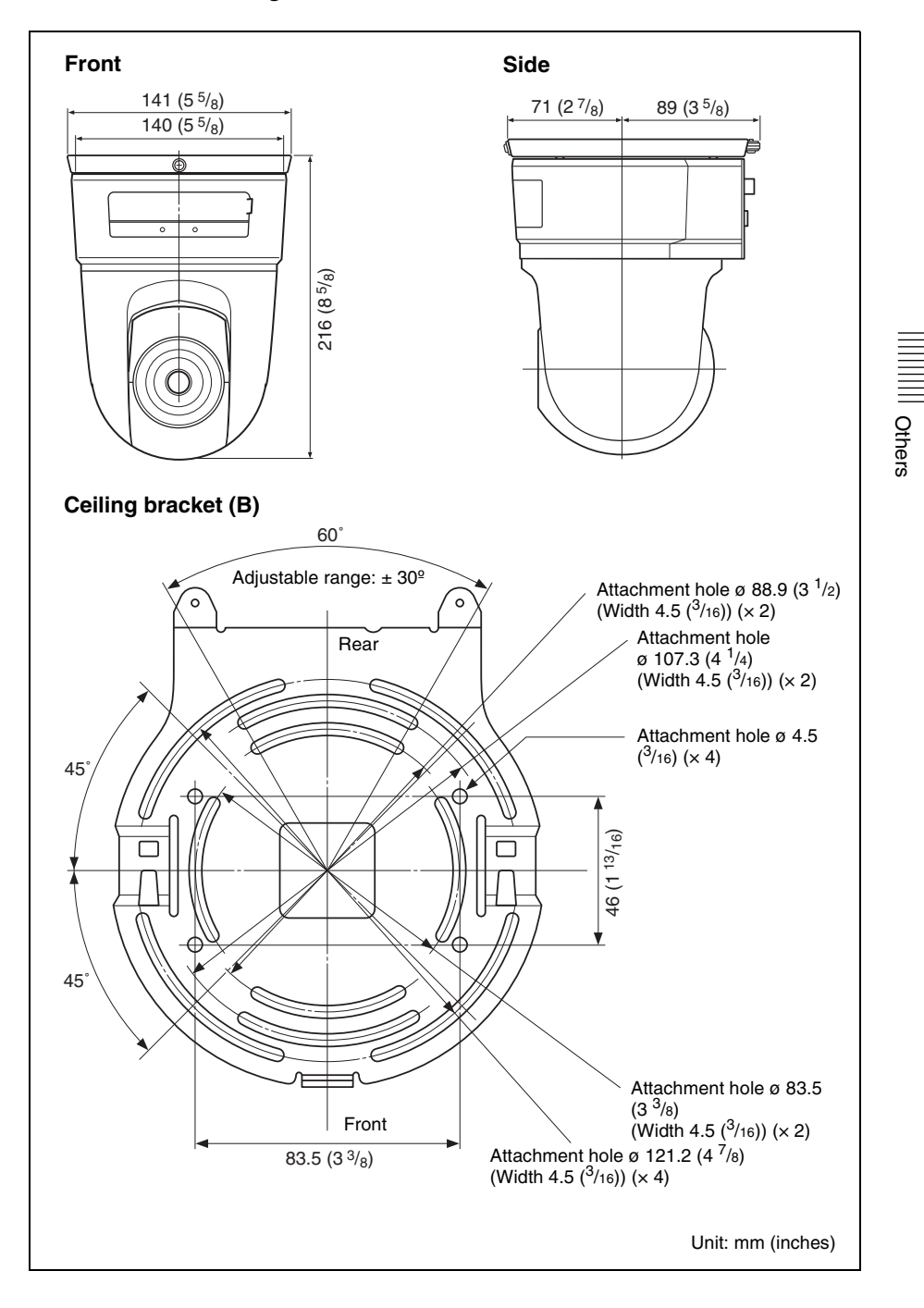

## <span id="page-61-1"></span><span id="page-61-0"></span>**Pin Assignment and Use of I/O Port**

## **Pin assignment of I/O port**

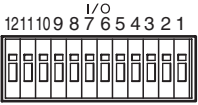

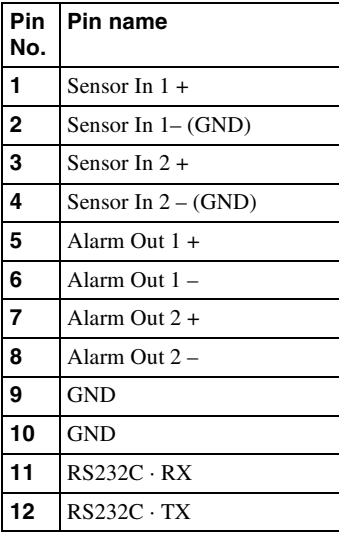

# **Using the I/O receptacle**

 $\bullet$ 

 $\boldsymbol{a}$ 

While holding down the button on the slot to which you want to connect the wire (AWG No. 28 to 22) with a small slotted screwdriver, insert the wire into the slot. Then release the screwdriver from the button.

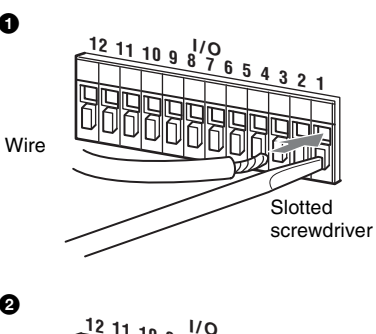

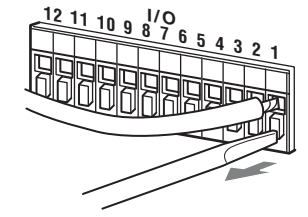

Repeat this procedure to connect all required wires.

#### **Wiring diagram for sensor input**

#### **Mechanical switch/open collector output device**

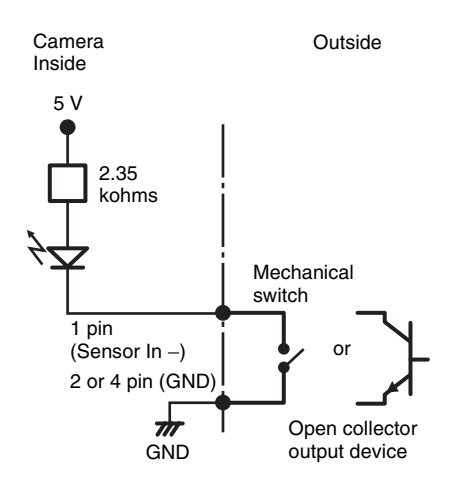

## **Wiring diagram for alarm output**

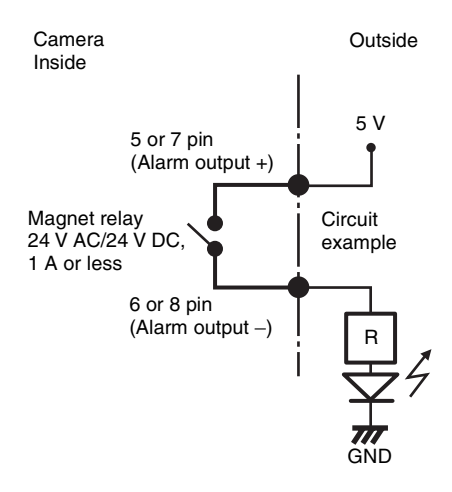

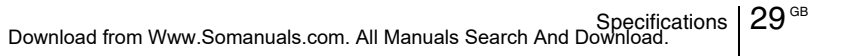

Others

Download from Www.Somanuals.com. All Manuals Search And Download.

# **AVERTISSEMENT**

**Afin de réduire les risques d'incendie ou d'électrocution, ne pas exposer cet appareil à la pluie ou à l'humidité.**

#### **Afin d'écarter tout risque d'électrocution, garder le coffret fermé. Ne confier l'entretien du produit qu'à un personnel qualifié.**

# **AVERTISSEMENT**

L'installation doit être effectuée par un technicien qualifié et se conformer à toute la réglementation locale.

# **AVERTISSEMENT**

Un dispositif coupe-circuit facilement accessible doit être incorporé au câblage de l'installation du bâtiment.

#### **AVERTISSEMENT (pour les installateurs seulement)**

Instructions pour l'installation du matériel au plafond :

Après l'installation, assurez-vous que le montage est suffisamment solide pour supporter quatre fois le poids du matériel vers le bas.

# **PRECAUTION**

La plaquette des caractéristiques nominales se trouve sur la face inférieure.

#### **PRECAUTION pour le port réseau local**

Pour la sécurité, ne connectez pas le port réseau local à un périphérique réseau susceptible de présenter une tension excessive.

## **Alimentation**

#### **Avertissement pour les États-Unis et le Canada**

La SNC-RZ25N fonctionne sur du 24 V CA ou 12 V CC. La SNC-RZ25N détecte automatiquement l'alimentation. Utilisez une alimentation classe 2 répertoriée UL (aux États-Unis) ou homologuée CSA (au Canada).

#### **Avertissement pour les autres pays**

La SNC-RZ25P fonctionne sur du 24 V CA ou 12 V CC.

La SNC-RZ25P détecte automatiquement l'alimentation.

Utilisez une alimentation nominale de 24 V CA ou 12 V CC répondant aux prescriptions pour une SELV (Safety Extra Low Voltage tension de sécurité extra-réduite) et conforme à une source d'alimentation limitée selon la norme IEC 60950.

Veuillez noter que tout changement ou toute modification de ce matériel non expressément autorisés dans ce manuel peuvent entraîner la révocation de votre droit de l'utiliser.

#### **Pour les utilisateurs au Canada (SNC-RZ25N seulement)**

Cet appareil numérique de la classe A est conforme à la norme NMB-003 du Canada.

#### **Pour les utilisateurs dans d'autres pays**

## **AVERTISSEMENT**

Il s'agit d'un produit de Classe A. Dans un environnement familial, ce produit peut causer une interférence radio, auquel cas l'utilisateur devra prendre des mesures adéquates.

En cas d'interférence, consultez votre revendeur Sony agréé le plus proche.

# **ATTENTION**

Des champs électromagnétiques à des fréquences spécifiques peuvent avoir une incidence sur l'image de cet appareil.

# **Table des matières**

# *[Description générale](#page-66-0)*

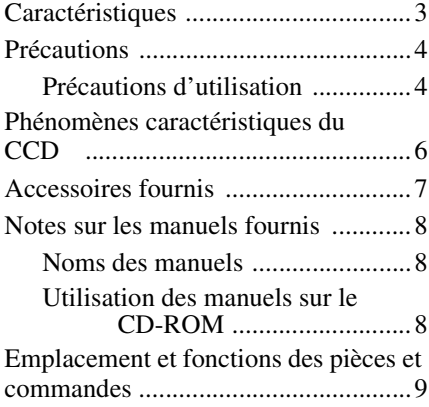

# *Installation et [raccordements de base](#page-75-0)*

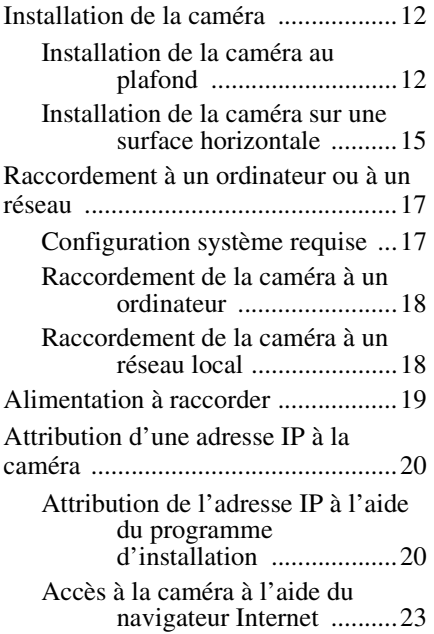

# *[Autres informations](#page-88-0)*

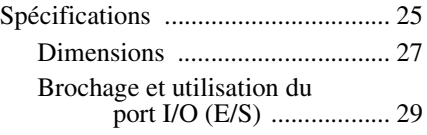

# <span id="page-66-1"></span><span id="page-66-0"></span>**Caractéristiques**

#### **Visualisation d'image de haute qualité via un réseau**

Vous pouvez visualiser en direct une image de haute qualité de la caméra en utilisant le navigateur Internet d'un ordinateur connecté à un réseau 10BASE-T ou 100BASE-TX. Le taux de trame maximum est de 30 FPS pour la SNC-RZ25N et de 25 FPS pour la SNC-RZ25P.

Jusqu'à 20 utilisateurs peuvent visualiser simultanément l'image d'une même caméra (en mode JPEG).

#### **Navigateur Internet disponible**

Microsoft Internet Explorer Ver. 5.5 ou 6.0 Système d'exploitation disponible : Windows 2000/ XP

#### **Dispositif de panoramique/ inclinaison rapide télécommandable et objectif zoom autofocus à fort grossissement**

La caméra est dotée d'un dispositif de panoramique grand-angle (–170 à +170°) à grande vitesse (rotation de 100° / seconde), d'un dispositif d'inclinaison grand-angle (–90 à +30°) à grande vitesse (rotation de 90° / seconde) ainsi que d'un objectif zoom à fort grossissement avec zoom optique 18 fois et zoom électrique 12 fois assurant un grossissement total de 216 fois.

#### **Réseau local sans fil**

Si une carte sans fil SNCA-CFW1 (en option) spécialement destinée à cette caméra est insérée dans la fente carte CF, des images peuvent être envoyées depuis la caméra via un réseau local sans fil.

#### **Transmission des images par courrier électronique ou serveur FTP**

L'envoi d'une image fixe de la caméra comme pièce jointe à un e-mail ou vers un serveur FTP peut être déclenché par l'entrée d'un capteur externe, la fonction embarquée de détection d'activité ou le déclencheur manuel. L'envoi d'images fixes séquentiellement pendant une durée déterminée avant et après le déclenchement à un serveur FTP ou leur envoi périodique est également possible.

#### **Positions prédéfinies et programmes Tour**

Vous pouvez sauvegarder jusqu'à 16 positions prédéfinies (positions de panoramique, inclinaison et zoom) de la caméra et 5 programmes Tour composés de positions prédéfinies. L'activation des positions prédéfinies peut être synchronisée avec l'entrée d'un capteur externe ou la fonction embarquée de détection d'activité.

#### **Sortie d'alarme**

La caméra comporte deux sorties d'alarme. Vous pouvez les utiliser pour une commande de périphériques synchronisée avec les entrées de capteurs externes, la fonction embarquée de détection d'activité, le déclencheur manuel, la fonction jour/nuit ou le programmateur.

#### **Panoramique/inclinaison directs**

En cliquant sur le point désiré dans la fenêtre affichée, vous pouvez commander un panoramique et une inclinaison de la caméra en direction de ce point.

# <span id="page-67-0"></span>**Précautions**

Ce produit Sony a été conçu avec l'accent sur la sécurité. Notez, toutefois, que tout appareil électrique mal utilisé peut provoquer un incendie dans lequel on risque d'être gravement blessé.

Pour éviter de tels accidents, observez les précautions suivantes.

#### **Respectez les précautions de sécurité**

Observez impérativement les précautions de sécurité générales et les « Précautions d'utilisation ».

#### **En cas de panne**

En cas de panne, cessez l'utilisation et adressez-vous à votre revendeur Sony agréé.

#### **En cas de fonctionnement anormal**

- Si l'appareil dégage de la fumée ou une odeur anormale,
- Si de l'eau ou des objets étrangers ont pénétré dans le boîtier, ou
- Si l'appareil est tombé ou si son boîtier est endommagé :
- **1** Débranchez le câble de la caméra et les câbles de raccordement.
- **2** Adressez-vous à votre revendeur Sony agréé ou au magasin où vous avez acheté le produit.

# <span id="page-67-1"></span>**Précautions d'utilisation**

#### **Lieu d'utilisation ou de rangement**

Évitez d'utiliser ou de ranger la caméra dans les endroits suivants :

- endroits très chauds ou froids (température de fonctionnement : 0 °C à +40 °C [32 °F à 104 °F])
- endroits longuement exposés aux rayons directs du soleil ou à proximité d'un appareil de chauffage (radiateurs, par exemple)
- proximité d'une source de magnétisme puissant
- endroits proches de sources de rayonnement électromagnétique puissant (émetteurs de radio ou de télévision, par exemple)
- endroits soumis à de fortes vibrations ou chocs

#### **Aération**

Pour prévenir toute surchauffe interne, n'entravez pas la circulation d'air autour de la caméra.

#### **Transport**

Transportez la caméra dans son emballage d'origine ou dans un emballage d'égale qualité.

#### **Nettoyage**

- Utilisez un pinceau soufflant pour enlever la poussière de l'objectif ou du filtre optique.
- Utilisez un chiffon doux et sec pour nettoyer l'extérieur de la caméra. Vous pouvez faire partir les taches persistantes en frottant avec un chiffon doux imbibé d'une petite quantité de solution détergente, puis en essuyant.
- N'utilisez pas de solvants volatils tels qu'alcool, benzène ou diluants. Ils pourraient endommager la finition.

#### **Remarque concernant les faisceaux laser**

Les faisceaux laser peuvent endommager les capteurs CCD. Si vous prenez une scène comprenant un faisceau laser, veillez à ce que celui-ci ne frappe pas directement les capteurs CCD de la caméra.

- Le système de caméra en réseau et le service qui lui est lié ne sont pas sécurisés. Lorsque vous surveillez l'image et le son de la caméra en réseau dont vous avez fait l'acquisition, il existe un risque que l'image de contrôl puisse être visualisée ou que le son puis être utilisé par un tiers via le réseau. Ce service n'est fourni aux utilisateurs que comme moyen pratique d'accéder à leurs caméras via l'Internet. Lorsque vous utilisez la caméra en réseau, veuillez prendre en compte ce fait pour assurer la confidentialité et visualisez l'objet à vos risques et périls. Veillez, en outre, à respecter le droit d'image des personnes et des biens filmés.
- L'accès à la caméra ou au système est limitée à l'utilisateur qui configure un nom d'utilisateur et un mot de passe. Aucune autre mesure d'authentification n'est fournie et l'utilisateur ne doit pas croire que le service exécute un autre filtrage quelconque.
- Sony décline toute responsabilité en cas de panne ou d'interruption du service de caméra en réseau due à quelque cause que ce soit.

#### **AVIS AUX UTILISATEURS**

© 2005 Sony Corporation. Tous droits réservés. Ce manuel ou le logiciel qui y est décrit ne doit pas être, même partiellement, reproduit, traduit ou réduit sous une forme lisible par les ordinateurs sans l'autorisation écrite préalable de Sony Corporation.

SONY CORPORATION NE DONNE AUCUNE GARANTIE POUR CE MANUEL, LE LOGICIEL OU TOUTE INFORMATION QU'ILS

CONTIENNENT ET DÉCLINE EXPRESSÉMENT PAR LES PRÉSENTES TOUTE GARANTIE TACITE DE QUALITÉ MARCHANDE OU D'APTITUDE À UN USAGE PARTICULIER POUR CE MANUEL, LE LOGICIEL OU TOUTE INFORMATION QU'ILS CONTIENNENT. EN AUCUN CAS, SONY CORPORATION NE POURRA ÊTRE TENU RESPONSABLE DE DOMMAGES ACCESSOIRES, INDIRECTS OU PARTICULIERS QU'ILS SOIENT BASÉS SUR LA RESPONSABILITÉ CIVILE, LE CONTRAT OU AUTRE, DUS OU AFFÉRENTS À CE MANUEL, AU LOGICIEL OU À TOUTE AUTRE INFORMATION QU'ILS CONTIENNENT OU À LEUR UTILISATION.

Sony Corporation se réserve le droit de modifier ce manuel ou les informations qu'il contient à tout moment sans préavis. Le logiciel décrit dans ce manuel peut également être régi par les clauses d'un contrat de licence utilisateur séparé.

- $\cdot$  «IPELA» et  $\blacksquare \blacksquare \blacksquare \blacksquare \blacktriangle$  sont des marques de commerce de Sony Corporation.
- Microsoft, Windows, Internet Explorer et MS-DOS sont des marques déposées de Microsoft Corporation aux États-Unis et/ ou dans d'autres pays.
- Java est une marque de Sun Microsystems, Inc. aux États-Unis et dans d'autres pays.
- Intel et Pentium sont des marques déposées d'Intel Corporation ou de ses filiales aux États-Unis et dans d'autres pays.
- Adobe, Acrobat et Adobe Reader sont des marques de Adobe Systems Incorporated aux États-Unis et/ou dans d'autres pays.

Tous les autres noms de société et de produit sont des marques ou des marques déposées des sociétés respectives ou de leurs fabricants respectifs.

# <span id="page-69-0"></span>**Phénomènes caractéristiques du CCD**

Il se peut que vous constatiez les phénomènes ci-dessous sur l'écran du moniteur pendant l'utilisation d'une caméra vidéo couleur CCD\* . Ces phénomènes sont dus à la haute sensibilité des capteurs d'image CCD et ne sont pas le signe d'une anomalie de la caméra.

#### **Maculage vertical**

Des sujets très lumineux peuvent provoquer un « maculage » vertical mme sur la figure ci-dessous.

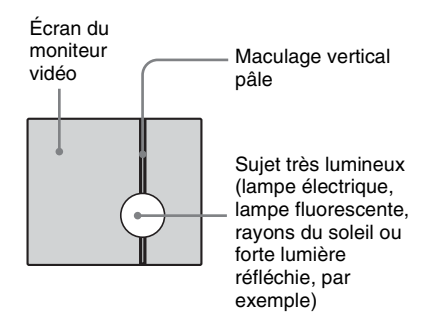

Ce phénomène est commun aux photosites des CCD à transfert d'interligne et se manifeste lorsque la charge électrique induite par le rayonnement infrarouge à l'intérieur du capteur photosensible est transférée aux résistances.

#### **Crénelage**

Lorsque vous filmez de fines rayures, des lignes droites ou des motifs similaires, les lignes peuvent apparaître légèrement « en escalier ».

## **Défauts d'aspect**

Un capteur d'image CCD est constitué par une rangée d'éléments d'image individuels (pixels). Le dysfonctionnement d'un élément du capteur se manifeste par le palissement d'un pixel dans l'image. Ceci ne pose généralement pas de problème.

#### **Mouchetures blanches**

Lorsque vous filmez un sujet faiblement éclairé sous une température élevée, de petits points blancs peuvent apparaître sur toute la surface de l'image à l'écran.

\* CCD : Dispositif à couplage de charge

# <span id="page-70-0"></span>**Accessoires fournis**

Au déballage, assurez-vous qu'aucun des accessoires fournis ne manque.

#### **Caméra (1)**

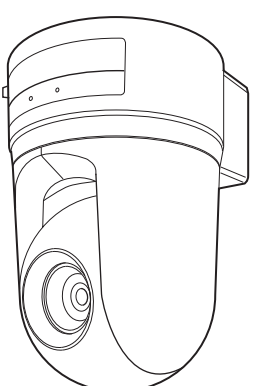

**CD-ROM (contenant le programme d'installation et le Guide de l'utilisateur) (1)**

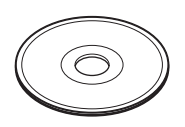

**Support de montage au plafond (A) (1)**

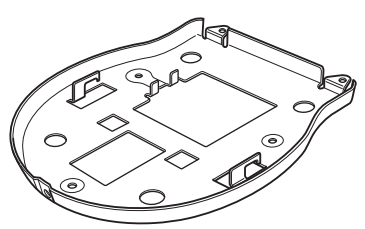

**Support de montage au plafond (B) (1)**

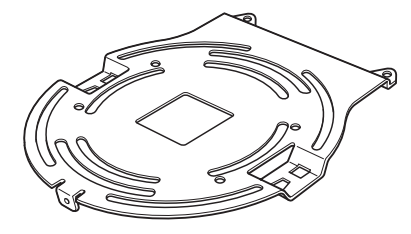

**Câble métallique (1)**

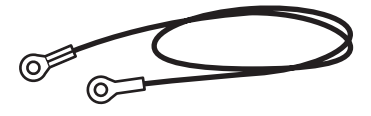

 $Vis \oplus M3 \times 6 (6)$ 

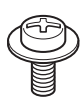

**Manuel d'installation (ce document) (1)**

**Livret de garantie B&P (1) (SNC-RZ25N seulement)**

# <span id="page-71-0"></span>**Notes sur les manuels fournis**

## <span id="page-71-1"></span>**Noms des manuels**

Les manuels suivants sont fournis avec cet appareil.

#### **Manuel d'installation (ce document)**

Le Manuel d'installation décrit la nomenclature et les fonctions des pièces, l'installation et les raccordements de la caméra, etc. Lisez-le impérativement avant l'utilisation.

#### **Guide de l'utilisateur (sur le CD-ROM)**

Le Guide de l'utilisateur décrit l'installation de la caméra et les opérations depuis le navigateur Internet.

Pour ouvrir le Guide de l'utilisateur, voir « Utilisation des manuels sur le CD-ROM » ci-dessous.

#### <span id="page-71-2"></span>**Utilisation des manuels sur le CD-ROM**

Le CD-ROM fourni contient les Guides de l'utilisateur pour la SNC-RZ25N/RZ25P (versions japonaise, anglaise, française, allemande, espagnole, italienne et chinoise).

#### **Configuration système requise de CD-ROM**

La configuration suivante est requise pour l'accès au CD-ROM fourni :

- Ordinateur : Ordinateur avec processeur Intel Pentium Mémoire installée : 64 Mo ou plus Lecteur de CD-ROM :  $\times$  8 ou plus puissant
- Écran : Écran avec une résolution de 1024 × 768 ou plus

• Système d'exploitation : Microsoft Windows Millennium Edition, Windows 2000 Service Pack 2, Windows XP Professionnel ou Home Edition

Si ces conditions ne sont pas satisfaites, l'accès au CD-ROM peut être lent ou impossible.

#### **Préparation**

Pour pouvoir ouvrir le Guide de l'utilisateur se trouvant sur le CD-ROM, le logiciel Adobe Acrobat Reader Version 4.0 ou plus récente ou Adobe Reader Version 6.0 ou plus récente doit être installé sur l'ordinateur.

#### **Remarque**

Si le logiciel Adobe Acrobat Reader ou Adobe Reader n'est pas installé sur l'ordinateur, vous pouvez le télécharger à l'adresse suivante :

http://www.adobe.com/products/acrobat/ readstep2.html

#### **Lecture du manuel sur CD-ROM**

**1** Insérez le CD-ROM fourni dans le lecteur de CD-ROM.

Après un court instant, une fenêtre affichant les fichiers du CD-ROM s'ouvre.

**2** Double-cliquez sur le fichier PDF de la SNC-RZ25N ou SNC-RZ25P intitulé « Française ».

L'application est lancée, puis la page de couverture du Guide de l'utilisateur de la SNC-RZ25N ou SNC-RZ25P s'affiche. Cliquez sur un élément de la Table des matières pour sauter à la page concernée.
# **Remarque**

Si vous égarez le CD-ROM ou ne parvenez pas à en lire le contenu (en raison d'une défaillance du matériel, par exemple), adressez-vous au service après-vente Sony.

# **Emplacement et fonctions des pièces et commandes**

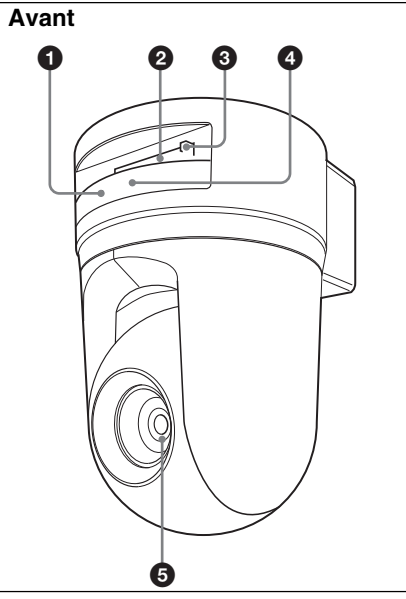

# 1 **Témoin NETWORK (réseau) (orange/vert)**

Ce témoin clignote en orange lorsque la caméra est connectée au réseau 10BASE-T ; il clignote en vert lorsqu'elle est connectée au réseau 100BASE-TX.

Le témoin s'éteint lorsque la caméra n'est pas connectée au réseau.

# 2 **Fente carte CF**

Insérez la carte réseau local sans fil « SNCA-CFW1 » spécialement destinée à cette caméra ou au stockage (non fourni) dans la fente.

Et la carte SNCA-CFW1 peut être montée avec l'antenne en option SNCA-AN1.

Elle peut étendre la zone de transmission avec le réseau local sans fil.

# **Remarque**

Insérez la carte CF avec son côté avant vers les témoins NETWORK et POWER.

Description générale Description générale

# 3 **Levier carte CF**

Appuyez sur le levier pour faire sortir la carte CF de la fente carte CF.

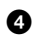

# 4 **Témoin POWER (alimentation) (vert)**

À la mise sous tension, la caméra vérifie le système.

Si le système est normal, ce témoin s'allume.

Si une erreur système est détectée, ce témoin clignote toutes les secondes. Consultez alors votre revendeur Sony agréé.

# **6** Objectif

Un objectif zoom autofocus  $\times$  18 optique est monté en standard.

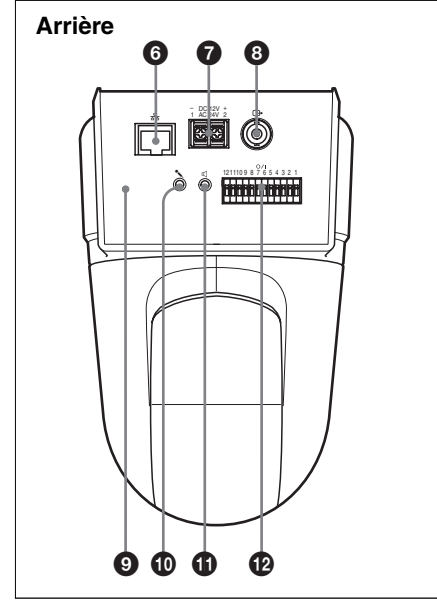

# 6 **Port (réseau) (RJ45)**

Raccordez ce port à un réseau 10BASE-T ou 100BASE-TX à l'aide d'un câble réseau (UTP, catégorie 5).

# 7 **Borne DC 12 V/AC 24 V (entrée d'alimentation)**

Raccordez cette borne à un système d'alimentation de 12 V CC ou 24 V CA.

# **<sup><b>8</sup>** Connecteur ← (sortie vidéo)</sup> **(type BNC)**

Sortie du signal vidéo composite. Raccordez ce port au connecteur d'entrée vidéo composite d'un moniteur vidéo, magnétoscope, etc.

# 9 **Poussoir de réinitialisation**

Pour réinitialiser la caméra aux réglages d'usine, mettez la caméra sous tension tout en maintenant ce poussoir enfoncé avec un objet pointu.

# **<sup>** $^{\circ}$ **</sup> Prise**  $^{\circ}$  (entrée de micro) (mini**jack, mono)**

Permet de raccorder un micro en vente dans le commerce. Cette prise prend en charge des micros auto-alimentés (tension nominale : 2,4 V CC). Vous pouvez raccorder des micros ayant les spécifications suivantes à cette caméra.

Type : Micro à condensateur électrique auto-alimenté

Directivité : Non directionnel Sensibilité :  $-40 \pm 3.5$  dB Plage de fréquences : 50 – 15 000 Hz

# **<b>①** Prise  $\triangleleft$  (sortie de ligne) **(mini-jack, mono)**

Permet de raccorder des enceintes amplifiées en vente dans le commerce. Vous pouvez raccorder des enceintes ayant les spécifications suivantes à cette caméra.

Type : Enceinte amplifiée Impédance : Impédance d'entrée 4,7 kohms ou plus Fiche : Mini-jack ø 3,5

# Description générale Description générale

# qs **Port I/O (Entrée/Sortie)**

Ce port comporte un port RS-232C, deux entrées de capteur et deux sorties d'alarme.

Le port RS-232C permet de raccorder des périphériques à la caméra via l'interface RS-232C et de les

commander depuis l'ordinateur ou d'en émettre/recevoir les données via le réseau.

L'entrée de capteur est utilisée comme entrée d'alarme. Le fonctionnement de la caméra peut être synchronisé avec une application de messagerie électronique ou autre.

La sortie d'alarme permet une commande de périphériques synchronisée avec l'entrée d'un capteur externe, la fonction embarquée de détection d'activité, le déclencheur manuel, la fonction jour/nuit ou la fonction de programmateur.

*Pour plus d'informations sur les différentes fonctions et les paramétrages requis, voir le Guide de l'utilisateur sur le CD-ROM fourni.*

*Pour le brochage et le câblage, [voir « Brochage et utilisation du port I/](#page-92-0) [O \(E/S\) » à la page 29.](#page-92-0)*

*Le port I/O (E/S) de cet appareil répond aux commandes VISCA. Certaines commandes ne sont, toutefois, pas prises en charge.*

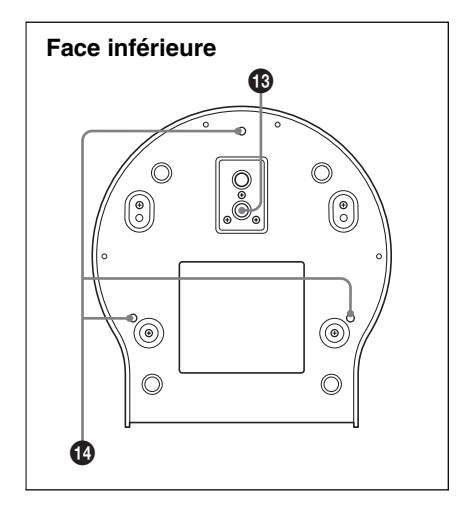

# **<sup>6</sup>** Orifice de montage de trépied

Cet orifice permet de monter un trépied en vente dans le commerce lorsqu'on désire utiliser un trépied.

# **<sup>** $\bullet$ **</sup> Orifices de vis de fixation de support de montage au plafond**

En cas d'installation de la caméra au plafond, fixez les supports de montage au plafond fournis à ces orifices à l'aide des vis fournies.

# B *Installation et raccordements de base*

# **Installation de la caméra**

# **Installation de la caméra au plafond**

Pour le montage de la caméra au plafond, vous pouvez utiliser des boîtes de jonction existantes, etc., avec les supports de montage au plafond, le câble métallique et les vis fournis.

Veillez à ce que le plafond sur lequel vous installez la caméra soit horizontal. Si vous devez installer la caméra sur un plafond incliné ou irrégulier, assurez-vous que l'inclinaison ne dépasse pas ±15 degrés par rapport à l'horizontale afin que le mécanisme de panoramique/inclinaison puisse fonctionner correctement.

### **Remarques**

- Confiez l'installation au plafond de la caméra à un prestataire ou installateur expérimenté.
- Si vous installez la caméra au plafond, assurez-vous que celui-ci est suffisamment résistant pour supporter le poids de la caméra et des supports de montage au plafond, puis montez la caméra solidement. La caméra risquerait autrement de tomber et de provoquer de graves blessures.
- Pour empêcher la caméra de tomber, fixez impérativement le câble métallique fourni.
- Si la caméra est montée au plafond, vérifiez l'installation périodiquement (au moins une fois par an) pour vous assurer que le montage est toujours solide. Si les conditions le permettent, effectuez cette vérification périodique plus fréquemment.

# **Avant l'installation**

Après avoir décidé de l'orientation de la caméra pour la prise de vue, percez les orifices nécessaires pour la boîte de jonction et les câbles de raccordement.

### **Remarque**

Les câbles de raccordement ne peuvent pas être passés à travers le support de montage au plafond (A). Un orifice pour le câblage est nécessaire dans le plafond à l'arrière de la caméra au point de montage au plafond.

## **Installation**

**1** Fixez le câble métallique à la boîte de jonction au plafond.

Utilisez l'orifice à vis de la boîte de jonction et une vis (non fournie) pour fixer le câble métallique.

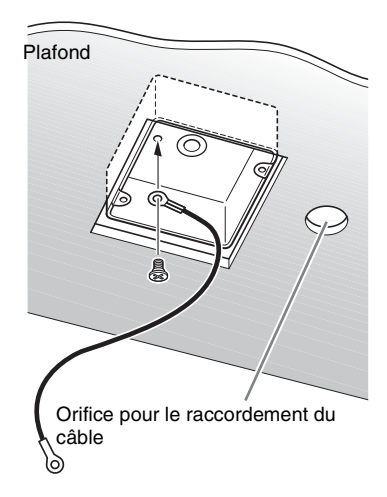

**2** Fixez le support de montage au plafond (B) à la boîte de jonction au plafond.

Alignez les orifices du support sur ceux de la boîte de jonction et utilisez des vis appropriées (non fournies).

Il y a des orifices oblongs pour les vis le long des bords arrondis du support de montage au plafond (B). L'avant de la caméra sera positionné plus tard le long de ce bord. Tournez la caméra vers l'avant, réglez la visée et fixez-la solidement.

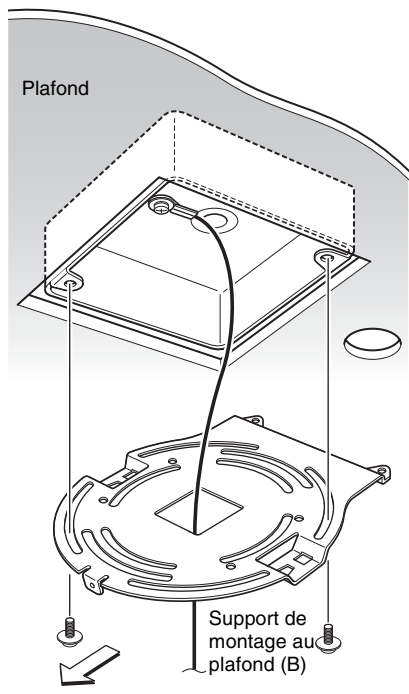

Avant de la caméra

**3** Fixez le support de montage au plafond (A) au-dessous de la caméra à l'aide des trois vis  $(\oplus M \, 3 \times 6)$ fournies.

Alignez les orifices à vis au-dessous de la caméra sur ceux du support de montage au plafond et fixez le support à la caméra.

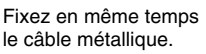

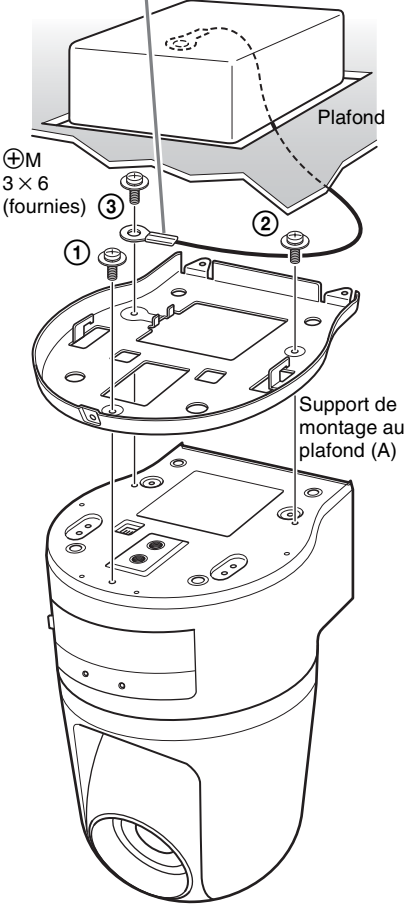

Serrez les vis progressivement dans l'ordre numérique indiqué sur l'illustration. Fixez le câble métallique avec la vis portant le numéro 3 ci-dessus. Après avoir serré provisoirement et correctement toutes les vis, serrez chacune d'elles l'une après l'autre.

# **Remarque**

Pour le montage, n'utilisez que les vis fournies avec la caméra. L'utilisation d'autres vis pourrait endommager la caméra.

**4** Insérez les ergots soulevés du support de montage au plafond (A) dans les ouvertures du support de montage au plafond (B), puis fixez-les provisoirement en poussant le support de montage au plafond (A) vers l'arrière.

Support de

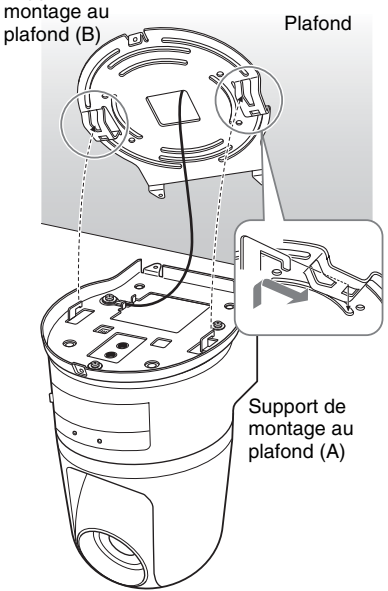

**5** Tout en poussant l'avant de la caméra vers le haut, fixez-la à l'aide des trois vis fournies ( $\oplus M$  3 × 6), en commençant par la vis sur la position (T).

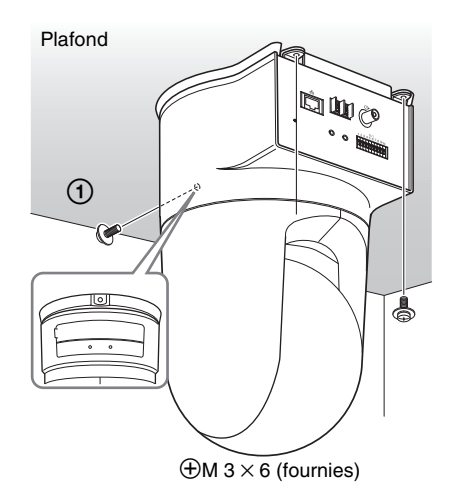

**6** Branchez les câbles aux connecteurs à l'arrière de la caméra.

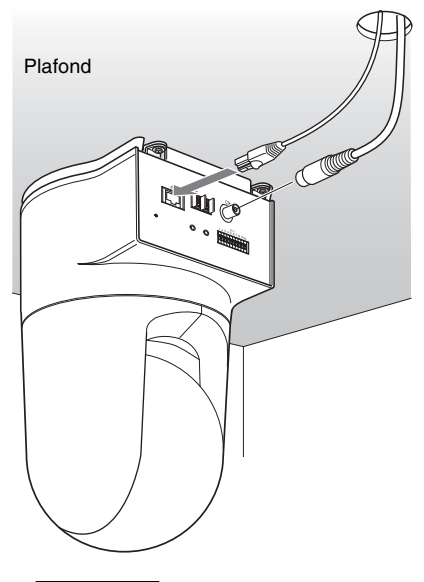

# **Remarque**

Prenez les mesures nécessaires pour éviter que la charge des câbles branchés ne pose des problèmes.

# Installation et raccordements de base Installation et raccordements de base

# **Retrait de la caméra**

- **1** Retirez les trois vis ayant été utilisées pour fixer la caméra à l'étape 5 de « Installation ».
- **2** Tout en poussant l'ensemble de la caméra vers le haut vers le plafond, déplacez-le vers l'avant.

Ceci libère les crochets et vous permet de retirer la caméra.

# **Installation de la caméra sur une surface horizontale**

Placez impérativement la caméra sur une surface horizontale.

Si vous devez placer la caméra sur une surface inclinée, assurez-vous que l'inclinaison ne dépasse pas ±15 degrés par rapport à l'horizontale afin que le mécanisme de panoramique/inclinaison puisse fonctionner correctement et prenez toutes les mesures nécessaires pour que la caméra ne puisse pas tomber.

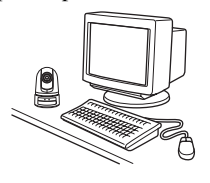

### **Remarques**

- Ne transportez pas la caméra en la tenant par la tête.
- Ne tournez pas la tête de la caméra manuellement. Ceci provoquerait un dysfonctionnement de la caméra.

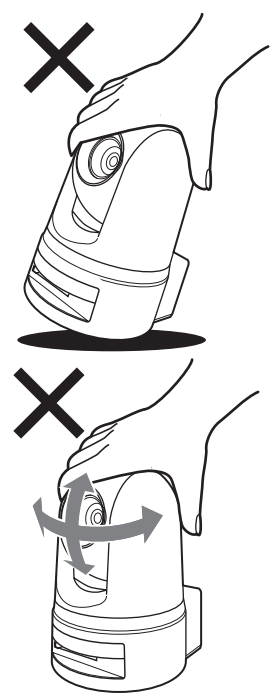

# **Pour monter la caméra sur un trépied**

Utilisez un trépied avec des vis répondant à l'une des spécifications suivantes :

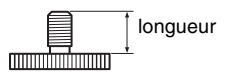

Norme ISO : longueur 4,5 mm ±0,2 mm Norme ASA : longueur 0,197 pouce

### **Remarques**

- Pour monter un trépied, utilisez l'orifice à vis pour montage de trépied et fixez le trépied solidement avec un tournevis.
- Installez le trépied sur une surface horizontale.

# **Pour monter un convertisseur grand-angle**

La partie de l'objectif de la caméra est filetée. Pour monter le convertisseur, alignez l'objectif sur ce filetage et tournez-le vers la droite jusqu'à ce qu'il soit solidement fixé.

Les convertisseurs grand-angle ne doivent pas peser plus de 100 g (4 oz) et ne pas dépasser les dimensions indiquées sur l'illustration ci-dessous.

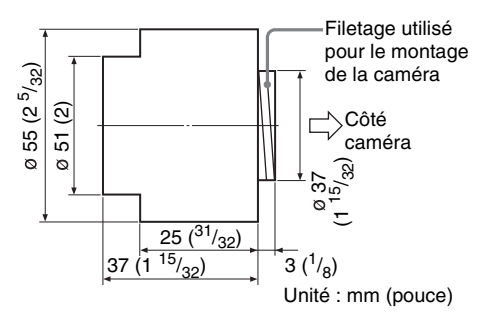

# **Remarques**

Pour empêcher le convertisseur grand-angle de tomber, suivez les conseils suivants :

- Consultez un prestataire ou installateur expérimenté pour la prise de mesures visant à empêcher le convertisseur grandangle de se détacher et de tomber.
- Assurez-vous que le convertisseur est solidement serré jusqu'au fond.
- N'utilisez pas un convertisseur grandangle dans un endroit où il risque d'être exposé à des vibrations ou chocs.
- Assurez-vous périodiquement (au moins) une fois par an) que l'accouplement n'est pas desserré. Si les conditions le permettent, effectuez cette vérification périodique plus fréquemment.

# | Installation et raccordements de base Installation et raccordements de base

# <span id="page-80-0"></span>**Raccordement à un ordinateur ou à un réseau**

Pour la connexion à l'ordinateur, utilisez un câble réseau en vente dans le commerce (câble croisé).

Pour la connexion au réseau, utilisez un câble réseau en vente dans le commerce (câble droit).

# **Configuration système requise**

# **Processeur**

Pentium III 1 GHz ou plus puissant (Pentium 4, 2 GHz ou plus puissant recommandé)

**Mémoire vive (RAM)**

256 Mo ou plus

# **Système d'exploitation**

Windows 2000/ XP

# **Navigateur Internet**

Internet Explorer Ver. 5.5 ou Ver. 6.0

# **Raccordement de la caméra à un ordinateur**

Raccordez le port  $\frac{P}{d}$  (réseau) de la caméra au connecteur réseau de l'ordinateur à l'aide d'un câble réseau (croisé) en vente dans le commerce.

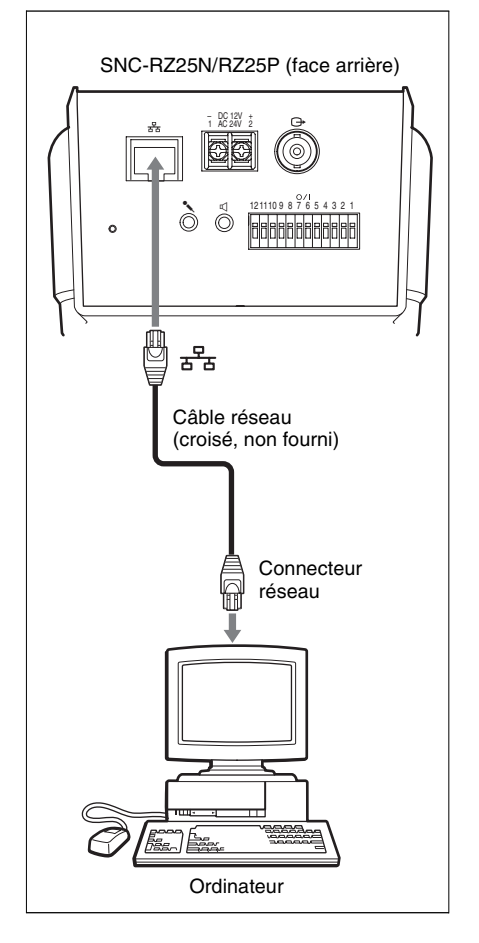

# **Raccordement de la caméra à un réseau local**

Raccordez le port  $\frac{1}{2}$  (réseau) de la caméra à un concentrateur du réseau à l'aide d'un câble réseau en vente dans le commerce.

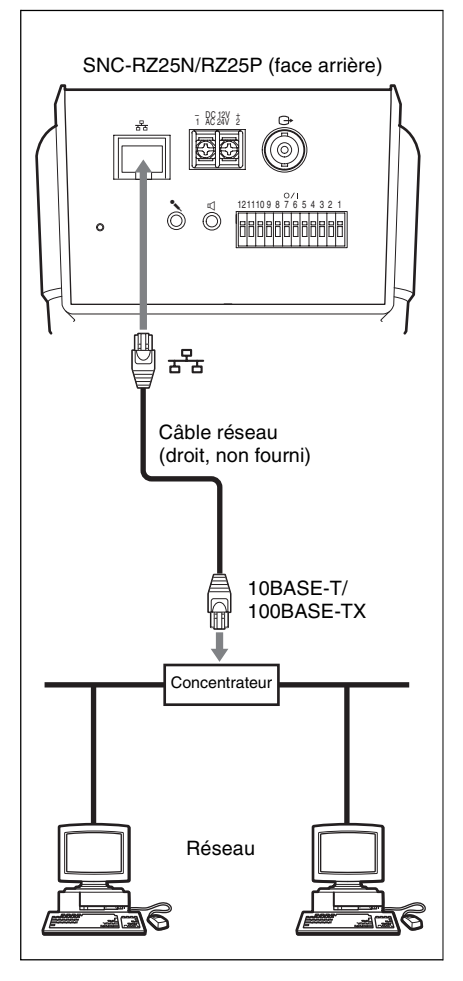

# **Alimentation à raccorder**

Deux systèmes d'alimentation peuvent être utilisés pour la caméra.

- 12 V CC
- $24 VCA$

Raccordez un système d'alimentation de 12 V CC ou 24 V CA à la borne d'entrée d'alimentation à l'arrière de la caméra.

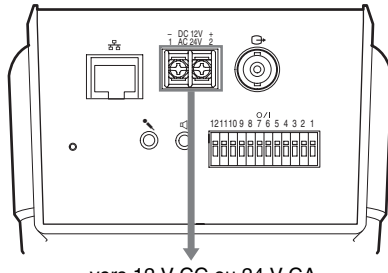

vers 12 V CC ou 24 V CA

# **A propos de la source d'alimentation**

Utilisez une source d'alimentation de 12 V CC ou 24 V CA isolée de l'alimentation de 100 à 240 V CA.

La plage des tensions utilisables est la suivante :

12 V CC : 10,8 à 13,2 V 24 V CA : 21,6 à 26,4 V

Utilisez le câble UL (VW-1 style 1007) pour la connexion 12 V CC ou 24 V CA.

# **Câble d'alimentation recommandé**

# **12 V CC**

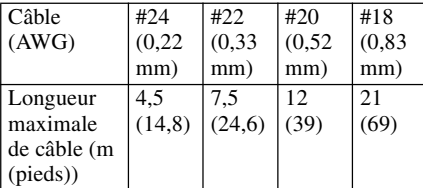

# **24 V CA**

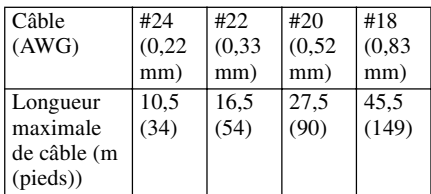

Installation et raccordements de base Installation et raccordements de base

# **Attribution d'une adresse IP à la caméra**

Pour connecter la caméra à un réseau, vous devez lui attribuer une nouvelle adresse IP. Avant l'attribution d'une adresse IP, raccordez la caméra à un ordinateur ou à un réseau.

*Pour plus d'informations, voir [« Raccordement à un ordinateur ou à un](#page-80-0)  [réseau » \(page 17\).](#page-80-0)*

Vous pouvez attribuer l'adresse IP de deux manières :

# **• Utilisation du programme d'installation sur le CD-ROM fourni**

*Pour plus d'informations sur les óperations, [voir « Attribution de l'adresse IP à l'aide du](#page-83-0)  [programme d'installation » à la page 20.](#page-83-0)*

### **• Utilisation des commandes ARP (Address Resolution Protocol)**

Ouvrez une fenêtre DOS sur l'ordinateur et saisissez les commandes ARP spécifiées.

*Pour plus d'informations sur les opérations, voir « Attribution d'une adresse IP à la caméra à l'aide des commandes ARP » dans le Guide de l'utilisateur sur le CD-ROM fourni*.

# **Remarque**

Pour déterminer l'adresse IP à attribuer à la caméra, consultez votre administrateur système.

# <span id="page-83-0"></span>**Attribution de l'adresse IP à l'aide du programme d'installation**

# **1 Insérez le CD-ROM fourni dans le lecteur CD-ROM.**

Après un court instant, une fenêtre affichant les fichiers du CD-ROM s'ouvre.

# **2 Cliquez sur l'icône Setup de IP Setup Program.**

La boîte de dialogue File Download s'ouvre.

# **3 Cliquez sur Open.**

# **Remarque**

Vous ne pouvez pas installer correctement le programme d'installation IP si vous cliquez sur **Save** dans la boîte de dialogue File Download.

# **4 Installez IP Setup Program sur l'ordinateur en suivant les instructions de l'assistant à l'écran.**

Si le « Software License Agreement » s'affiche, lisez-le attentivement et acceptez-le pour pouvoir poursuivre l'installation.

# Installation et raccordements de base Installation et raccordements de base

# **5 Démarrez IP Setup Program.**

Le programme détecte la SNC-RZ25N ou SNC-RZ25P connectée sur le réseau local et l'indique sur la liste dans la fenêtre de l'onglet **Network**.

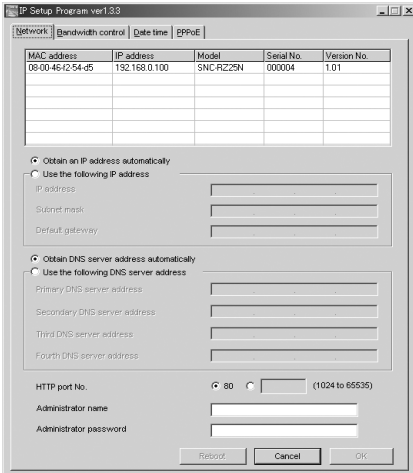

# **6 Cliquez sur la caméra à laquelle vous désirez attribuer une nouvelle adresse IP sur la liste.**

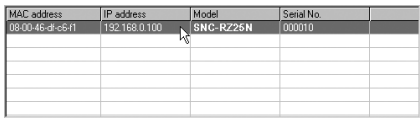

Les paramètres réseau pour la caméra sélectionnée s'affichent.

# **7 Spécifiez l'adresse IP.**

**Pour obtenir automatiquement l'adresse IP depuis un serveur DHCP :**

Sélectionnez **Obtain an IP address automatically**.

⊙ Obtain an IP address automatically

C Use the following IP address

IP address, Subnet mask et Default gateway sont attribués automatiquement.

# **Pour spécifier l'adresse IP manuellement :**

Sélectionnez **Use the following IP address**, puis tapez les valeurs des paramètres IP address, Subnet mask et Default gateway dans les zones de texte appropriées.

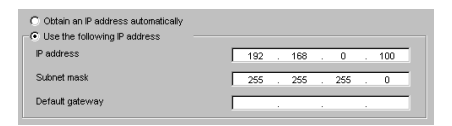

# **8 Spécifiez l'adresse du serveur DNS.**

**Pour obtenir les adresses de serveur DNS automatiquement :** Sélectionnez **Obtain DNS server address automatically**.

C Obtain DNS server address automatically C Use the following DNS server address

**Pour spécifier les adresses de serveur DNS manuellement :** Sélectionnez **Use the following DNS server address**, puis tapez les valeurs des paramètres Primary DNS server address et Secondary DNS server address dans les zones de texte appropriées.

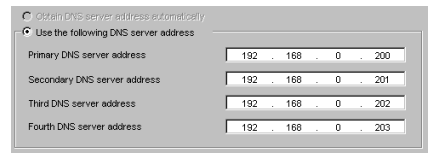

# **Remarque**

Les paramètres Third DNS server address et Fourth DNS server address ne peuvent pas être utilisés pour cette caméra.

# **9 Spécifiez HTTP port number (le numéro de port HTTP).**

HTTP port No.

```
C 80 C(1024 to 65535)
```
Sélectionnez normalement **80** pour le numéro de port HTTP. Pour utiliser un autre numéro de port, sélectionnez la zone de texte et tapez un nombre entre 1 024 et 65 535.

# **10Tapez Administrator name et Administrator password.**

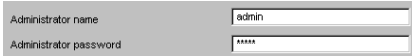

Les valeurs par défaut de ces deux paramètres sont « admin ».

### **Remarque**

Vous ne pouvez pas changer les paramètres Administrator name et Administrator password à cette étape. Pour changer ces paramètres, voir « Paramétrage des utilisateurs – Page User setting » du Guide de l'utilisateur sur le CD-ROM fourni.

# **11Assurez-vous que tous les paramètres ont été correctement définis, puis cliquez sur OK.**

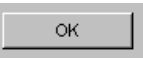

L'adresse IP a été correctement attribuée si « Setting OK » s'affiche.

# **12Pour accéder directement à la caméra, double-cliquez sur le nom de la caméra sur la liste.**

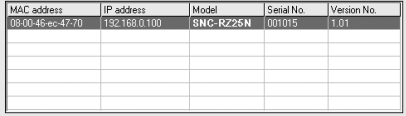

### La page d'accueil de la Network Camera SNC-RZ25N ou SNC-RZ25P s'affiche.

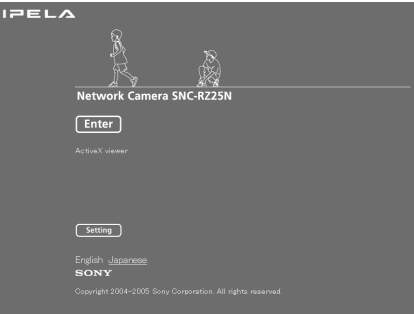

# **Remarque**

Si l'adresse IP n'a pas été correctement spécifiée, la page d'accueil de la caméra n'apparaît pas après l'étape 12. Essayez alors de spécifier à nouveau l'adresse IP.

# **Accès à la caméra à l'aide du navigateur Internet**

Après l'attribution de l'adresse IP à la caméra, assurez-vous que vous pouvez accéder à la caméra avec le navigateur Internet installé sur votre ordinateur. Cette section explique comment accéder à la caméra à l'aide d'Internet Explorer.

*Pour plus d'informations sur la marche à suivre avec un navigateur Internet autre qu'Internet Explorer, voir le Guide de l'utilisateur sur le CD-ROM fourni.*

# **1 Démarrez le navigateur Internet sur l'ordinateur et tapez l'adresse IP de cette caméra dans la zone URL.**

Exemple :

Address http://192.168.0.100

La page d'accueil s'affiche.

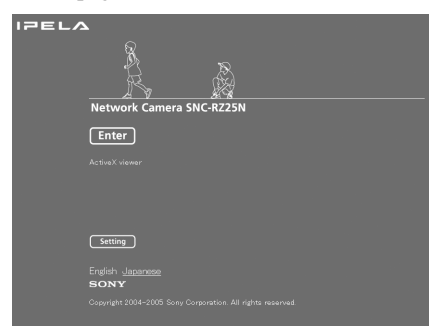

# **2 Cliquez sur Enter.**

La page du visualiseur principal s'affiche.

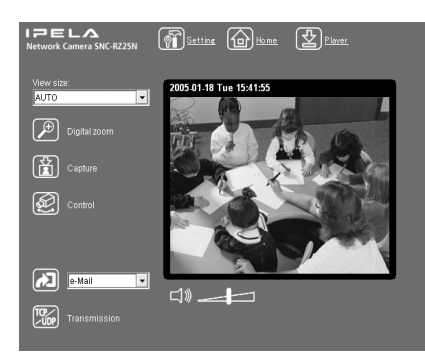

Si le visualiseur principal s'affiche correctement, l'attribution de l'adresse IP est terminée.

# **Lorsque le visualiseur principal de la caméra s'affiche pour la première fois**

Lorsque vous cliquez sur **Enter**, « Security warning » s'affiche.

Lorsque vous cliquez sur **OK**, ActiveX control est installé et le visualiseur principal s'affiche.

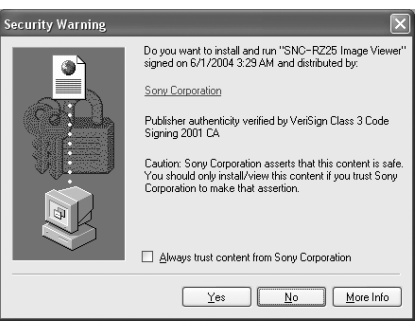

# **Remarques**

- Si l'option Automatic configuration est activée dans Local Area Network (LAN) Settings d'Internet Explorer, il se peut que l'image ne s'affiche pas. Désactivez alors Automatic configuration et configurez le serveur Proxy manuellement. Pour configurer le serveur Proxy, consultez votre administrateur réseau.
- Pour pouvoir installer ActiveX viewer sous Windows 2000 ou Windows XP, vous devez avoir ouvert une session sur l'ordinateur en tant qu'administrateur.

### **Conseil**

L'affichage des pages de ce logiciel a été optimisé pour la taille du texte **Moyen** d'Internet Explorer.

### **Pour afficher correctement la page d'accueil de la caméra**

Pour que la page d'accueil puisse être utilisée correctement, réglez le niveau de sécurité d'Internet Explorer sur **Moyen** ou plus bas en procédant comme suit :

- **1** Sélectionnez **Outils** dans la barre de menus pour Internet Explorer, puis sélectionnez **Options Internet** et l'onglet **Sécurité** dans cet ordre.
- **2** Cliquez sur l'icône **Internet** (si vous utilisez la caméra via Internet) ou l'icône **Intranet local** (si vous utilisez la caméra via un réseau local).
- **3** Placez le curseur de sélection sur **Moyen** ou plus bas. (Si le curseur de sélection n'est pas affiché, cliquez sur **Niveau par défaut**.)

### **Lors de l'utilisation d'un logiciel antivirus sur l'ordinateur**

- L'utilisation d'un logiciel antivirus sur l'ordinateur peut affecter la performance de la caméra en diminuant, par exemple le taux de trame pour l'affichage des images.
- La page Web affichée lorsque vous accédez à la caméra utilise Java Script. L'affichage de la page Web peut être affecté si vous utilisez un logiciel antivirus sur votre ordinateur.

# **Spécifications**

# **Réseau**

Protocole TCP/IP, ARP, ICMP, HTTP, FTP (serveur/client), SMTP (client), DHCP (client), DNS (client), NTP (client), SNMP (MIB-2), RTP/RTCP, PPPoE

# **Compression**

Format de compression vidéo MPEG4/JPEG (sélectionnable) Format de compression audio G.711/G.726 (40, 32, 24 et 16 kbits/s) Taille d'image 640 × 480 (VGA), 480 × 360, 384  $\times$  288, 320  $\times$  240 (OVGA), 256  $\times$  192, 160  $\times$  120 (OOVGA) Taux de trame maximum SNC-RZ25N 30 FPS max. (QVGA) SNC-RZ25P 25 FPS max. (QVGA) Navigateur Internet Internet Explorer Ver. 5.5 ou 6.0 (Système d'exploitation disponible : Windows 2000/XP) Environnements de l'ordinateur CPU : Pentium III, 1 GHz ou plus puissant (Pentium 4, 2 GHz ou plus puissant recommandé) Mémoire vive (RAM) : 256 Mo ou plus Taille d'affichage : 1024 × 768 Accès utilisateur maximum En mode JPEG : 20 utilisateurs En mode MPEG4 : 10 utilisateurs Sécurité réseau Mot de passe (authentification de base), filtrage IP Personnalisation de page d'accueil Démarrage depuis une page d'accueil de la mémoire flash embarquée ou d'une carte CF possible. Autres fonctions Détection d'activité, recadrage d'image, horloge embarquée,

etc.

# **Caméra**

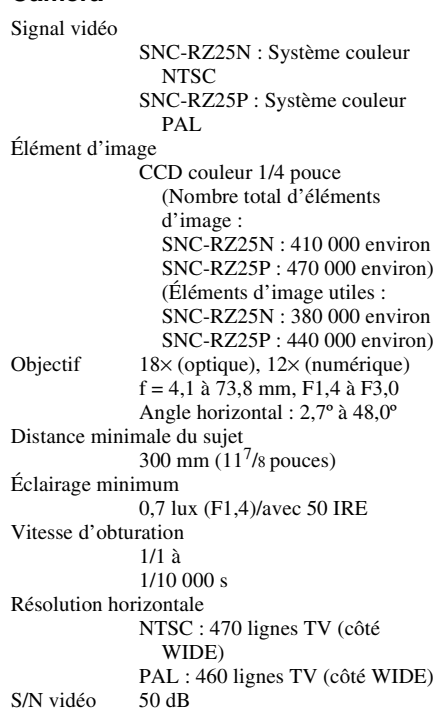

# **Mécanisme**

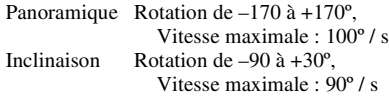

Autres informations

Autres informations

### **Interface**

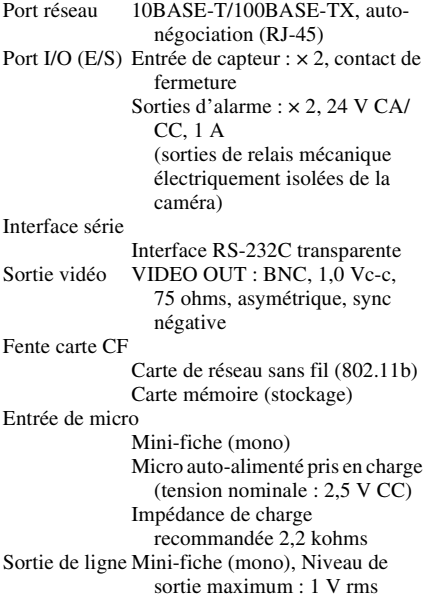

# **Autres informations**

Alimentation 12 V CC  $\pm$  10 % 24 V CA  $\pm$  10 %, 50/60 Hz Puissance consommée 17 W max. Température de fonctionnement 0 °C à 40 °C (32 °F à 104 °F) Température de stockage  $-20$  °C à +60 °C ( $-4$  °F à +140 °F) Humidité de fonctionnement 20 à 80 % Humidité de stockage 20 à 95 % Dimensions  $200 \times 140 \times 148$  mm (7  $^{7}/8 \times 5^{5}/8$  $\times$  5<sup>7</sup>/8 pouces) pièces saillantes, objectif et adaptateur trépied non compris Poids 1,3 kg (2 lb 14 oz) environ Accessoires fournis CD-ROM (le programme d'installation et le Guide de l'utilisateur) (1) Support de montage au plafond (A) (1) Support de montage au plafond (B) (1) Câble métallique (1) Vis  $\bigoplus M3 \times 6$  (6) Manuel d'installation (ce document) (1)

### **Accessoires en option**

Carte réseau sans fil SNCA-CFW1 Antenne pour carte réseau sans fil SNCA-AN1 Adaptateur Memory stick Duo correspondant à la fente compact flash™ MSAC-MCF1 Memory stick Duo MSX-M512S (512MB)

La conception et les spécifications sont susceptibles d'être modifiées sans préavis.

### **Remplacement régulier de pièces**

Certaines pièces de ce produit (condensateur électrolytique, par exemple) doivent être remplacées régulièrement car leur durée de service est limitée.

La durée de service des pièces diffère selon l'environnement ou les conditions d'utilisation du produit et la durée d'utilisation. Aussi, recommandons-nous d'effectuer des vérifications régulières. Pour plus d'informations, consultez votre revendeur.

# **Dimensions**

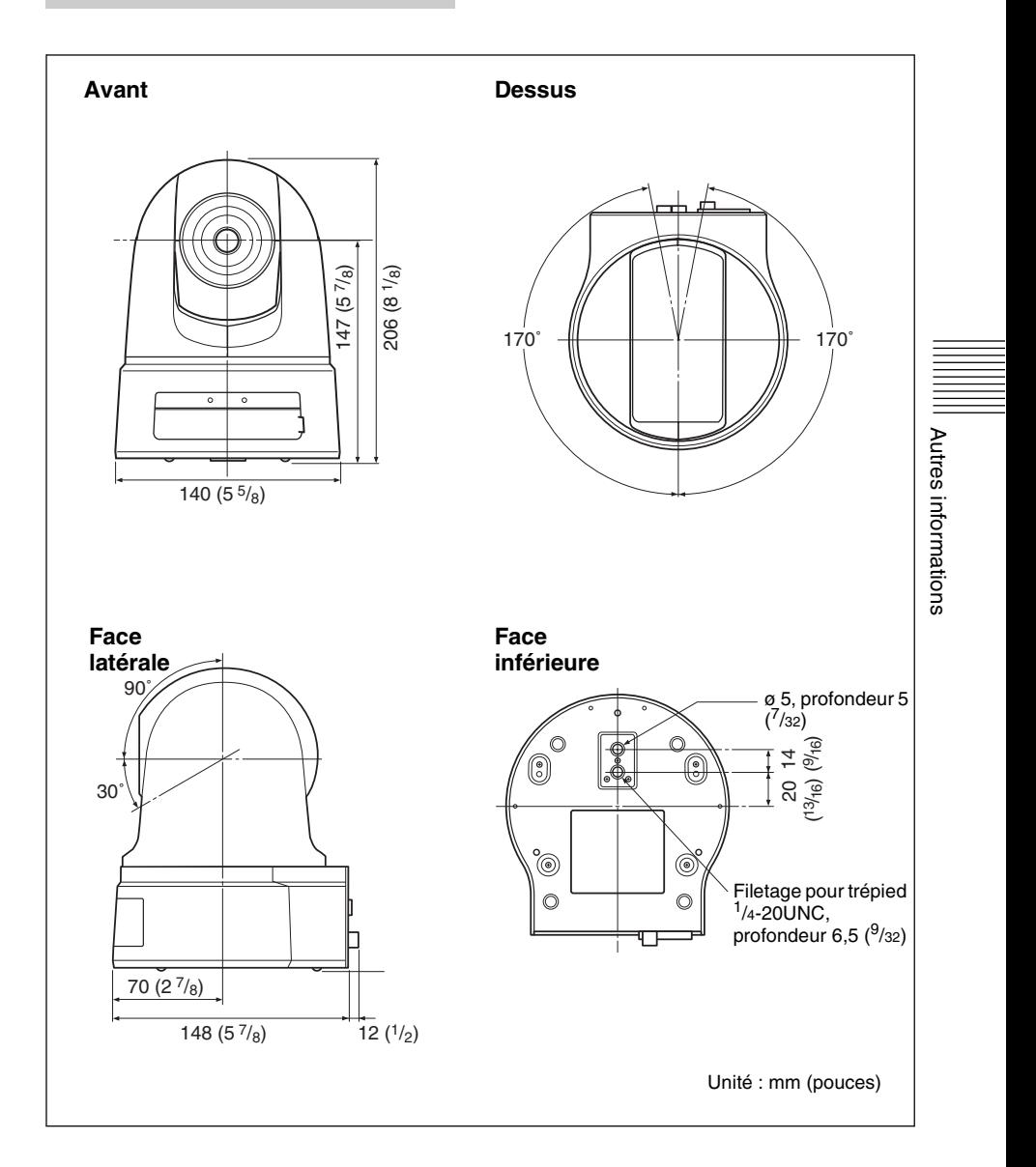

### **Cotes avec supports de montage au plafond**

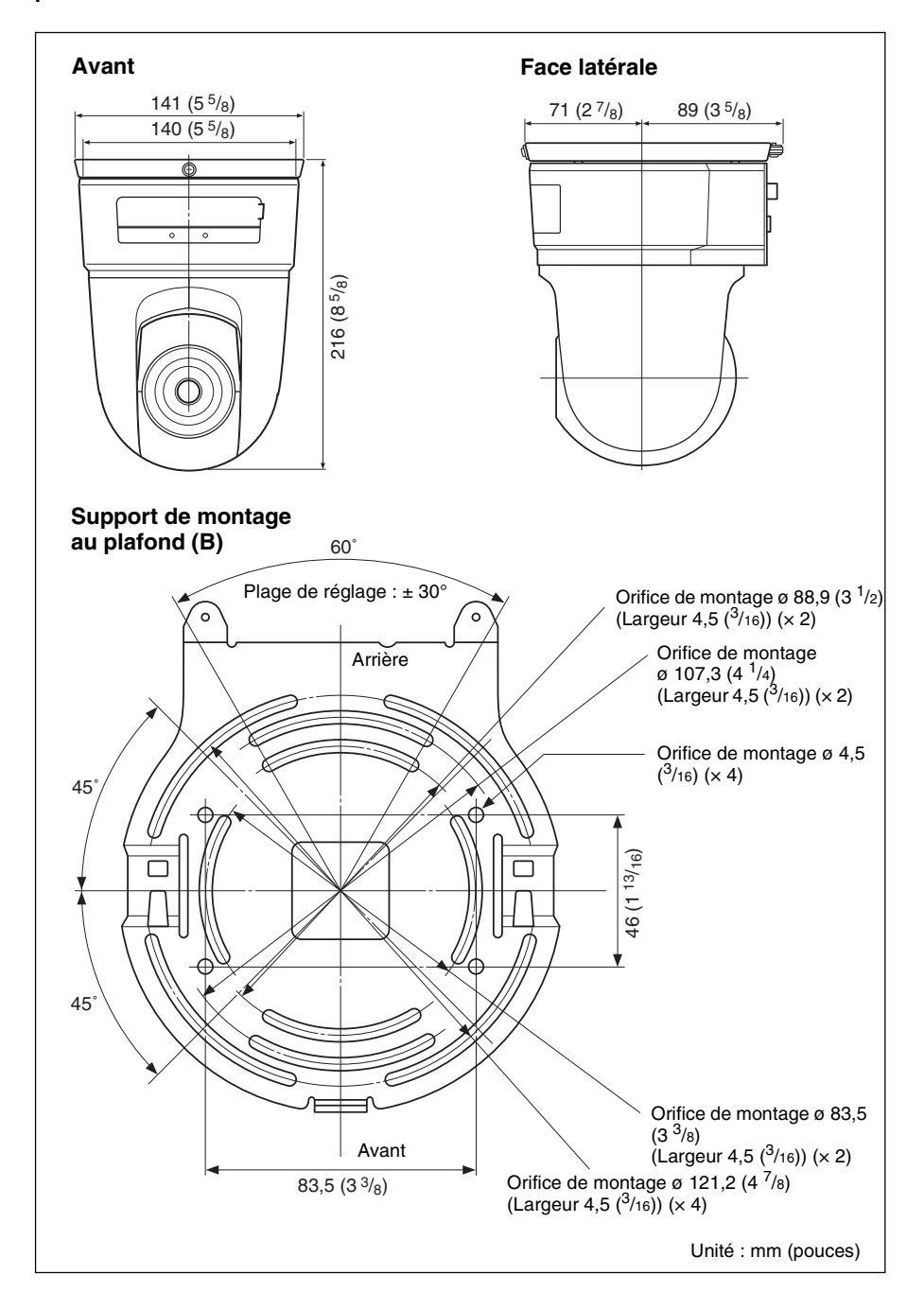

# <span id="page-92-0"></span>**Brochage et utilisation du port I/O (E/S)**

# **Brochage du port I/O (E/S)**

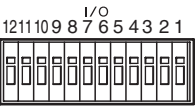

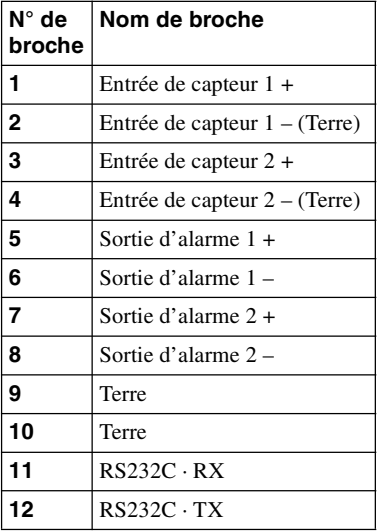

# **Utilisation de la prise I/O (E/S)**

Insérez le fil dans la fente tout en enfonçant le bouton de la fente où vous désirez connecter le fil (nº 28 à 22 AWG) avec un petit tournevis à lame plate. Relâchez ensuite le tournevis du bouton.

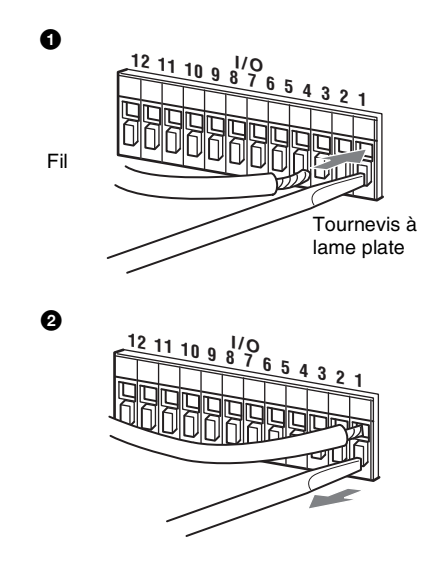

Répétez cette opération pour connecter tous les fils nécessaires.

# **Schéma de câblage pour l'entrée de capteur**

# **Contacteur mécanique/dispositif de sortie à collecteur ouvert**

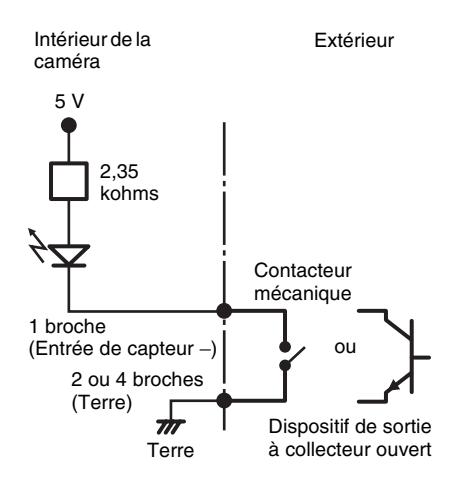

# **Schéma de câblage pour la sortie d'alarme**

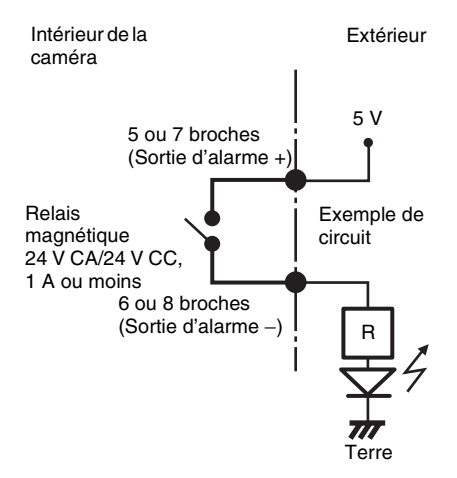

# **ADVERTENCIA**

**Para reducir el riesgo de incendio o electrocución, no exponga este producto a la lluvia ni a la humedad.**

**Para evitar recibir descargas eléctricas, no abra el aparato. Contrate exclusivamente los servicios de personal cualificado.**

# **ADVERTENCIA**

Esta instalación debe ser realizada por personal de servicio cualificado y debe cumplir todas las normas locales.

# **ADVERTENCIA**

Debe incorporarse un dispositivo de desconexión de fácil acceso en el cableado de instalación del edificio.

### **ADVERTENCIA (sólo para instaladores)**

Instrucciones para instalar el equipo en el techo:

Después de la instalación, asegúrese de que la conexión sea capaz de soportar cuatro veces el peso del equipo hacia abajo.

# **PRECAUCIÓN**

La etiqueta de valor nominal se encuentra en la parte inferior.

# **PRECAUCIÓN para el puerto LAN**

Por razones de seguridad, no conecte el puerto LAN a ningún dispositivo de red que pueda tener una tensión excesiva.

# **Suministro de alimentación**

La SNC-RZ25P funciona a 24V CA, 12V CC. La SNC-RZ25P detecta automáticamente la alimentación.

Utilice una fuente de alimentación de 24 V CA o 12 V CC que cumpla los requisitos de SELV (Safety Extra Low Voltage, Tensión extra baja de seguridad) y cumpla las normas de Fuente de alimentación limitada según IEC 60950.

Se le advierte que cualquier cambio o modificación que no se apruebe expresamente en este manual puede dejar sin efecto su autoridad para utilizar este equipo.

# **ADVERTENCIA**

Éste es un producto de Clase A. En un entorno doméstico este producto puede provocar interferencias de radio, en cuyo caso es posible que el usuario deba tomar las medidas adecuadas.

Si se producen interferencias, consulte con el centro autorizado de servicio de Sony más cercano.

# **ATENCIÓN**

Los campos electromagnéticos de determinadas frecuencias pueden influir sobre las imágenes de esta unidad.

# **Índice**

# *[Introducción](#page-96-0)*

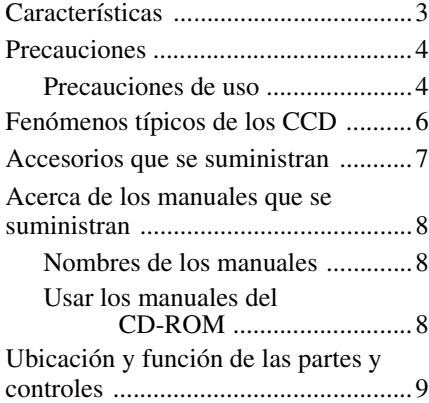

# *[Instalación y conexiones](#page-104-0)  básicas*

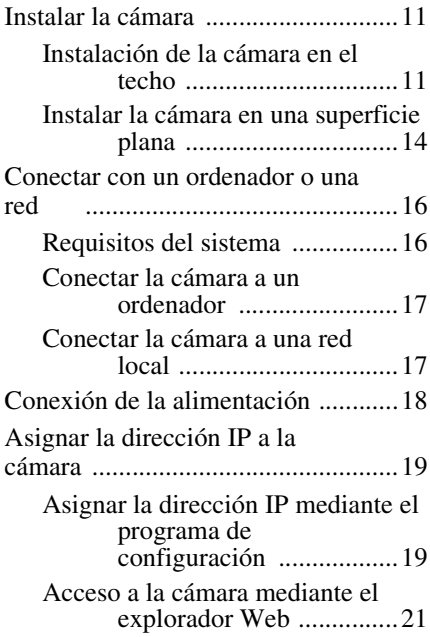

# *[Otros](#page-116-0)*

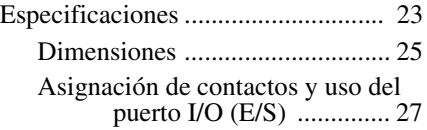

# <span id="page-96-1"></span><span id="page-96-0"></span>**Características**

# **Monitorización de alta calidad a través de la red**

Puede monitorizar una imagen real de alta calidad, procedente de la cámara, a través del explorador Web de un ordenador conectado a una red 10BASE-T o 100BASE-TX. La frecuencia máxima de cuadros es de 30 FPS para la SNC-RZ25N y de 25 FPS para la SNC-RZ25P. En un momento dado, puede haber hasta 20 usuarios viendo la imagen procedente de una sola cámara (en modo JPEG).

# **Exploradores Web disponibles**

Microsoft Internet Explorer Ver. 5.5 ó 6.0 S.O. disponibles: Windows 2000/ XP

# **Mecanismo de barrido horizontal y vertical de alta velocidad, con control remoto, y objetivo zoom de enfoque automático y alta capacidad de ampliación**

La cámara está provista de un mecanismo de barrido horizontal de alta velocidad (rotación de 100° / segundo) y ángulo amplio (–170° a +170°), un mecanismo de barrido vertical de alta velocidad (rotación de 90° / segundo) y ángulo amplio (–90° a +30°), y un objetivo zoom de alta capacidad de ampliación con un zoom óptico de 18 aumentos y un zoom eléctrico de 12 aumentos, lo que proporciona en total 216 aumentos.

# **Red LAN inalámbrica**

Al insertar la tarjeta inalámbrica SNCA-CFW1 (opcional), especialmente diseñada para su uso con esta cámara, en la ranura CF se habilita la transmisión de imágenes desde la cámara a través de la red LAN inalámbrica.

# **Transmisión de imágenes mediante correo electrónico o un servidor FTP**

Es posible enviar una imagen estática procedente de la cámara como adjunto de un mensaje de correo electrónico, o enviarla a un servidor FTP, en un momento determinado por la entrada del sensor externo, por la función de detección de actividad incorporada o por el botón de disparo manual. También es posible enviar a un servidor FTP una secuencia de imágenes estáticas durante un periodo de tiempo determinado, antes y después del disparo, o enviarlas periódicamente.

# **Posiciones preestablecidas y programas de recorrido**

Puede guardar hasta 16 posiciones preestablecidas (de barrido horizontal, barrido vertical y zoom) de la cámara, y un máximo de 5 programas de recorrido compuestos a partir de las posiciones preestablecidas. Puede activar las posiciones preestablecidas mediante la sincronización con la entrada del sensor externo o la función de detección de actividad incorporada.

# **Salida de alarma**

La cámara está equipada con dos conjuntos de salidas de alarma. Puede utilizarlas para controlar dispositivos periféricos mediante la sincronización con las entradas del sensor externo, la función de detección de actividad incorporada, el botón de disparo manual, la función Day/Night o el temporizador.

# **Barrido horizontal y vertical directo**

Puede hacer clic en el punto que desee de la ventana de presentación para que la cámara realice un barrido horizontal y vertical hacia ese punto.

# <span id="page-97-0"></span>**Precauciones**

Este producto Sony ha sido diseñado pensando en la seguridad. Sin embargo, si no se utilizan correctamente, los productos eléctricos pueden provocar incendios, que pueden producir lesiones corporales graves. Para evitar tales accidentes, tenga en cuenta lo siguiente.

# **Tenga presentes las precauciones de seguridad**

No olvide seguir las precauciones generales de seguridad y las "Precauciones de uso".

# **En caso de avería**

Si el sistema se avería, deje de utilizarlo y póngase en contacto con el distribuidor autorizado de Sony.

# **En caso de funcionamiento anormal**

- Si la unidad emite humo o algún olor extraño,
- Si entra en la carcasa agua o algún objeto extraño, o
- Si deja caer la unidad o daña la carcasa:
- **1** Desconecte el cable de la cámara y los cables de conexión.
- **2** Póngase en contacto con el distribuidor Sony autorizado o con el comercio donde adquirió el producto.

# <span id="page-97-1"></span>**Precauciones de uso**

### **Lugar de funcionamiento o almacenamiento**

Evite utilizar o almacenar la cámara en los lugares siguientes:

- Lugares extremadamente calientes o fríos (Temperatura de funcionamiento: 0°C a +40°C [32°F a 104°F])
- Lugares expuestos a la luz directa del sol durante mucho tiempo, o cerca de equipos de calefacción (p.e., cerca de radiadores)
- Cerca de fuentes intensas de magnetismo
- Cerca de fuentes potentes de radiación electromagnética, tales como radios o transmisores de TV
- Lugares sometidos a fuertes vibraciones o sacudidas

# **Ventilación**

Para evitar el recalentamiento, no bloquee la circulación de aire alrededor de la cámara.

# **Transporte**

Cuando transporte la cámara, empaquétela como se empaquetó originalmente en la fábrica, o con materiales de igual calidad.

# **Limpieza**

- Utilice un soplador para eliminar el polvo del objetivo o del filtro óptico.
- Utilice un paño suave y seco para limpiar las superficies externas de la cámara. Las manchas persistentes pueden eliminarse con un paño suave humedecido con una pequeña cantidad de solución detergente; a continuación, seque la cámara.
- No utilice disolventes volátiles tales como alcohol, benceno o diluyente, ya que pueden dañar el acabado de las superficies.

# **Notas sobre los rayos láser**

Los rayos láser pueden dañar los CCD. Si graba una escena que incluya un rayo láser, tenga cuidado de evitar que el rayo láser se dirija a los CCD de la cámara.

• El sistema de cámara de red y el servicio relacionado no constituyen un servicio de seguridad. Al monitorizar las imágenes y el audio de la Cámara de red que ha adquirido, existe el riesgo de que las imágenes o el audio monitorizado sean vistos o utilizados por terceros a través de la red. Se proporciona sólo para que las personas accedan de forma cómoda y sencilla a sus cámaras a través de Internet.

Cuando utilice la Cámara de red Ud. deberá cumplir con las restricciones previstas en la legislación aplicable en relación con los derechos de imagen, honor e intimidad de los sujetos afectados y los derechos de propiedad intelectual de los contenidos difundidos.

- El acceso a la cámara o al sistema está limitado al usuario que configura un nombre de usuario y una contraseña. No se ofrece ninguna otra autentificación, y el usuario no debe asumir que el servicio realiza tal filtrado.
- Sony no asume ninguna responsabilidad si el servicio relacionado con la cámara de red se detiene o se interrumpe por cualquier razón.

# **AVISO PARA LOS USUARIOS**

© 2005 Sony Corporation. Reservados todos los derechos. Este manual, así como el software que describe, no pueden ser reproducidos, traducidos ni reducidos a ningún formato legible por máquinas, en todo ni en parte, sin el permiso previo por escrito de Sony Corporation.

SONY CORPORATION NO OFRECE NINGUNA GARANTÍA RELACIONADA CON ESTE MANUAL, CON EL SOFTWARE NI CON NINGUNA OTRA INFORMACIÓN QUE AQUÍ SE CONTENGA, Y POR LO TANTO RENUNCIA EXPRESAMENTE A CUALQUIER GARANTÍA DE COMERCIALIZACIÓN NI IDONEIDAD PARA CUALQUIER PROPÓSITO EN PARTICULAR RELACIONADA CON ESTE MANUAL, EL SOFTWARE NI CUALQUIER OTRO TIPO DE

INFORMACIÓN. SONY CORPORATION NO SERÁ RESPONSABLE EN NINGÚN CASO POR NINGÚN DAÑO FORTUITO, RESULTANTE NI ESPECIAL, YA SEA SOBRE LA BASE DE UN AGRAVIO, DEL CONTRATO O CUALQUIER OTRA, QUE SE PRODUZCA COMO CONSECUENCIA O EN RELACIÓN CON ESTE MANUAL, CON EL SOFTWARE O CUALQUIER OTRA INFORMACIÓN AQUÍ CONTENIDA, O DEL USO QUE SE HAGA DE ELLOS.

Sony Corporation se reserva el derecho de modificar como desee este manual o la información que contiene, en cualquier momento y sin previo aviso. El software aquí descrito puede estar gobernado también por los términos de un contrato separado de licencia de usuario.

- $\cdot$  "IPELA" y  $\blacksquare \blacksquare \blacksquare \blacksquare \blacktriangleright$  son marcas comerciales de Sony Corporation.
- Microsoft, Windows, Internet Explorer y MS-DOS son marcas comerciales registradas de Microsoft Corporation en los Estados Unidos y/o en otros países.
- Java es una marca comercial registrada de Sun Microsystems, Inc. en los Estados Unidos y en otros países.
- Intel y Pentium son marcas comerciales registradas de Intel Corporation o de sus subsidiarias en los Estados Unidos y en otros países.
- Adobe, Acrobat y Adobe Reader son marcas comerciales de Adobe Systems Incorporated en los Estados Unidos y en otros países.

Todos los demás nombres de compañías y productos son marcas comerciales o marcas comerciales registradas de sus respectivas compañías o sus respectivos propietarios de la marca.

# <span id="page-99-0"></span>**Fenómenos típicos de los CCD**

Mientras se utiliza una cámara de vídeo en color CCD\* , en la pantalla del monitor pueden aparecer los siguientes fenómenos. Estos fenómenos tienen su origen en la elevada sensibilidad de los sensores de imagen CCD, y no indican ningún defecto de la cámara.

# **Borrosidad vertical**

Puede aparecer una "borrosidad" que se extiende verticalmente desde los objetos muy brillantes, como se muestra a continuación.

Pantalla del

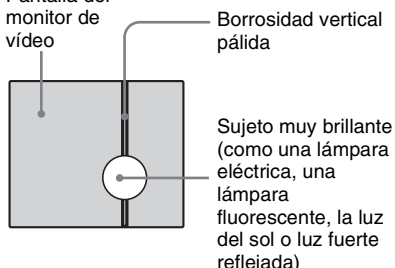

Este fenómeno es común a los elementos de imagen CCD que utilizan un sistema de transferencia entre líneas, y se origina cuando la carga eléctrica inducida por la radiación infrarroja en el interior profundo del fotosensor se transfiere a los resistores.

# **Escalonamiento**

Cuando se filman bandas finas, líneas rectas o patrones similares, las líneas pueden aparecer ligeramente escalonadas.

# **Manchas**

Un sensor de imagen CCD consta de una matriz de elementos de imagen individuales (píxeles). Un elemento de sensor averiado se mostrará como una mancha de un solo píxel en la imagen. Generalmente, esto no representa un problema.

# **Puntos blancos**

Cuando se filma un objeto poco iluminado a alta temperatura, pueden aparecer pequeños puntos blancos por toda la imagen de la pantalla.

\* CCD: Charge-Coupled Device (Dispositivo acoplado por carga)

# <span id="page-100-0"></span>**Accesorios que se suministran**

Cuando abra el paquete, compruebe que incluye todos los accesorios que se suministran.

# **Cámara (1)**

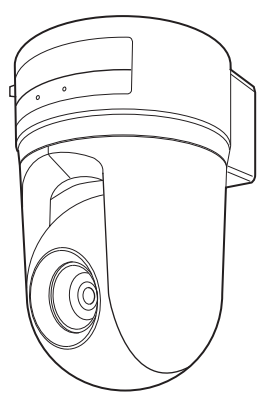

**CD-ROM (incluye el programa de configuración y la guía del usuario) (1)**

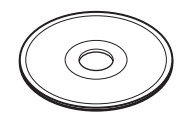

**Fijación para techo (A) (1)**

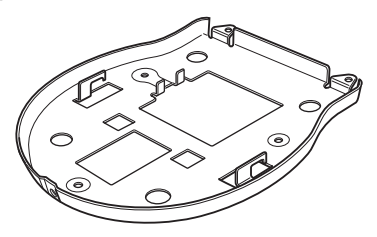

**Fijación para techo (B) (1)**

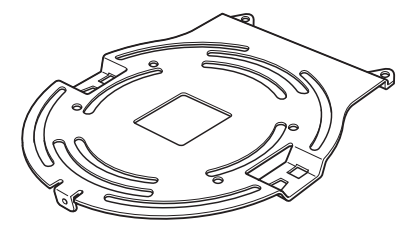

**Cable (1)**

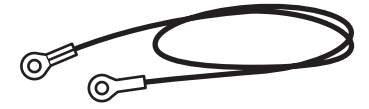

Tornillos  $\oplus$ M3  $\times$  6 (6)

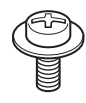

**Manual de instalación (este documento) (1)**

**Folleto de garantía B&P (1) (sólo SNC-RZ25N)**

# <span id="page-101-0"></span>**Acerca de los manuales que se suministran**

# <span id="page-101-1"></span>**Nombres de los manuales**

Con esta unidad se suministran los manuales siguientes.

# **Manual de instalación (este documento)**

El manual de instalación describe los nombres y las funciones de las partes de la cámara, la instalación y las conexiones de la cámara, etc. No olvide leerlo antes de hacer funcionar la cámara.

# **Guía del usuario (almacenada en el CD-ROM)**

La guía del usuario describe la configuración de la cámara y las operaciones desde el explorador Web.

Para abrir la Guía del usuario, vea "Usar los manuales del CD-ROM" más adelante.

# <span id="page-101-2"></span>**Usar los manuales del CD-ROM**

El disco CD-ROM que se suministra incluye la Guía del usuario para los modelos SNC-RZ25N/RZ25P (versiones en japonés, inglés, francés, alemán, español, italiano y chino).

# **Requisitos del sistema del CD-ROM**

Para tener acceso al disco CD-ROM que se suministra, se necesita lo siguiente.

- Ordenador: PC con CPU Intel Pentium Memoria instalada: 64 MB o más Unidad de CD-ROM: × 8 o más rápida
- Monitor: monitor compatible con una resolución de 1024 × 768 o superior
- S.O.: Microsoft Windows Millennium Edition, Windows 2000 Service Pack 2, Windows XP Professional o Home Edition

Si no se cumplen estos requisitos, es posible que el acceso al disco CD-ROM sea lento, o que no sea posible en absoluto.

# **Preparativos**

Para utilizar la guía del usuario que se encuentra en el disco CD-ROM, debe estar instalado en el ordenador Adobe Acrobat Reader Versión 4.0 o posterior, o Adobe Reader Versión 6.0 o posterior.

# **Nota**

Si no está instalado Adobe Acrobat Reader o Adobe Reader, se puede descargar en la dirección URL siguiente:

http://www.adobe.com/products/acrobat/ readstep2.html

# **Leer el manual del CD-ROM**

- **1** Inserte en la unidad de CD-ROM el CD-ROM que se suministra. Después de unos momentos, se abrirá una ventana que muestra los archivos del CD-ROM.
- **2** Haga doble clic en el archivo PDF de la SNC-RZ25N o la SNC-RZ25P denominado "Espanõl". Se iniciará la aplicación y se mostrará la portada de la Guía del usuario de la SNC-RZ25N o la SNC-RZ25P. Si hace clic en un elemento de contenido, se saltará a la página correspondiente.

# **Nota**

Si pierde el disco CD-ROM o no puede leer ya su contenido, por ejemplo debido a una avería de hardware, póngase en contacto con un representante del servicio técnico de Sony.

# Introducciór Introducción

# <span id="page-102-0"></span>**Ubicación y función de las partes y controles**

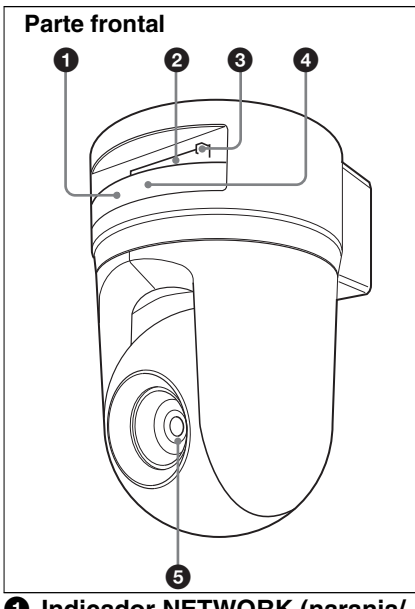

# **1** Indicador NETWORK (naranja/ **verde)**

El indicador parpadea en naranja cuando la cámara está conectada a la red 10BASE-T; parpadea en verde cuando la cámara está conectada a la red 100BASE-TX.

El indicador se apaga cuando la cámara no está conectada a la red.

# 2 **Ranura de la tarjeta CF**

Inserte en la ranura la tarjeta de red LAN inalámbrica "SNCA-CFW1" diseñada especialmente para su uso con esta cámara o el medio de almacenamiento (no suministrado).

Además, en la SNCA-CFW1 se puede instalar la antena opcional SNCA-AN1. Puede ampliar el área de transmisión con la red LAN inalámbrica.

Inserte la tarjeta CF con el lado frontal hacia los indicadores NETWORK y POWER.

# 3 **Palanca de la tarjeta CF**

Presione la palanca para retirar la tarjeta CF de la ranura de la tarjeta CF.

# 4 **Indicador POWER (verde)**

Cuando se suministra energía a la cámara, ésta inicia la comprobación del sistema.

Si el sistema es normal, se ilumina este indicador.

Si se produce un error en el sistema, el indicador parpadea cada segundo. En este caso, consulte con el distribuidor autorizado de Sony.

# 5 **Objetivo**

Como equipo estándar, se monta un objetivo óptico zoom A × 18, de enfoque automático.

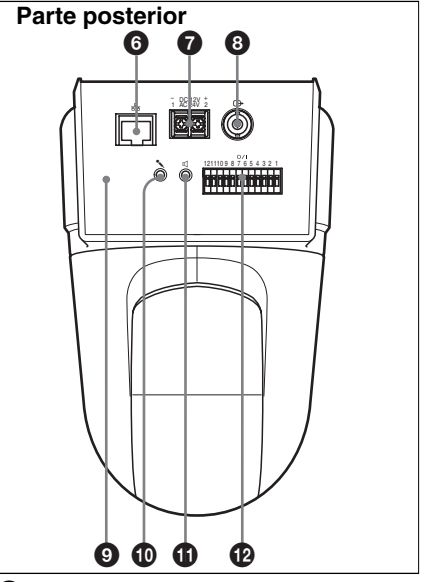

# **6** Puerto  $\frac{p}{2}$  (red) (RJ45) Conéctelo a una red 10BASE-T o 100BASE-TX mediante un cable de red (UTP, categoría 5).

# $\bullet$  Terminal DC 12 V/AC 24 V **(entrada de alimentación)**

Conéctelo a un sistema de suministro de energía de 12V CC o 24V CA. **Nota**

# **8** Conector  $\ominus$  (salida de vídeo) **(tipo BNC)**

Ofrece una señal de vídeo compuesto. Conéctelo al conector de entrada de vídeo compuesto de un monitor de vídeo, una grabadora de vídeo, etc.

# 9 **Interruptor de reinicio**

Para restablecer en la cámara los ajustes predeterminados de fábrica, suministre energía a la cámara mientras mantiene pulsado este interruptor con un objeto puntiagudo.

# **<sup>** $\Phi$ **</sup> Toma**  $\sim$  **(entrada de micrófono) (minitoma, monofónico)**

Conecte un micrófono comercial. Esta toma admite micrófonos de alimentación directa (tensión nominal: 2,4 V CC).

Puede conectar a esta cámara micrófonos con las especificaciones siguientes.

Tipo: micrófono de condensador eléctrico, sistema de alimentación directa

Directividad: no direccional Sensibilidad:  $-40 + 3,5$  dB Intervalo de frecuencias: 50 – 15.000 Hz

# **①** Toma  $\triangle$  (salida de línea) **(minitoma, monofónico)**

Conecte un sistema de altavoces comercial con el amplificador incorporado. Puede conectar a esta cámara unos altavoces con las especificaciones siguientes. Tipo: altavoz activo Impedancia: impedancia de entrada de 4,7 Kohmios o más Clavija: miniclavija de ø3,5

# qs **Puerto de I/O (E/S) (Input/Output, Entrada/Salida)**

Este puerto está equipado con un puerto RS-232C, dos entradas de sensor y dos salidas de alarma.

El puerto RS-232C se utiliza cuando se conectan dispositivos periféricos a la cámara mediante la interfaz RS-232C, y controla los dispositivos desde el ordenador o transmite/recibe datos de los dispositivos a través de la red.

La entrada de sensor se utiliza como entrada de alarma. El funcionamiento de la cámara puede sincronizarse mediante correo electrónico u otras aplicaciones. La salida de alarma se utiliza para controlar los dispositivos periféricos conectados mediante la sincronización con la entrada de un sensor externo, la función de detección de actividad incorporada, un botón de disparo manual, la función Day/Night o la función de temporizador.

*Para obtener información detallada sobre cada función y sobre las configuraciones necesarias, consulte la Guía del usuario almacenada en el CD-ROM que se suministra.*

*Para ver la asignación de pines y el cableado, consulte "Asignación de [contactos y uso del puerto I/O \(E/S\)" en](#page-120-1)  la página 27.*

*El puerto de I/O (E/S) de esta unidad responde a comandos VISCA. No obstante, algunos comandos no son compatibles.*

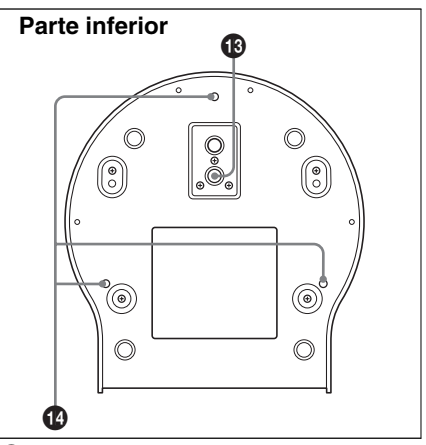

# **<sup>6</sup> Orificio de montaje del trípode** Utilice este orificio para fijar un trípode comercial cuando monte la cámara en un trípode.

# qf **Orificios para los tornillos de montaje en la fijación para techo**

Cuando instale la cámara en el techo sujete a estos orificios, mediante los tornillos suministrados, las fijaciones para techo que se suministran.

# <span id="page-104-0"></span>B *Instalación y conexiones básicas*

# <span id="page-104-1"></span>**Instalar la cámara**

# <span id="page-104-2"></span>**Instalación de la cámara en el techo**

Con las fijaciones para techo, el cable y los tornillos que se suministran, puede utilizar cajas de empalmes existentes, etc. para fijar la cámara al techo.

Cuando instale la cámara, hágalo siempre en un techo nivelado. Si tiene que instalarla en un techo inclinado o irregular, asegúrese de que el punto en el que la instala está dentro de un margen de ±15 grados respecto a la horizontal, para garantizar que los mecanismos de barrido horizontal y vertical funcionen correctamente.

# **Notas**

- Si monta la cámara en el techo, confíe la instalación a un contratista o instalador experimentado.
- Si instala la cámara en el techo, asegúrese de que el techo sea lo suficientemente firme para soportar el peso de la cámara más el de las fijaciones para techo y, a continuación, fije firmemente la cámara. Si el techo no es suficientemente fuerte, la cámara puede caerse y causar heridas graves.
- Para evitar que la cámara se caiga, no olvide instalar el cable que se suministra.
- Si instala la cámara en el techo, compruebe regularmente, al menos una vez al año, que la conexión no se haya aflojado. Si las condiciones lo exigen, realice esta inspección periódica con más frecuencia.

# **Antes de la instalación**

Después de decidir en qué dirección estará orientada la cámara, haga los orificios necesarios para la caja de empalmes y los cables de conexión.

# **Nota**

Los cables de conexión no pueden pasar por la fijación para techo (A). Es necesario un orificio para los cables en el techo, detrás de la cámara, donde se vaya a montar en el techo.

# **Instalación**

**1** Sujete el cable a la caja de empalmes del techo.

Utilice un orificio para tornillo y un tornillo (no suministrado) de la caja de empalmes para sujetar el cable.

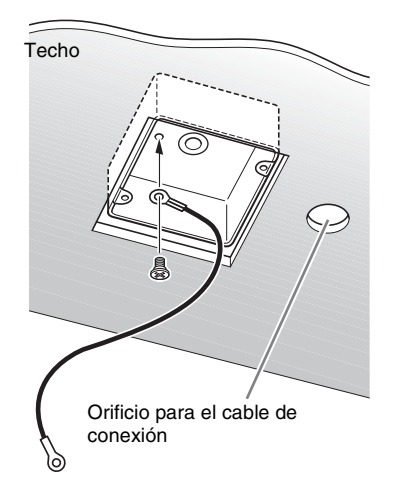

**2** Sujete la fijación para techo (B) a la caja de empalmes del techo. Alinee los orificios de la fijación con los de la caja de empalmes y utilice los tornillos adecuados (no suministrados). Hay ranuras para los tornillos a lo largo de los bordes redondeados de la fijación para techo (B). Más tarde, la parte frontal de la cámara se orientará alrededor de este borde. Oriente la cámara hacia el frente, ajuste la dirección y sujétela firmemente.

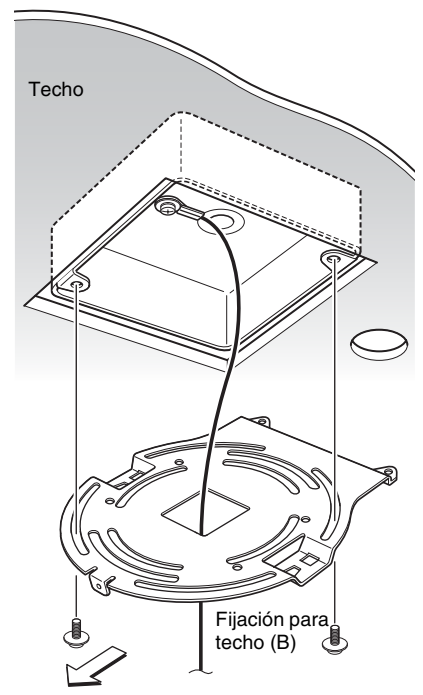

Frente de la cámara

**3** Sujete la fijación para techo (A) a la parte inferior de la cámara, con los tres tornillos que se suministran ( $\oplus$ M 3  $\times$ 6).

Alinee los orificios de los tornillos de la parte inferior de la cámara con los de la fijación para techo y sujete la fijación a la cámara.

Sujete el cable al

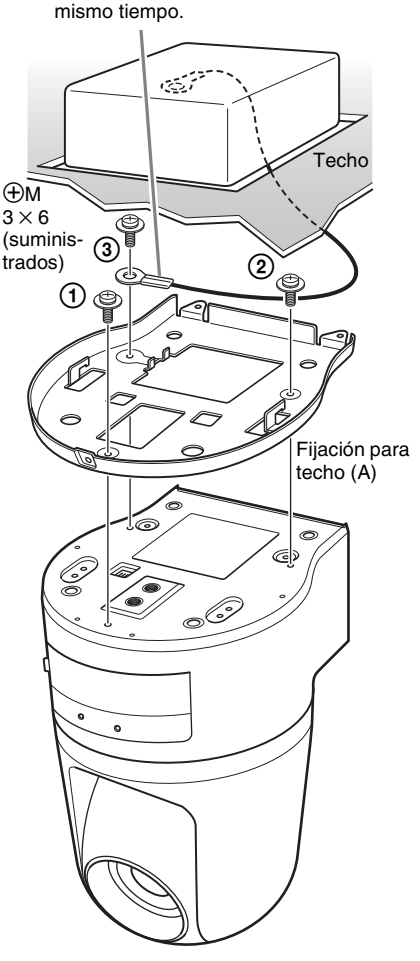

Apriete los tornillos poco a poco en el orden que indican los números de la ilustración. Sujete el cable con el tornillo designado por el número 3 de arriba. Una vez apretados correctamente todos los tornillos de forma

temporal, apriételos firmemente de uno en uno.

# **Nota**

Utilice para el montaje sólo los tornillos que se suministran con la cámara. Si utiliza otros tornillos puede dañar la cámara.

**4** Inserte las partes salientes de la fijación para techo (A) en los espacios preparados en la fijación para techo (B), y sujételas temporalmente empujando hacia atrás la fijación para techo (A).

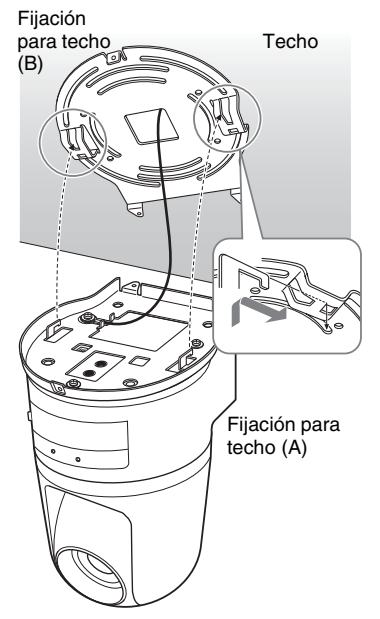

**5** Empuje hacia arriba la parte frontal de la cámara y sujétela con los tres tornillos que se suministran ( $\oplus$ M 3  $\times$ 6), empezando por el tornillo en la posición  $(1)$ .

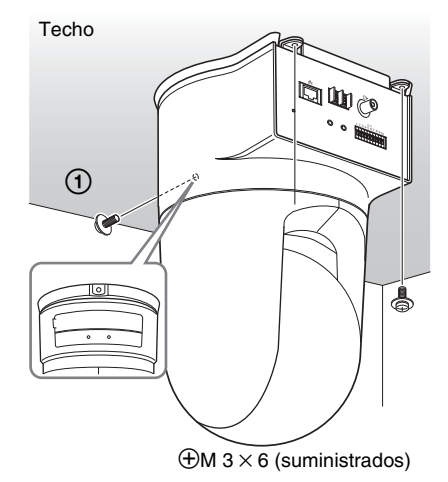

**6** Conecte los cables a los conectores de la parte trasera de la cámara.

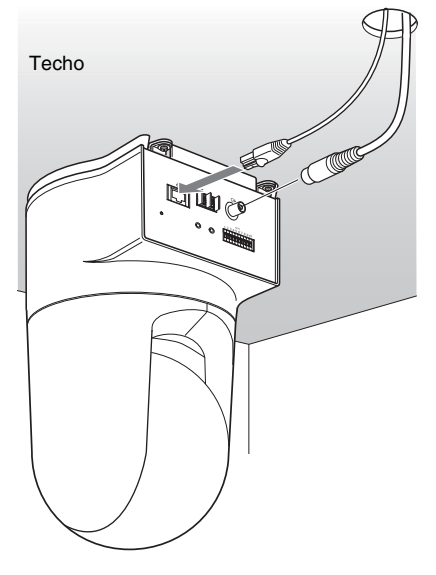

# **Nota**

Tome las medidas necesarias para asegurarse de que la carga de los cables conectados no causa problemas.

Instalación y conexiones básicas

Instalación y conexiones básicas

# **Retirar la cámara**

- **1** Quite los tres tornillos utilizados para sujetar la cámara en el paso 5 de la "Instalación".
- **2** Empuje toda la cámara hacia el techo y muévala hacia el frente. Los enganches se separarán y podrá retirar la cámara.

# <span id="page-107-0"></span>**Instalar la cámara en una superficie plana**

Asegúrese de colocar la cámara sobre una superficie plana.

Si debe colocar la cámara sobre una superficie inclinada, colóquela dentro de un margen de ±15 grados de la horizontal para asegurarse de que el mecanismo de barrido horizontal y vertical funciona correctamente, y tome las precauciones necesarias para evitar que la cámara se caiga.

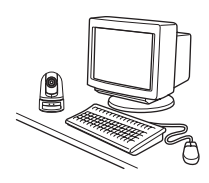

# **Notas**

- No tome la cámara por el cabezal mientras la transporta.
- No gire manualmente el cabezal de la cámara. Si lo hace así, puede provocar que la cámara se averíe.

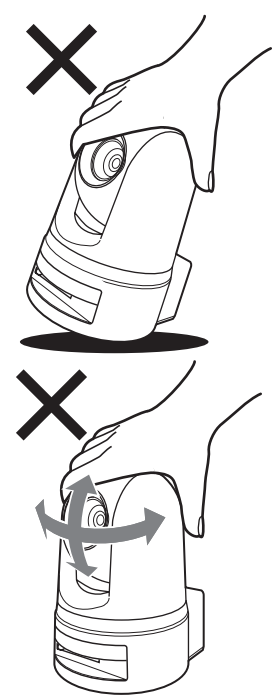
# Instalación y conexiones básicas Instalación y conexiones básicas

#### **Para sujetar la cámara a un trípode**

Utilice un trípode con tornillos que cumplan una de las especificaciones siguientes.

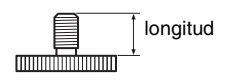

Estándar ISO: longitud 4,5 mm ±0,2 mm Estándar ASA: longitud 0,197 pulgadas

#### **Notas**

- Para instalar un trípode, utilice el orificio para tornillo de montaje de trípode y sujete firmemente el trípode con un destornillador.
- Instale el trípode sobre una superficie plana.

#### **Para instalar una lente de conversión gran angular**

La parte de la lente correspondiente a la cámara está roscada. Para instalar la lente de conversión que utilice, alinee la lente con la rosca y gírela hacia la derecha para fijarla firmemente.

Las lentes de conversión gran angular admisibles deben pesar menos de 100 g (4 oz) y no superar las dimensiones dadas en la ilustración siguiente.

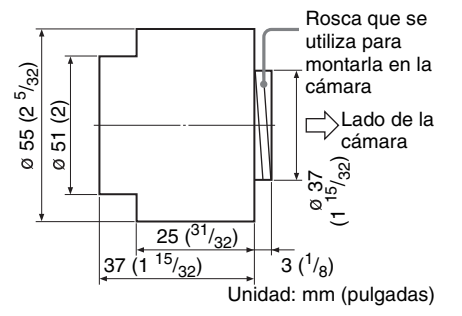

#### **Notas**

Para evitar que la lente de conversión gran angular se cae, siga el consejo que se ofrece a continuación.

- Consulte con un contratista o instalador experimentado para adoptar las medidas necesarias para garantizar que la lente de conversión gran angular no se afloja y se cae.
- Asegúrese de que la lente esté firmemente apretada, hasta el final de su recorrido.
- No utilice una lente de conversión gran angular en un entorno en el que esté sujeta a vibraciones o impactos.
- Compruebe periódicamente, al menos una vez al año, que la conexión no se haya aflojado. Si las condiciones lo exigen, realice esta inspección periódica con más frecuencia.

# <span id="page-109-0"></span>**Conectar con un ordenador o una red**

Para conectarla al ordenador, utilice un cable de red comercial (cable cruzado). Para conectarla a la red, utilice un cable de red comercial (cable recto).

#### **Requisitos del sistema**

#### **Procesador**

Pentium III 1 GHz o superior (se recomienda Pentium 4, 2 GHz o superior)

#### **RAM**

256 MB o más

**S.O.** Windows 2000/XP

#### **Explorador Web**

Internet Explorer Ver. 5.5 o Ver. 6.0

# Instalación y conexiones básicas Instalación y conexiones básicas

#### **Conectar la cámara a un ordenador**

Utilizando un cable de red comercial (cruzado), conecte el puerto  $\frac{P}{d}$  (red) de la cámara al conector de red de un ordenador.

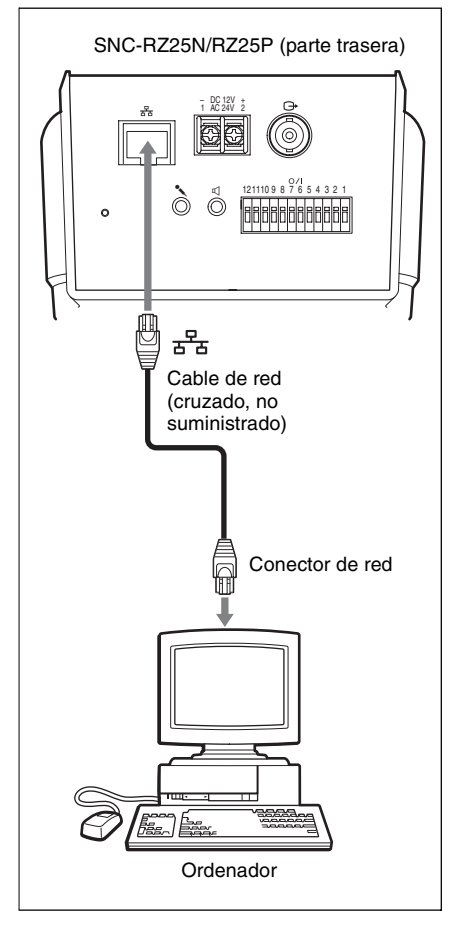

#### **Conectar la cámara a una red local**

Utilizando un cable de red comercial, conecte el puerto  $\frac{P}{d}$  (red) de la cámara a un concentrador de la red.

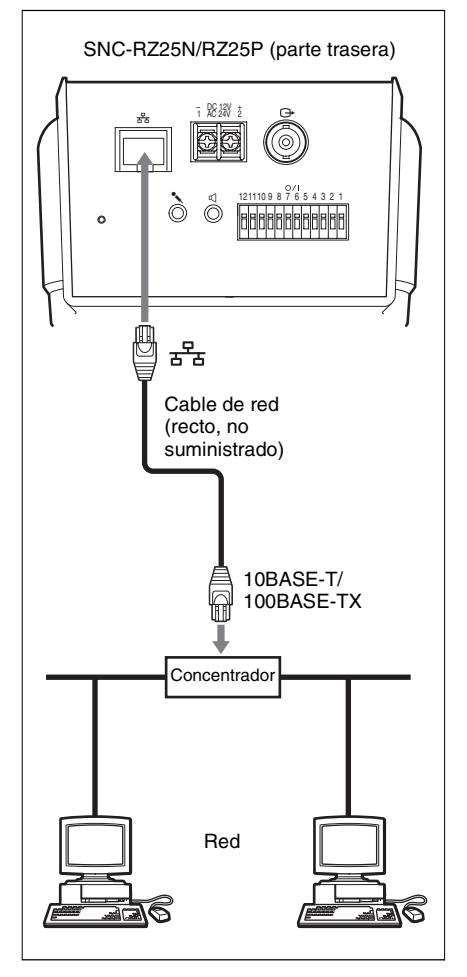

# **Conexión de la alimentación**

Se proporcionan dos sistemas de suministro de energía para la cámara.

- 12 V CC
- $24 VCA$

Conecte el sistema de suministro de energía de 12 V CC o 24 V CA al terminal de entrada de energía de la parte posterior de la cámara.

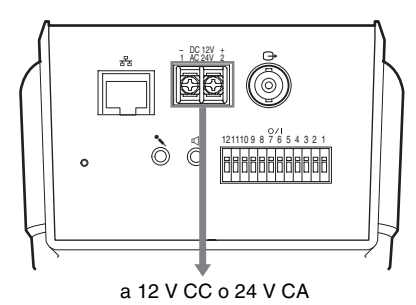

### **Acerca de la fuente de alimentación**

Utilice una fuente de alimentación de 12 V CC o 24 V CA aislada de la CA de 100 a 240 V.

El intervalo de tensiones utilizables es el siguiente:

12 V CC: 10,8 a 13,2 V 24 V CA: 21,6 a 26,4 V

Utilice el cable UL (estilo VW-1 1007) para la conexión de 12 V CC o 24 V CA.

#### **Cable de alimentación recomendado**

#### **12 V CC**

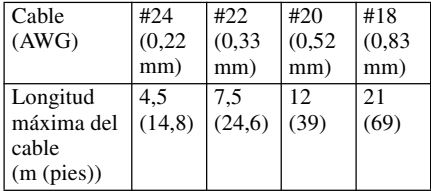

#### **24 V CA**

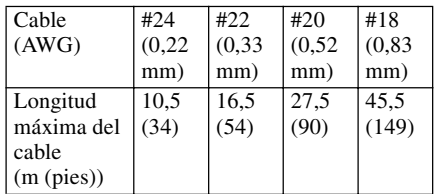

## **Asignar la dirección IP a la cámara**

Para conectar la cámara a una red, deberá asignar una nueva dirección IP a la cámara. Antes de asignar la dirección IP, conecte la cámara a un ordenador o a una red.

*Para obtener información detallada, consulte ["Conectar con un ordenador o una](#page-109-0)  [red" \(página 16\).](#page-109-0)*

Hay dos maneras de asignar la dirección IP:

#### **• Utilizando el programa de configuración almacenado en el CD-ROM que se suministra**

*Para obtener información detallada sobre las operaciones, [consulte "Asignar la](#page-112-0)  [dirección IP mediante el programa de](#page-112-0)  [configuración" en la página 19.](#page-112-0)*

#### **• Utilizando los comandos ARP (Address Resolution Protocol, Protocolo de resolución de direcciones)**

Abra la ventana de DOS en el ordenador y escriba los comandos ARP especificados.

*Para ver información detallada sobre las operaciones, consulte "Asignar la dirección IP a la cámara mediante comandos ARP", en la Guía del usuario almacenada en el CD-ROM que se suministra*.

#### **Nota**

Para determinar la dirección IP que se asignará a la cámara, consulte con el administrador del sistema.

#### <span id="page-112-0"></span>**Asignar la dirección IP mediante el programa de configuración**

#### **1 Inserte en la unidad de CD-ROM el disco CD-ROM que se suministra.**

Después de unos momentos, se abrirá una ventana que muestra los archivos del CD-ROM.

#### **2 Haga clic en el icono Setup del IP Setup Program.**

Se abrirá el cuadro de diálogo File Download.

#### **3 Haga clic en Open.**

#### **Nota**

Si hace clic en **Save** en el diálogo File Download, no podrá instalar correctamente el IP Setup Program.

#### **4 Instale el IP Setup Program en el ordenador siguiendo las indicaciones del asistente.**

Si se muestra el "Software Licence Agreement", léalo detenidamente y acéptelo para continuar la instalación.

#### **5 Inicie el IP Setup Program.**

El programa detecta la SNC-RZ25N o SNC-RZ25P conectada a la red local y la(s) muestra en una lista en la ventana de la ficha **Network** (Red).

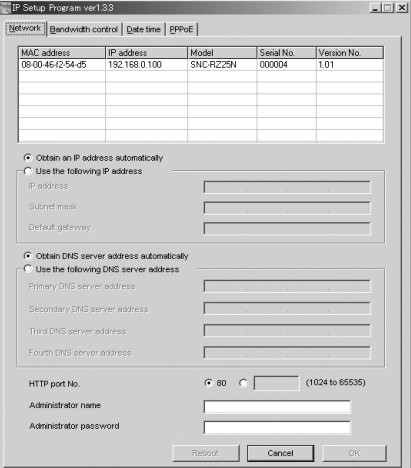

#### **6 Haga clic, en la lista, en la cámara a la que desea asignar una nueva dirección IP.**

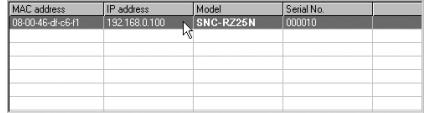

Se mostrará la configuración de red de la cámara seleccionada.

**7 Establezca la dirección IP. Para obtener la dirección IP automáticamente desde un servidor DHCP:** Seleccione **Obtain an IP address automatically**.

C Obtain an IP address automatically

C Use the following IP address

Se asignará automáticamente IP address, Subnet mask y Default gateway.

#### **Para especificar manualmente la dirección IP:**

Seleccione **Use the following IP address** y escriba los valores de IP address, Subnet mask y Default gateway en los cuadros correspondientes.

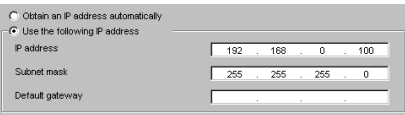

#### **8 Establezca la dirección del servidor DNS.**

**Para obtener las direcciones del servidor DNS automáticamente:** Seleccione **Obtain DNS server address automatically**.

C Obtain DNS server address automatically

□ Use the following DNS server address

#### **Para especificar manualmente las direcciones del servidor DNS:** Seleccione **Use the following DNS**

**server address** y escriba los valores de Primary DNS server address y Secondary DNS server address en los cuadros correspondientes.

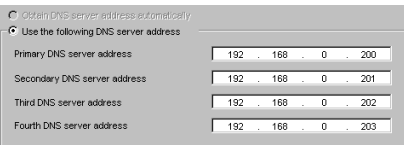

#### **Nota**

Third DNS server address y Fourth DNS server address no son válidos para esta cámara.

#### **9 Establezca el HTTP port number.**

HTTP port No.

 $680$   $0$ (1024 to 65535)

Normalmente, seleccione **80** como número de puerto HTTP. Para utilizar otro número de puerto, seleccione el cuadro de texto y escriba un número de puerto entre 1024 y 65535.

#### **10Escriba los valores de Administrator name y Administrator password.**

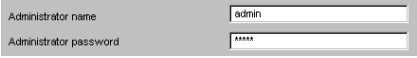

Las configuraciones predeterminadas para ambos elementos son "admin".

#### **Nota**

En este paso, no es posible cambiar Administrator name y Administrator password. Para cambiar estos elementos, consulte "Configurar el usuario – Página User setting" en la Guía del usuario, almacenada en el CD-ROM que se suministra.

#### **11Confirme que todos los elementos están establecidos correctamente y, a continuación, haga clic en OK.**

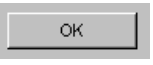

Si se muestra "Setting OK", la dirección IP está configurada correctamente.

#### **12Para acceder directamente a la cámara, haga doble clic en el nombre de la cámara en la lista.**

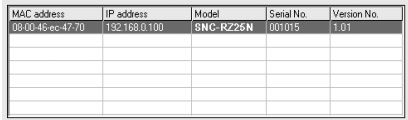

Se mostrará la página de bienvenida de la cámara de red SNC-RZ25N o SNC-RZ25P.

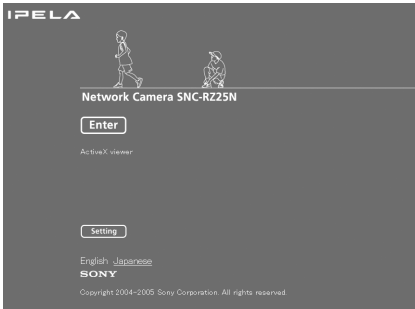

#### **Nota**

Si no se establece correctamente la dirección IP, no aparecerá la página de bienvenida después del paso 12. En este caso, intente configurar de nuevo la dirección IP.

#### **Acceso a la cámara mediante el explorador Web**

Una vez asignada una dirección IP a la cámara, compruebe que realmente puede tener acceso a ella mediante el explorador Web instalado en el ordenador. Esta sección explica cómo tener acceso a la cámara mediante Internet Explorer.

*Para obtener información detallada sobre las operaciones del explorador Web, por ejemplo cómo utilizar un explorador Web diferente de Internet Explorer, consulte la Guía del usuario almacenada en el CD-ROM que se suministra.*

#### **1 Inicie el explorador Web en el ordenador y escriba la dirección IP de esta cámara en el cuadro URL.**

Ejemplo:

**Address** http://192.168.0.100

Se muestra la página de bienvenida.

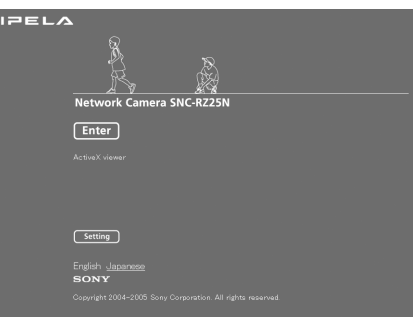

#### **2 Haga clic en Enter.**

Se mostrará el visor principal.

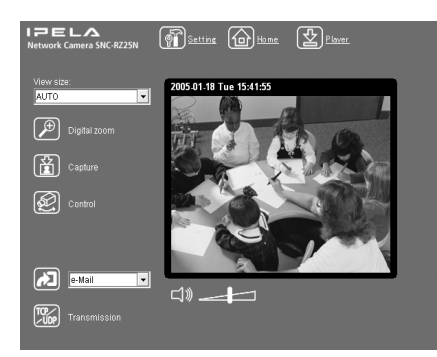

Si se muestra correctamente el visor principal, se ha completado la asignación de dirección IP.

#### **Cuando se muestra por primera vez el visor principal de la cámara**

Si se hace clic en **Enter**, se muestra la "Advertencia de seguridad". Al hacer clic en **OK**, se instala el ActiveX control y se muestra el visor principal.

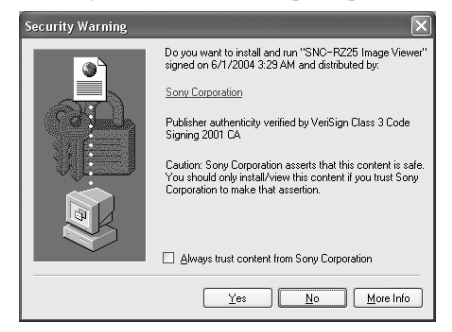

#### **Notas**

- Si está habilitada la opción Automatic configuration en la Configuración de la red de área local (LAN) de Internet Explorer, es posible que no se muestre la imagen. En este caso, deshabilite Automatic configuration y establezca manualmente el servidor Proxy. Para establecer el servidor Proxy, consulte con el administrador de la red.
- Para instalar el ActiveX viewer en Windows 2000 o Windows XP, deberá haber iniciado la sesión en el ordenador como Administrador.

#### **Sugerencia**

Todas las páginas de este software están optimizadas con un tamaño de fuente **Media** para Internet Explorer.

#### **Para mostrar correctamente la página de bienvenida**

Para que la página de bienvenida funcione correctamente, establezca el nivel de seguridad de Internet Explorer en **Media** o un nivel inferior, de la manera siguiente:

- **1** Seleccione **Herramientas** en la barra de menús de Internet Explorer; a continuación, seleccione **Opciones de Internet** y la ficha **Seguridad**.
- **2** Haga clic en el icono **Internet** (cuando utilice la cámara a través de Internet) o en el icono **Local intranet** (cuando utilice la cámara a través de una red local).
- **3** Establezca el control deslizante en **Media** o en un nivel inferior. (Si no se muestra el control deslizante, haga clic en **Nivel predeterminado**.)

#### **Cuando utilice software antivirus en el ordenador**

- Si utiliza software antivirus en el ordenador, es posible que el rendimiento de la cámara se reduzca, por ejemplo, es posible que la frecuencia de cuadros de presentación de la imagen sea menor.
- La página Web que se muestra al iniciar una sesión en la cámara utiliza Java Script. La presentación de la página Web puede verse afectada si se utiliza software antivirus en el ordenador.

### **Especificaciones**

#### **Red**

Protocolo TCP/IP, ARP, ICMP, HTTP, FTP (servidor/cliente), SMTP (cliente), DHCP (cliente), DNS (cliente), NTP (cliente), SNMP (MIB-2), RTP/RTCP, PPPoE

#### **Compresión**

Formato de compresión de vídeo MPEG4/JPEG (seleccionable) Formato de compresión de audio G.711/G.726 (40, 32, 24 y 16 kbps) Tamaño de imagen  $640 \times 480$  (VGA),  $480 \times 360$ .  $384 \times 288, 320 \times 240$  (OVGA),  $256 \times 192$ ,  $160 \times 120$ (QQVGA) Velocidad de cuadros SNC-RZ25N Máx. 30 FPS (QVGA) SNC-RZ25P Máx. 25 FPS (QVGA) Explorador Web Internet Explorer Ver. 5.5 ó 6.0 (S.O. disponibles: Windows 2000/XP) Entornos de ordenador CPU: Pentium III, 1 GHz o superior (se recomienda Pentium 4, 2 GHz o superior) RAM: 256 MB o más Tamaño de pantalla: 1024 × 768 Acceso máximo de usuarios En modo JPEG: 20 usuarios En modo MPEG4: 10 usuarios Seguridad de red Contraseña (autentificación básica), filtrado IP Personalización de página de inicio Es posible empezar desde una página de inicio ubicada en la memoria Flash incorporada o en  $CF$ Otras funciones Detección de actividad, recorte de imagen, reloj incorporado, etc.

#### **Cámara**

Señal de vídeo SNC-RZ25N: NTSC Color SNC-RZ25P: PAL Color Elemento de imagen CCD en color de 1/4 pulgada (Total de elementos de imagen: SNC-RZ25N: Aprox. 410.000 SNC-RZ25P: Aprox. 470.000) (Elementos de imagen efectivos: SNC-RZ25N: Aprox. 380.000 SNC-RZ25P: Aprox. 440.000) Objetivo 18× (óptico), 12× (digital) f=4,1 a 73,8 mm, F1,4 a F3,0 Ángulo horizontal: 2,7º a 48,0º Distancia mínima al objeto  $300 \text{ mm}$  (11<sup>7</sup>/8 pulgadas) Iluminación mínima 0,7 lux (F1,4)/con 50 IRE Velocidad del obturador 1/1 a 1/10.000 s Resolución horizontal NTSC: 470 TV (extremo WIDE) PAL: 460 TV (extremo WIDE) Relación S/R de vídeo 50 dB

#### **Mecanismo**

Barrido horizontal Rotación de  $-170^\circ$  a  $+170^\circ$ , Velocidad máxima: 100º / s Barrido vertical Rotación de –90º a +30º, Velocidad máxima: 90º / s

#### **Interfaz**

Puerto de red 10BASE-T/100BASE-TX, negociación automática (RJ-45) Puerto I/O Entrada de sensor:  $\times$  2, por contacto Salida de alarma:  $\times$  2, 24 V CA/ CC, 1 A (salidas de relé mecánico aisladas eléctricamente de la cámara) Interfaz serie RS-232C de tipo transparente Salida de vídeo VIDEO OUT: BNC, 1,0 Vp-p, 75 ohmios, no equilibrada, sinc. negativa Ranura de tarjeta CF Tarieta de red inalámbrica (802.11b) Tarjeta de memoria (Almacenamiento)

# Otros

Entrada de micrófono

Miniclavija (monoaural) Compatible con alimentación directa (tensión nominal: 2,5 V CC) Impedancia de carga recomendada  $2.2 \text{ k}\Omega$ Salida de línea Miniclavija (monoaural), Nivel

máximo de salida: 1 Vrms

#### **Otros**

Suministro de energía 12 V CC ± 10% 24 V CA ± 10%, 50/60 Hz Consumo de energía 17 W máx. Temperatura de funcionamiento 0 °C a 40 °C (32 °F a 104 °F) Temperatura de almacenamiento  $-20$  °C a +60 °C ( $-4$  °F a +140 °F) Humedad de funcionamiento 20 a 80 % Humedad de almacenamiento 20 a 95 % Dimensiones  $200 \times 140 \times 148$  mm (7<sup>7</sup>/8  $\times$  5<sup>5</sup>/8  $\times$  5<sup>7</sup>/8 pulgadas) sin incluir las partes salientes, objetivo y adaptador de trípode Masa Aprox.  $1,3$  kg  $(2 \text{ lb } 14 \text{ oz})$ Accesorios que se suministran CD-ROM (programa de configuración y Guía del usuario) (1) Fijación para techo (A) (1) Fijación para techo (B) (1)  $Cable (1)$ Tornillos  $\bigoplus M$  3  $\times$  6 (6) Manual de instalación (este documento) (1) Folleto de garantía B&P (1) (sólo SNC-RZ25N)

#### **Accesorios opcionales**

Tarjeta de red inalámbrica SNCA-CFW1 Antena para tarjeta de red inalámbrica SNCA-AN1 Adaptador Memory Stick Duo correspondiente a la ranura Compact Flash™ MSAC-MCF1 Memory Stick Duo MSX-M512S (512MB)

El diseño y las especificaciones están sujetos a modificaciones sin previo aviso.

#### **Recambio regular de las partes**

Algunas de las partes que componen este producto (el condensador electrolítico, por ejemplo) necesitan recambiarse con regularidad, dependiendo de sus vidas útiles.

Las vidas útiles de las partes varían según el entorno o las circunstancias en las que se emplee el producto y el periodo de tiempo que se utiliza, de modo que es recomendable hacer comprobaciones periódicas.

Consulte al distribuidor donde lo adquirió para obtener más detalles.

#### **Dimensiones**

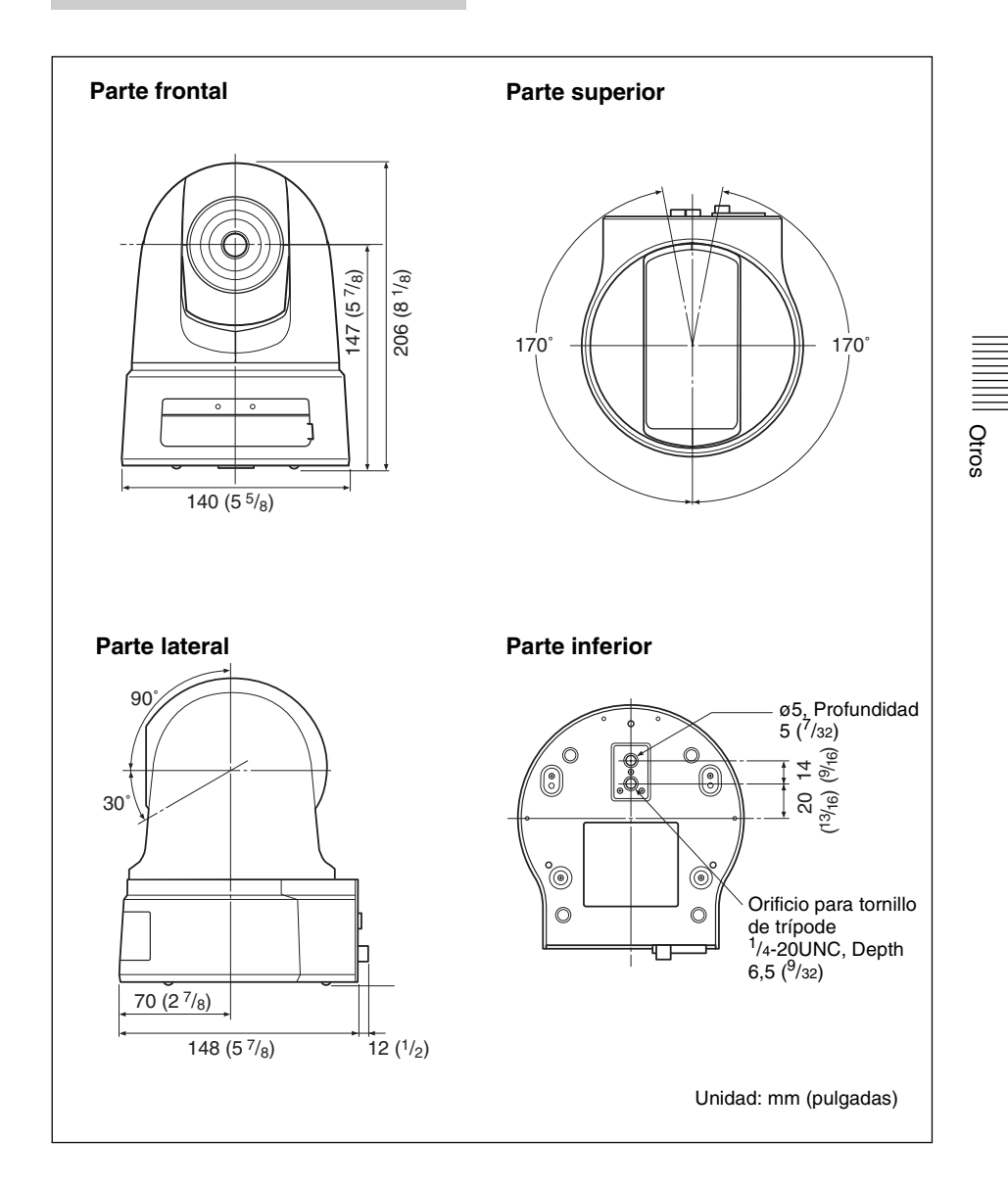

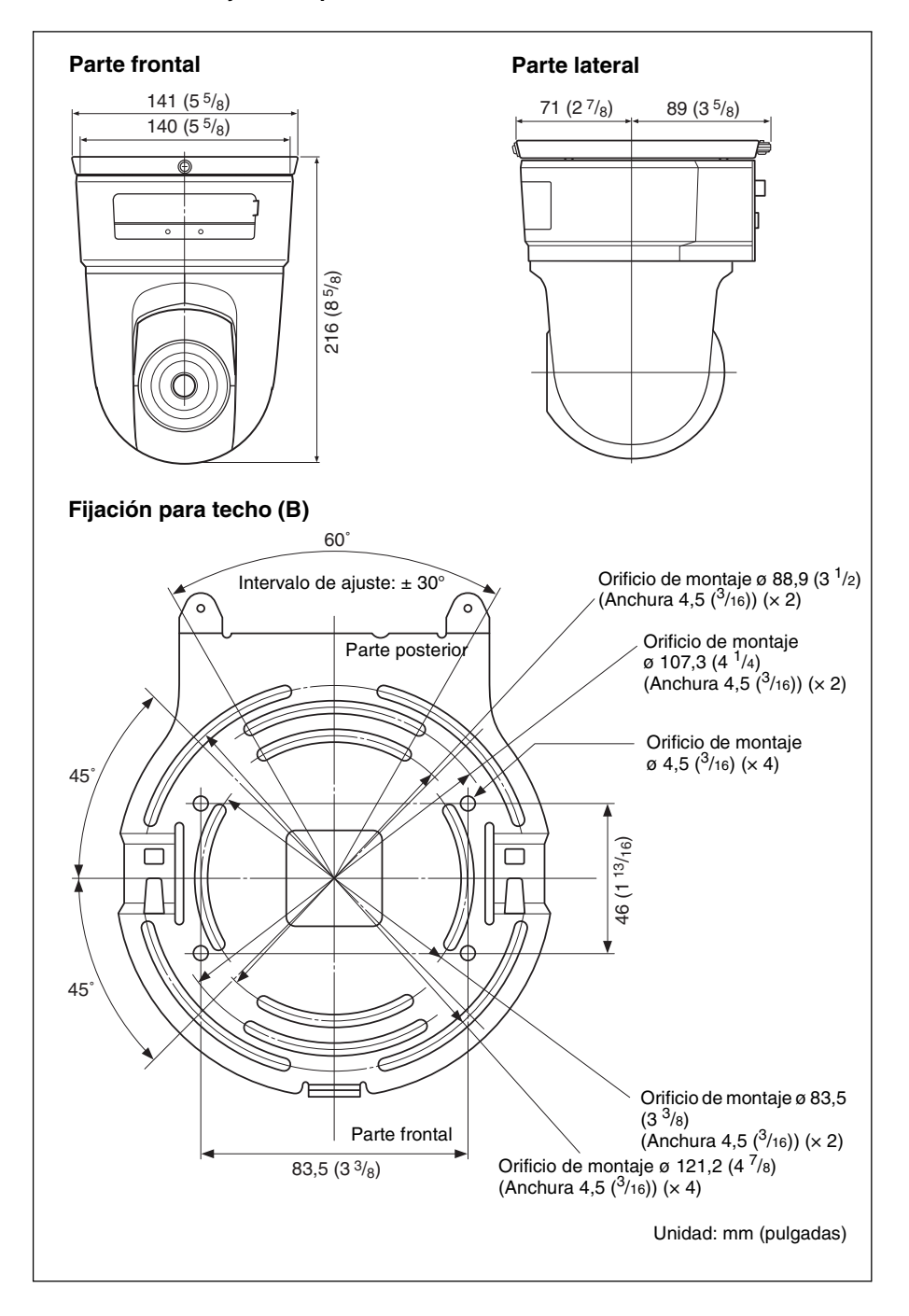

#### **Asignación de contactos y uso del puerto I/O (E/S)**

#### **Asignación de contactos del puerto I/O (E/S)**

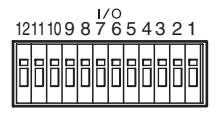

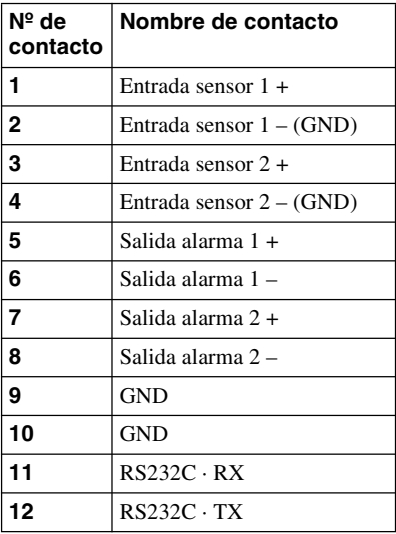

#### **Usar el receptáculo I/O (E/S)**

Mientras mantiene presionado el botón de la ranura en la que desea conectar el cable (AWG  $N^{\circ}$  28 a 22) con un pequeño destornillador plano, inserte el cable en la ranura. A continuación, retire el destornillador del botón.

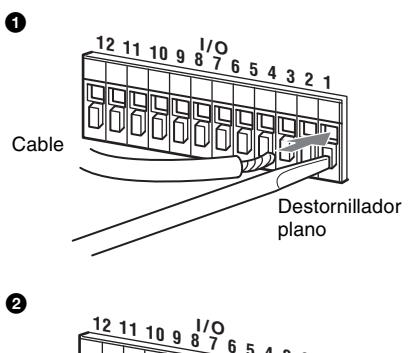

Otros

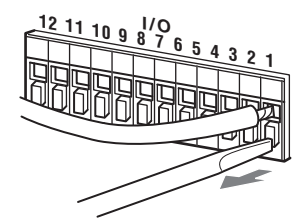

Repita este procedimiento para conectar todos los cables necesarios.

#### **Diagrama de cableado para la entrada del sensor**

#### **Interruptor mecánico/dispositivo de salida de colector abierto**

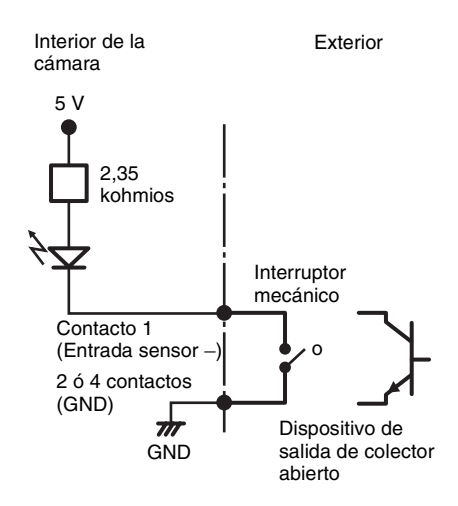

#### **Diagrama de cableado para la salida de alarma**

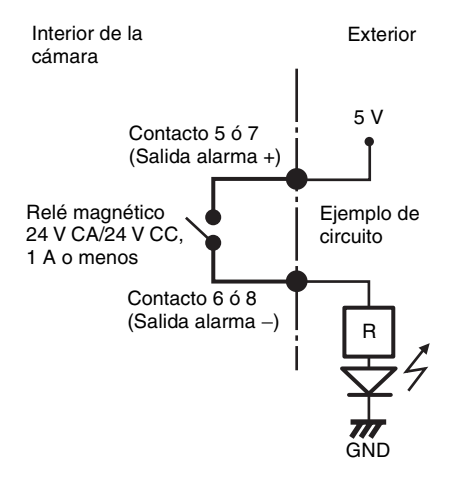

Download from Www.Somanuals.com. All Manuals Search And Download.

Free Manuals Download Website [http://myh66.com](http://myh66.com/) [http://usermanuals.us](http://usermanuals.us/) [http://www.somanuals.com](http://www.somanuals.com/) [http://www.4manuals.cc](http://www.4manuals.cc/) [http://www.manual-lib.com](http://www.manual-lib.com/) [http://www.404manual.com](http://www.404manual.com/) [http://www.luxmanual.com](http://www.luxmanual.com/) [http://aubethermostatmanual.com](http://aubethermostatmanual.com/) Golf course search by state [http://golfingnear.com](http://www.golfingnear.com/)

Email search by domain

[http://emailbydomain.com](http://emailbydomain.com/) Auto manuals search

[http://auto.somanuals.com](http://auto.somanuals.com/) TV manuals search

[http://tv.somanuals.com](http://tv.somanuals.com/)